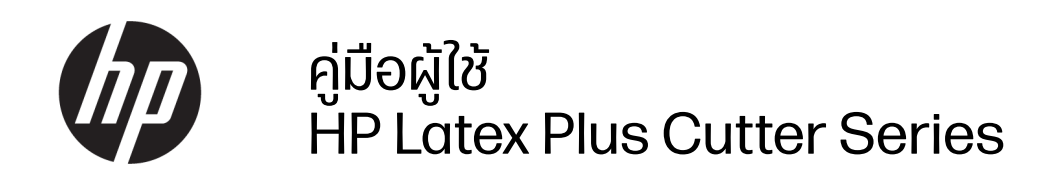

วิธีใช้ผลิตภัณฑ์

# <u>เกี่ยวกับเอกสารฉบับนี้</u>

© ลิ ขสิ ทธิ์ 2020–2023 HP Development Company, L.P.

ฉบับที่ 3 กุมภาพันธ์ 2023

#### คํ าชี้ แจงทางกฎหมาย

ข้อมูลนี้อาจเปลี่ยนแปลงได้โดยไม่ต้องแจ้งให้ทราบ ล่ วงหน้ า

การรับประกันสำหรับผลิตภัณฑ์และบริการของ HP จะระบุไว้ในคำชี้แจงเกี่ยวกับการรับประกันอย่างชัด แจ้งซึ่งแนบมากับผลิตภัณฑ์หรือบริการนั้นๆ ข้อความ ในที่นี้จะไม่มีผลในการรับประกันเพิ่มเติมใด ๆ ทั้งสิ้น HP จะไม่รับผิดชอบต่อความผิดพลาดหรือการ ตกหล่นของข้อมูลด้านเทคนิคหรือเนื้อหาของเอกสาร นี้

#### เครื่องหมายการค้า

Microsoft® และ Windows® เป็นเครื่องหมายการค้า จดทะเบียนในประเทศสหรัฐอเมริกาของ Microsoft Corporation

# สารบัญ

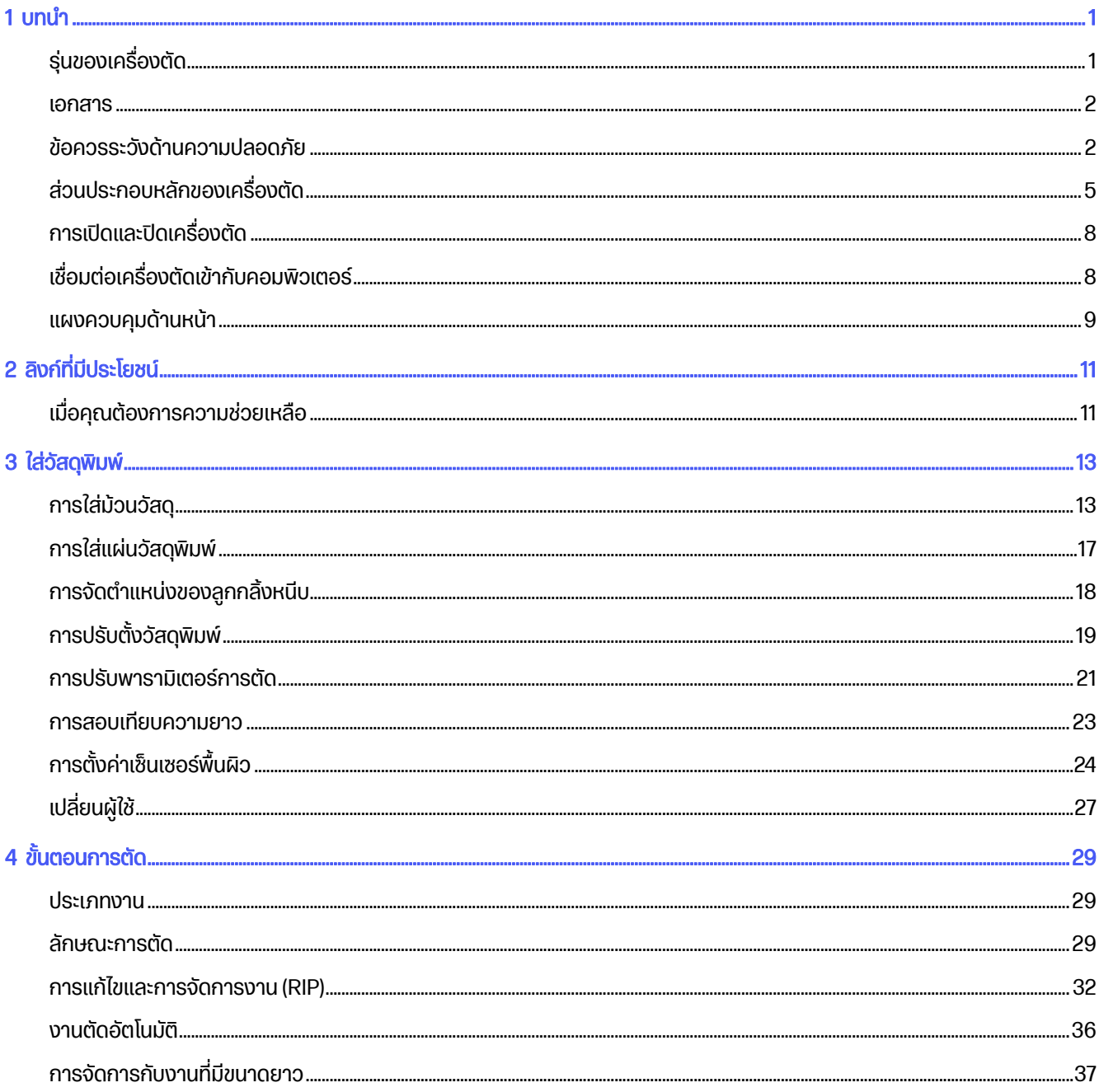

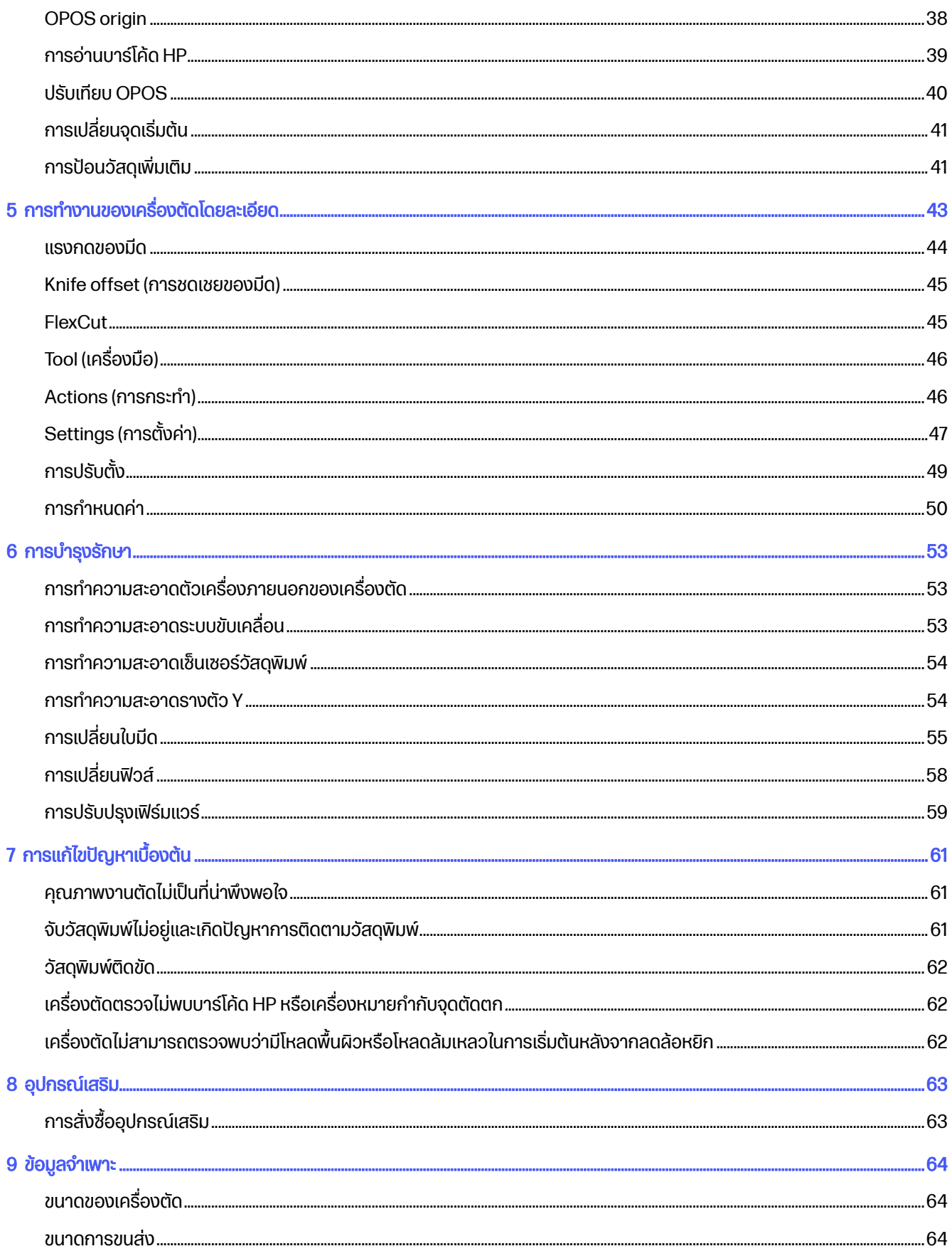

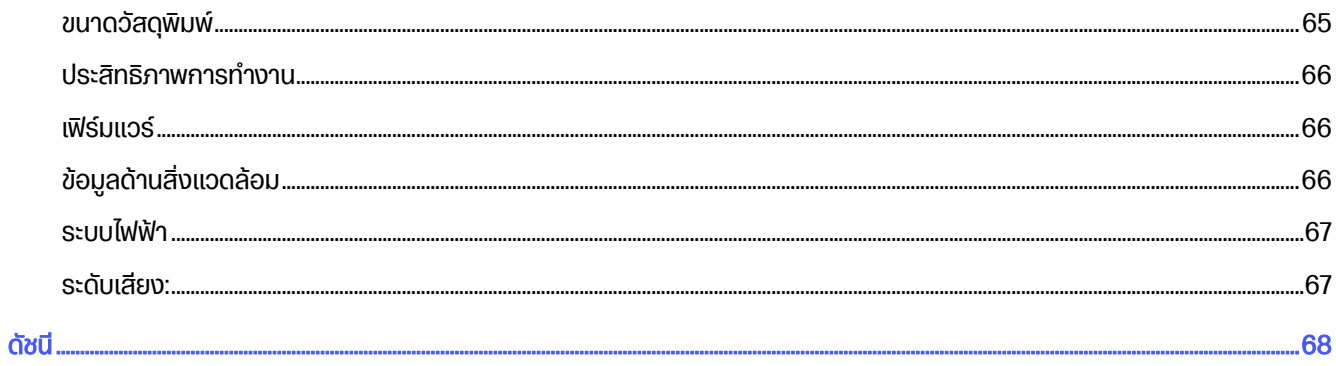

# <span id="page-5-0"></span> $1$  บทนำ

เครื่องตัดของคุณเป็นเครื่องตัดตามลายเส้นแบบใช้ใบมีดที่สามารถตัดวัสดุได้อย่างแม่นยำและยืดหยุ่น ้ คุณสมบัติที่สำคัญบางประการของเครื่องตัด ประกอบด้วย:

- ระบบกำหนดตำแหน่งด้วยออปติคอล (OPOS) และระบบบาร์โค้ดของ HP เพื่องานตัดที่แม่นยำโดยไม่ต้องเฝ้าการทำงาน
- โหมดการตัดหลายรูปแบบ และสามารถตัดวัสดุบางประเภทให้ขาดออกจากกันได้โดยสมบูรณ์
- หัวตัดความเร็วสูง เพื่องานตัดไวนิลที่ราบรื่นและเชื่อถือได้
- หน้าจอสัมผัสสำหรับปรับแต่งการตั้งค่าได้อย่างง่ายดาย
- ระบบจัดการวัสดุอัจฉริยะเพื่อยึดวัสดุให้เข้าที่ แม้ระหว่างการตัดด้วยความเร็วสูง
- การเชื่ อมต่ ออี เทอร์ เน็ ต (LAN) และ USB
- มาพร้อมตะกร้าพักวัสดุพิมพ์

หากต้องการส่งงานพิมพ์ไปยังเครื่องพิมพ์ของคุณ คุณจำเป็นต้องมีซอฟต์แวร์ Raster Image Processor (RIP) ซึ่งควร จะทำงานบนคอมพิวเตอร์อีกเครื่องหนึ่ง ซอฟต์แวร์ RIP มีให้เลือกใช้จากหลายบริษัท โดยมาพร้อมสิทธิ์การใช้งานซอฟต์แวร์ HP FlexiPrint and Cut RIP ซึ่งมีให้พร้อมกับสินค้า เพื่อรองรับงานพิมพ์และงานตัด และงานตัดโดยเฉพาะ

# รุ่นของเครื่องตัด

มีเครื่องตัดสามรุ่นที่แตกต่างกัน

#### ตาราง 1-1 รุ่นของเครื่องตัด

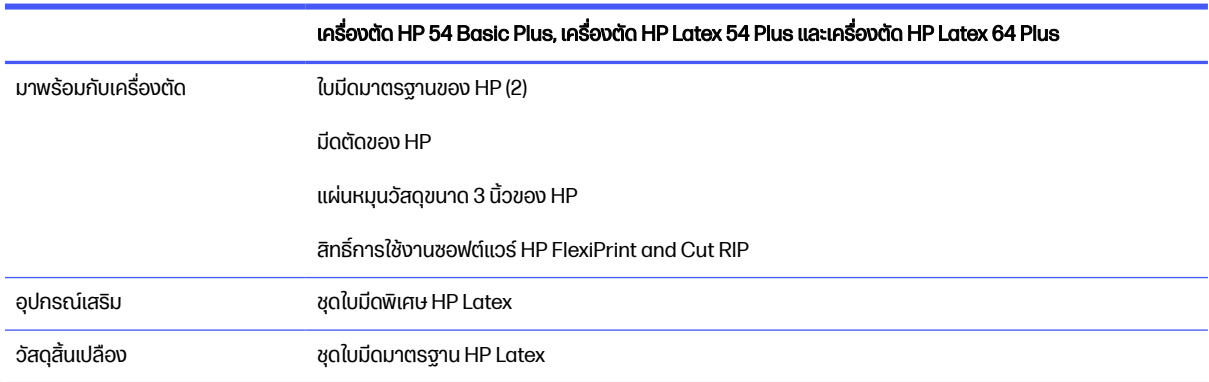

### <span id="page-6-0"></span>เอกสาร

เอกสารสำหรับเครื่องตัดของคุณสามารถดาวน์โหลดได้จากเว็บไซต์ HP ้ สามารถดาวน์โหลดได้จากสถานที่ใด ๆ เหล่านี้:

- <http://www.hp.com/go/latex115plusprintandcutter/manuals>
- <http://www.hp.com/go/latex315plusprintandcutter/manuals>
- <http://www.hp.com/go/latex335plusprintandcutter/manuals>
- <http://www.hp.com/go/latex630plusprintandcutter/manuals>

้มีเอกสารดังต่อไปนี้:

- ข้อมูลเบื้องต้น
- คู่ มื อการจั ดเตรี ยมสถานที่
- คํ าแนะนํ าในการประกอบ
- คู่ มื อผู้ ใช้
- ข้อมลทางกฎหมาย
- การรับประกันอย่างจำกัด

# ข้อควรระวังด้านความปลอดภัย

ก่อนใช้เครื่องตัด โปรดอ่านข้อควรระวังเพื่อความปลอดภัยต่อไปนี้เพื่อให้แน่ใจว่าคุณใช้งานอย่างปลอดภัย

คุณควรได้รับการฝึกอบรมด้านเทคนิคที่เหมาะสมและมีประสบการณ์เพียงพอที่จะระมัดระวังอันตรายที่อาจได้รับจากการ ปฏิบัติงาน และใช้มาตรการที่เหมาะสมเพื่อลดความเสี่ยงต่อตนเองและผู้อื่นให้น้อยที่สุด

้อุปกรณ์นี้ไม่เหมาะกับการใช้งานในพื้นที่ที่อาจมีเด็ก ๆ อยู่รอบข้าง

### คํ าแนะนํ าด้ านความปลอดภั ยทั่ วไป

ไม่ มี ชิ้ นส่ วนที่ ผู้ ปฏิ บั ติ งานสามารถซ่ อมบํ ารุ งได้ ภายในเครื่ องตั ด ยกเว้ นชิ้ นส่ วนที่ อยู่ ภายใต้ โปรแกรม Customer Self Repair ของ HP โปรดติดต่อขอรับบริการสำหรับชิ้นส่วนอื่น ๆ จากผ้ให้บริการที่ได้รับการรับรอง

สำหรับข้อมลเพิ่มเติมเกี่ยวกับโปรแกรม Customer Self Repair ให้ดูที่<http://www.hp.com/go/selfrepair/>

้ปิดเครื่องตัดและโทรติดต่อตัวแทนผู้ให้บริการในกรณีดังต่อไปนี้:

- สายไฟหรือปลั๊กเสียหาย
- เครื่องตัดได้รับความเสียหายจากการกระเทือน
- มีความเสียหายทางกลไกหรือความเสียหายของต้
- เมี่ของเหลวหกเข้าไปในเครื่องตัด
- ่ มีควันหรือกลิ่นผิดปกติออกมาจากเครื่องตัด
- เครื่องตัดหล่น
- ้ เครื่องตัดทำงานผิดปกติ

ปิดเครื่องตัดในกรณีดังต่อไปนี้:

- ขณะเกิดพายุ
- ขณะไฟดับ

้ ระมัดระวังเป็นพิเศษสำหรับบริเวณที่มีถลากเตือนติดไว้

มาตรการระบายอากาศสำหรับสถานที่ของคุณไม่ว่าจะเป็นสำนักงานห้องถ่ายเอกสารหรือห้องเครื่องพิมพ์ควรเป็นไปตาม แนวทางและข้อบังคับด้านอนามัยสิ่งแวดล้อมและความปลอดภัย (EHS) ในท้องถิ่น

### ้อันตรายจากไฟดูด

้ เครื่องตัดใช้สายไฟหนึ่งเส้น ถอดสายไฟออกก่อนซ่อมแซมเครื่องตัด

<u>⁄่ก ค**ำเตือน!** วงจรภายในของแหล่งจ่ายไฟในตัวและทางเข้าไฟฟ้าทำงานที่แรงดันไฟฟ้าที่เป็นอันตรายซึ่งอาจทำให้เสียชีวิต</u> หรือบาดเจ็บสาหัส

เพื่อหลีกเลี่ยงอันตรายจากการโดนไฟฟ้าดูด:

- ่ เครื่องตัดควรเชื่อมต่อกับเต้ารับสายดินเท่านั้น
- ้ อย่าถอดหรือเปิดฝาครอบหรือปลั๊กของส่วนอื่นๆ ที่ปิดอยู่
- อย่าสอดวัสดุเข้าไปในช่องเสียบต่างๆ ของเครื่องตัด
- ระวังอย่าเดินสะดุดสายต่างๆ ที่อยู่ด้านหลังเครื่องตัด
- เสียบสายไฟให้แน่นทั้งกับเต้ารับที่กำแพงและช่องจ่ายไฟขาเข้าของเครื่องตัด
- ื่อย่าจับสายไฟขณะมือเปียก

### ้อันตรายจากไฟไหม้

ใช้ความระมัดระวังเพื่อหลีกเลี่ยงความเสี่ยงจากไฟไหม้

- ลูกค้ามีหน้าที่รับผิดชอบในการปฏิบัติตามข้อกำหนดของเครื่องตัดและข้อกำหนดรหัสไฟฟ้าตามเขตอำนาจศาลท้องถิ่น ของประเทศที่ติดตั้งอุปกรณ์ ใช้ค่าแรงดันไฟฟ้าตามที่ระบุไว้บนป้าย
- ต่อสายไฟเข้ากับเส้นที่มีการปกป้องด้วยตัวตัดวงจรย่อยตามข้อมูลที่ปรากฏในคู่มือการจัดเตรียมสถานที่ติดตั้ง อย่าใช้ ่ ปลั๊กพ่วง (เต้าเสียบแบบเคลื่อนที่) ในการต่อสายไฟ
- ่ ใช้เฉพาะสายไฟที่ HP ให้มาพร้อมกับเครื่องตัดเท่านั้น อย่าใช้สายไฟที่เสียหาย อย่าใช้สายไฟกับผลิตภัณฑ์อื่น ๆ
- อย่าสอดวัสดุเข้าไปในช่องเสียบต่างๆ ของเครื่องตัด
- อย่าทำของเหลวหกลงไปบนเครื่องตัด ตรวจสอบให้ชิ้นส่วนทั้งหมดแห้งสนิทหลังการทำความสะอาด ก่อนที่จะเริ่มใช้ เครื่องตัดอีกครั้ง
- ่ อย่าใช้สเปรย์ฉีดพ่นที่มีก๊าซที่ติดไฟได้ภายในหรือรอบๆ เครื่องตัด อย่าใช้เครื่องตัดในสภาพแวดล้อมที่ง่ายต่อการเกิด ระเบิด
- อย่าปิดกั้นหรือปิดครอบช่องต่างๆ ของเครื่องตัด

### ้อันตรายจากเครื่องจักรกล

้ เครื่องตัดมีชิ้นส่วนเคลื่อนที่ซึ่งอาจทำให้เกิดการบาดเจ็บได้

้ ควรปฏิบัติตามข้อควรระวังต่อไปนี้ขณะทำงานใกล้กับเครื่องตัด เพื่อไม่ให้เกิดการบาดเจ็บ:

- ระวังไม่ให้เสื้อผ้าและส่วนต่างๆ ของร่างกายอย่ใกล้ชิ้นส่วนที่กำลังเคลื่อนที่อย่
- หลีกเลี่ยงการสวมใส่สร้อยคอ กำไลข้อมือ และวัตถุที่ห้อยอื่น ๆ
- ในกรณีที่คุณไว้ผมยาว โปรดมัดผมให้เรียบร้อยเพื่อไม่ให้เส้นผมเข้าไปในเครื่องตัด
- ระวังไม่ให้แขนเสื้อหรือถุงมือเข้าไปในชิ้นส่วนของเครื่องตัดที่กำลังเคลื่อนที่อยู่
- อย่าโดนเฟืองหรือลูกกลิ้งที่กำลังหมุนอยู่ขณะทำการพิมพ์
- อย่าใช้งานเครื่องตัดโดยไม่ปิดฝาเครื่อง

## ้อันตรายจากการแผ่คลื่นแสง

คลื่นแสงจะถูกปล่อยออกมาจากตัวแสดงสถานะ LED และแผงควบคุมด้านหน้า

การส่องแสงดังกล่าวเป็นไปตามข้อกำหนดของกลุ่มข้อยกเว้นของ IEC 62471:2006: Photobiological safety of lamps and lamp systems (ความปลอดภัยด้านชีววิทยาเชิงแสงของหลอดไฟและระบบหลอดไฟ) อย่างไรก็ตาม ไม่แนะนำให้มอง หลอด LED โดยตรงขณะที่เปิดไฟอยู่ ห้ามปรับเปลี่ยนโมดูล

## ้ อันตรายจากวัสดุพิมพ์ที่มีน้ำหนักมาก

ควรใช้ความระมัดระวังเป็นพิเศษเพื่อหลีกเลี่ยงการบาดเจ็บส่วนบุคคลขณะยกวัสดุพิมพ์ที่มีน้ำหนักมาก

- อาจต้องใช้พนักงานมากกว่า 1 คนเพื่อยกม้วนวัสดุพิมพ์ที่มีน้ำหนักมาก ควรใช้ความระมัดระวังเพื่อหลีกเลี่ยงอาการปวด หลังและ/หรือการบาดเจ็บ
- ควรใช้รถยก รถยกพาเลท หรืออุปกรณ์ลำเลียงอื่น ๆ
- เมื่อยกม้วนวัสดุพิมพ์ที่มีน้ำหนักมาก ควรสวมอุปกรณ์ป้องกันส่วนบุคคลรวมทั้งรองเท้าบทและถุงมือ

### คำเตือนและข้อควรระวัง

สัญลักษณ์เตือนและข้อควรระวังใช้ในคู่มือนี้เพื่อให้แน่ใจว่ามีการใช้คัตเตอร์อย่างเหมาะสมและเพื่อป้องกันไม่ให้หัวกัดเสียหาย โปรดปฏิบัติตามคำแนะนำที่เกี่ยวข้องกับสัญลักษณ์เหล่านี้

\_∆ คำเตือน! การไม่ปฏิบัติตามคำแนะนำที่เกี่ยวข้องกับสัญลักษณ์ดังกล่าวอาจทำให้ได้รับบาดเจ็บรุนแรงหรือถึงแก่ชีวิตได้

<span id="page-9-0"></span><u>่ ^ ข้อควรระวัง: การไม่ปฏิ</u>บัติตามคำแนะนำที่เกี่ยวข้องกับสัญลักษณ์ดังกล่าวอาจทำให้ได้รับบาดเจ็บเล็กน้อยหรือทำให้ เครื่ องตั ดได้ รั บความเสี ยหาย

### ฉลากคํ าเตื อน

คํ าอธิ บายสั้ น ๆ

#### ตาราง 1-2 ฉลากคำเตือน

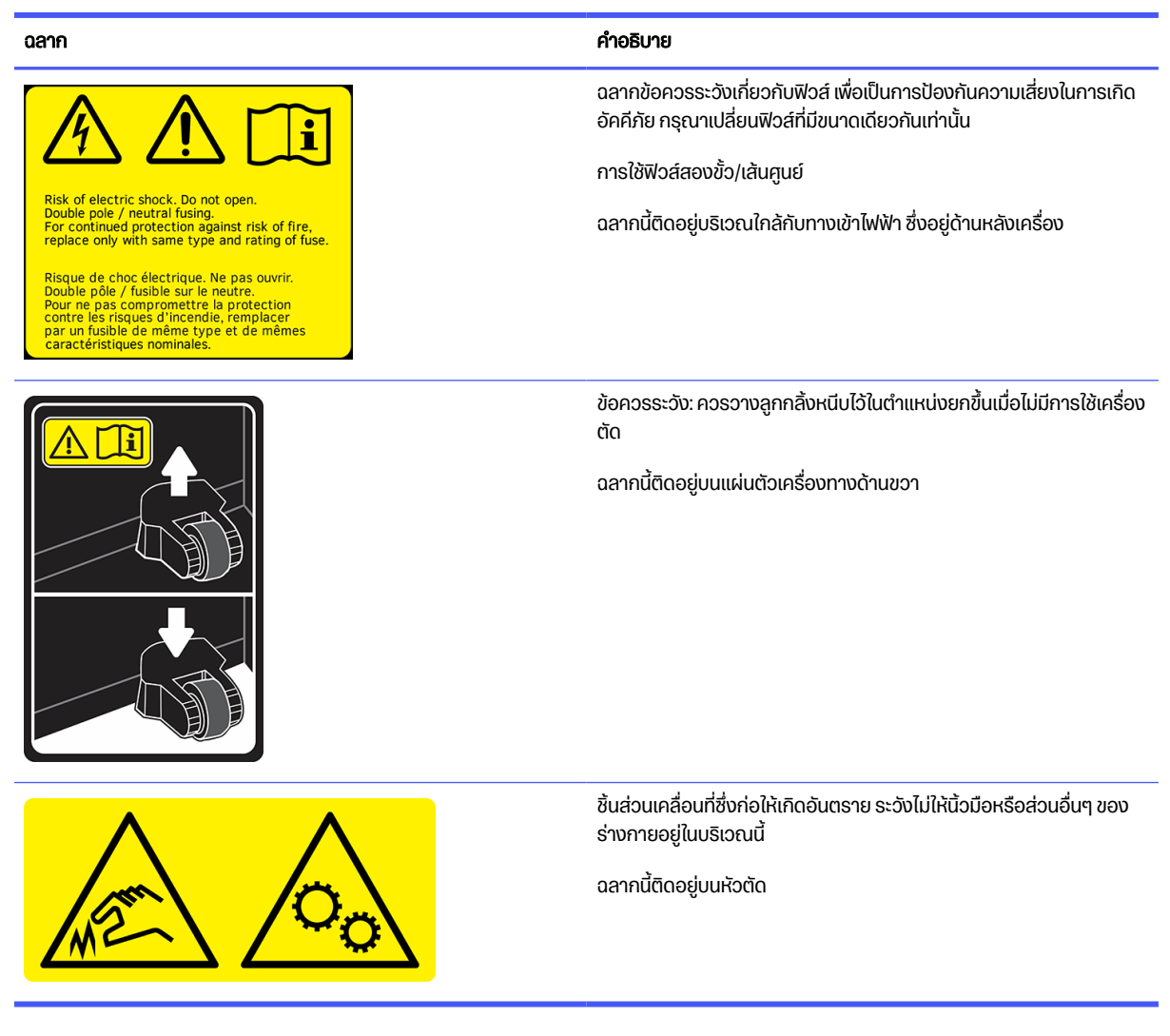

 $\beta\hspace{-3.2mm}^{\omega}$  หมายเหตุ: ตำแหน่งและขนาดของฉลากอาจจะแตกต่างกันเล็กน้อย แต่ควรมองเห็นได้และอยู่ใกล้กับบริเวณที่มีความเสี่ยง สูงเสมอ

# <u>ส่วนประกอบหลักของเครื่องตัด</u>

ภาพต่อไปนี้แสดงส่วนประกอบที่สำคัญต่างๆ ของเครื่องตัด

## มุมมองด้านหน้า

ี่ ส่วนประกอบเครื่องตัดที่เห็นจากด้านหน้า

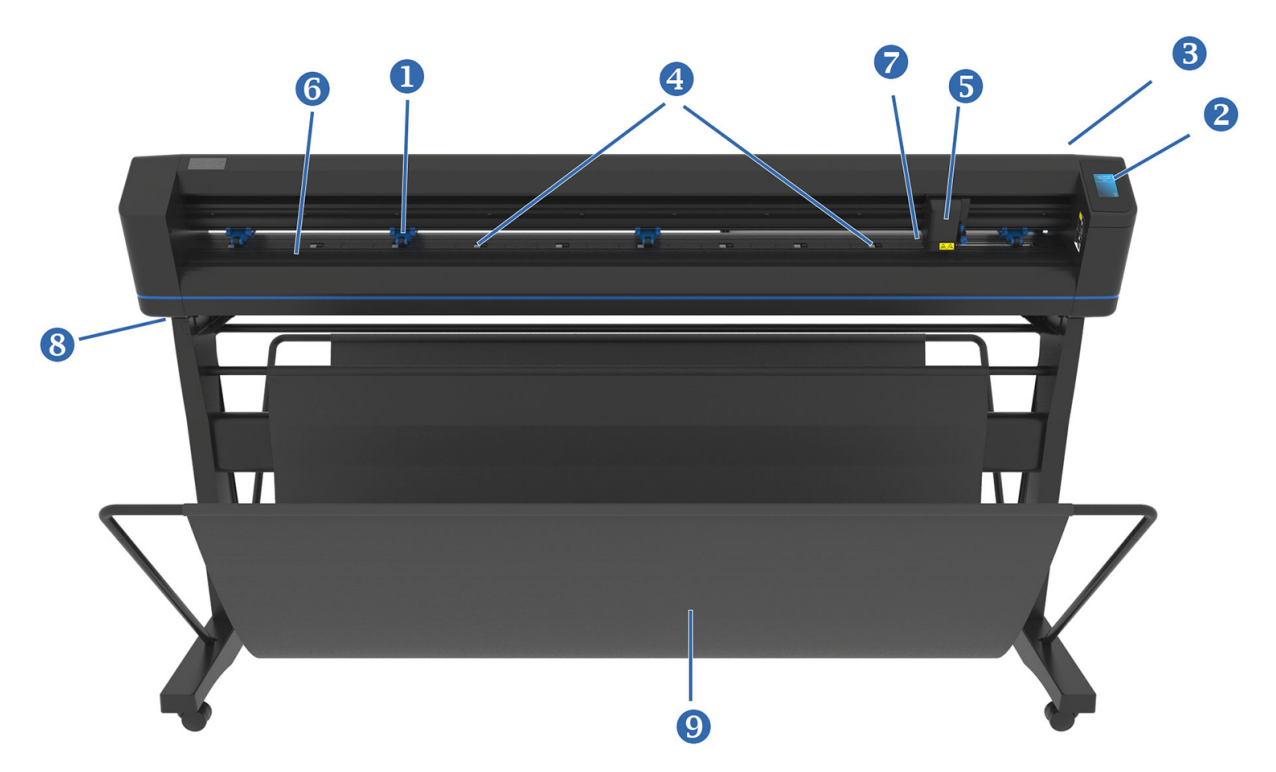

- ี<mark>1. ลูกกลิ้งหนีบ:</mark> ลูกกลิ้งหนีบทำหน้าที่จับวัสดุพิมพ์เข้าไปในระบบขับเคลื่อนเพื่อการติดตามตำแหน่งได้แม่นยำ ลูกกลิ้งตรง กลางสองตัวช่วยให้บริเวณกลางของวัสดุพิมพ์หน้ากว้างมีลักษณะเรียบแบน โดยสามารถเปิดหรือปิดใช้งานได้ตาม ต้ องการ
- 2. แผงควบคุม: การทำงานทั้งหมดของเครื่องตัดสามารถสั่งการได้จากหน้าจอสัมผัสนี้ ซึ่งจะแสดงข้อมูลเกี่ยวกับสถานะ ้ปัจจุบันของเครื่องตัด และ/หรือการดำเนินการที่ต้องจัดการ
- 3. ก้**านลูกกลิ้งหนีบ:** ก้านนี้ทำหน้าที่ยกและกดลูกกลิ้งหนีบลงขณะป้อนวัสดุพิมพ์
- 4. ปลอกตัวขับวัสดุพิมพ์: ปลอกนี้ทำหน้าที่เคลื่อนวัสดุพิมพ์เฉพาะเมื่อลูกกลิ้งหนีบอยู่ในตำแหน่งกดลง หากเป็นเครื่องรุ่น ้ใหญ่ ก็จะมีปลอกขนาดเล็กเหล่านี้จำนวนมากขึ้น
- 5. แคร่เครื่องมือ: แคร่เครื่องมือทำหน้าที่เป็นแท่นยึดสำหรับที่จับใบมีด ปากกา หรือเครื่องมือเจาะ และยังช่วยยึดเซ็นเซอร์ กํ าหนดตํ าแหน่ งด้ วยออปติ คอล (OPOS)
- 6. แถบตัด: แถบสีส้มที่คืนสภาพได้เองช่วยป้องกันความเสียหายต่อปลายมีดขณะที่ไม่ได้ป้อนวัสดุพิมพ์ เนื่องจากการตัด ้ เกิดขึ้นบนแถบตัด ดังนั้นแถบดังกล่าวต้องไม่ถูกกระทบกระเทือน
- ี<mark>7. เซ็นเซอร์ตรวจวัสด:</mark> เซ็นเซอร์นี้อย่ด้านหลังของปลอกขวา โดยทำหน้าที่ตรวจสอบจดสิ้นสดของวัสดพิมพ์ที่ป้อน
- 8. สก**รูยึดฐานเครื่องตัด:** ตรวจดูสกรูยึดฐานแต่ละด้านว่าขันจนแน่นก่อนเริ่มใช้งานเครื่องตัด
- 9. ตะกร้าพักวัสดุพิมพ์

### มุมมองด้านหลัง

้ ส่วนประกอบเครื่องตัดที่เห็นได้จากด้านหลัง

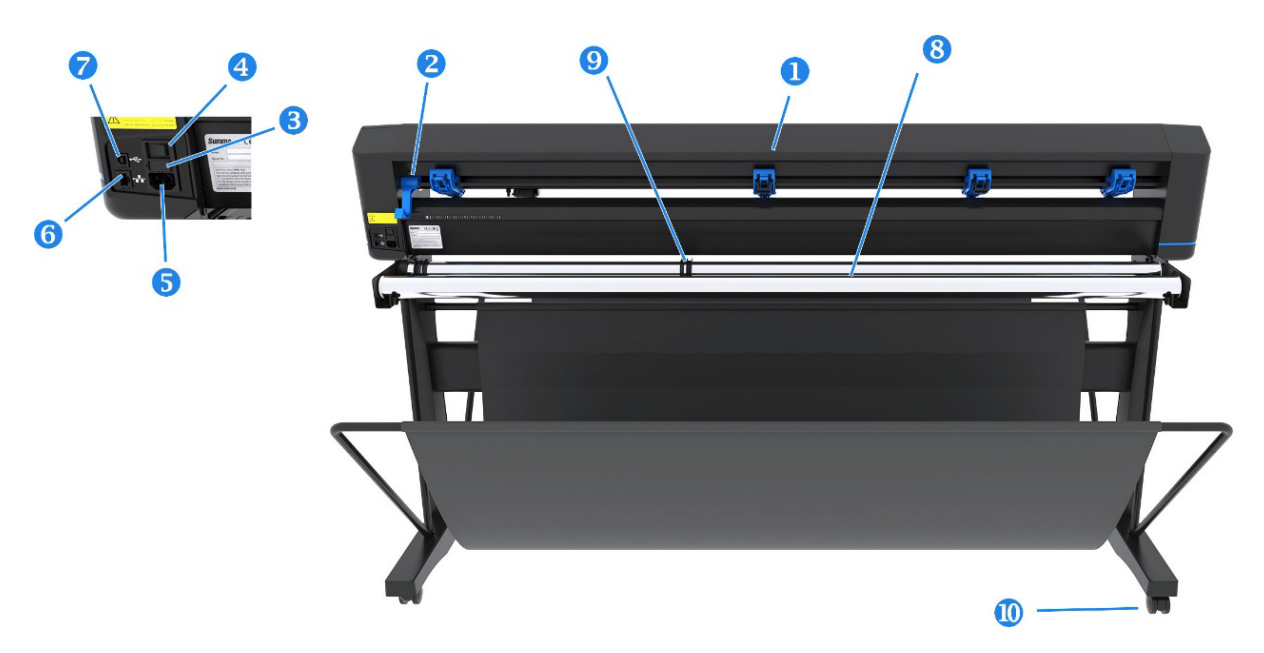

- ี<mark>1. ลูกกลิ้งหนีบ:</mark> ลูกกลิ้งหนีบทำหน้าที่จับวัสดุพิมพ์เข้าไปในระบบขับเคลื่อนเพื่อการติดตามตำแหน่งได้แม่นยำ ลูกกลิ้งตรง กลางสองตัวช่วยให้บริเวณกลางของวัสดุพิมพ์หน้ากว้างมีลักษณะเรียบแบน โดยสามารถเปิดหรือปิดใช้งานได้ตาม ต้ องการ
- 2. ก้านลูกกลิ้งหนีบ: ก้านนี้ทำหน้าที่ยกและกดลูกกลิ้งหนีบลงขณะป้อนวัสดุพิมพ์
- 3. กล่องฟิวส์: ฟิวส์อยู่ทางด้านขวามือของโมดูลไฟฟ้าขาเข้า โปรดดูรายละเอียดของฟิวส์ที่ ระบบไฟฟ้า ในหน้า 67
- ี ข้อควรระวัง: คุณควรเปลี่ยนฟิวส์ตัวใหม่ที่เป็นประเภทและมีระดับเดียวกัน เพื่อช่วยป้องกันความเสี่ยงในการเกิด  $\triangle$ ้ อัคคีภัยได้อย่างต่อเนื่อง
- ี 4. สวิตช์ปิด/เปิด: สวิตช์กระดกซึ่งอยู่บริเวณตรงกลางของโมดูลไฟฟ้าขาเข้า ทำหน้าที่เปิดและปิดเครื่องตัด หากต้องการ เปิด ให้กดสวิตช์กระดกไปด้าน 'I' หากต้องการปิด ให้กดสวิตช์กระดกไปด้าน 'O'
- ี<mark>.5. ช่องเสียบไฟ AC:</mark> ช่องเสียบอยู่ทางด้านซ้ายของโมดูลไฟฟ้าขาเข้า ขั้นตอนการเปิดการใช้งานอธิบายไว้ใน <u>การเปิดและปิด</u> ้เครื่องตัด ในหน้า 8 ควรใช้สายไฟที่ให้มาพร้อมเครื่องตัดของคุณ
- 6. พอร์ต USB: รูปแบบการเชื่อมต่อนี้เป็นไปตามมาตรจานที่ระบไว้ในข้อมลจำเพาะของ Universal Serial Bus ฉบับแก้ไข 1.1 ซึ่งรองรับการสื่อสารแบบสองทิศทางด้วยความเร็วสงระหว่างคอมพิวเตอร์หลักกับเครื่องตัด
- 7. พอร์ตอีเทอร์เน็ต RJ45: ใช้สำหรับเชื่อมต่อเครื่องตัดกับเครือข่ายในพื้นที่ของคุณ
- 8. ลูกกลิ้งรองวัสดุพิมพ์: ทำหน้าที่หมุนลูกกลิ้งรองวัสดุพิมพ์ให้กับม้วนวัสดุพิมพ์
- 9. ปลอกรองตัวนำม้วนวัสดุพิมพ์: ตัวนำแป้นยึดทั้งสองตัวช่วยให้ม้วนวัสดุพิมพ์อยู่ในตำแหน่งที่เหมาะสมขณะดึงวัสดุพิมพ์ ออกจากม้วน
- ี<mark>10. ล้อเลื่อน:</mark> ล้อเลื่อนบนจานมาพร้อมเบรกสำหรับล็อก เมื่อย้ายเครื่องตัดไปยังตำแหน่งใหม่เรียบร้อยแล้ว ให้ใช้เท้าของคณ เหยียบเบรกเพื่อล็อกล้อ

# <span id="page-12-0"></span><u>การเปิดและปิดเครื่องตัด</u>

ี สวิตช์เปิด/ปิดอยู่ที่แผงด้านหลังของเครื่องตัด

<u>∆ ข้อควรระวัง:</u> ก่อนเสียบสายไฟ ให้ตรวจสอบว่าสวิตช์อยู่ในตำแหน่งปิด (ตำแหน่ง 'O')

เมื่อต้องการเปิดเครื่องตัด ให้เปิดสวิตช์ไปที่ตำแหน่ง 'I'

เมื่อเปิดการทำงานของเครื่องตัด หน้าจอสัมผัสจะเริ่มทำงานและเครื่องตัดจะเริ่มเตรียมการใช้งานเบื้องต้น หากมีการใส่วัสดุ พิมพ์ เครื่องตัดจะตรวจสอบขนาดของวัสดุดังกล่าว

# <u>เชื่อมต่อเครื่องตัดเข้ากับคอมพิวเตอร์</u>

้ เครื่องตัดมีพอร์ต USB สองทิศทางและพอร์ต LAN สำหรับการเชื่อมต่อเข้ากับคอมพิวเตอร์

ี หากมีการเชื่อมต่อโดยใช้พอร์ตทั้งสอง พอร์ตที่มีการรับข้อมลก่อนจะถกใช้งาน และจะปิดใช้งานอีกพอร์ตหนึ่ง

## การเชื่อมต่อ LAN (แนะนำ)

ต่อสาย LAN เข้ากับด้านหลังของเครื่องตัด แล้วต่อปลายอีกด้านเข้ากับระบบเครือข่าย

โดยปกติแล้ว เครื่องตัดจะมีการเปิดใช้งาน DHCP เอาไว้ ดังนั้นเซิร์ฟเวอร์จะจัดสรรค่าที่อย่ IP ของเครื่องตัดให้โดยอัตโนมัติ คุ ณสามารถดู ที่ อยู่ ที่ จั ดสรรได้ บนแผงควบคุ ม

หากต้ องการตั้ งค่ าที่ อยู่ IP แบบคงที่ ให้ ไปที่ แผงด้ านหน้ าแล้ วแตะไอคอน เมนู จากนั้ นกํ าหนดค่ า>อี เธอร์ เน็ ต> DHCP

>ปิด และยืนยัน และในเมนูเดียวกันนี้ ให้ป้อนที่อยู่ IPv4 และซับเน็ตด้วยตนเอง (ตรวจสอบข้อมูลจากผู้ดูแลเครือข่ายตามเหมาะ ้ สม) รีสตาร์ทเครื่องตัดเพื่อใช้การตั้งค่าใหม่

### การเชื่อมต่อ USB

ี สาย USB ที่ใช้ควรไม่ยาวเกิน 5 ม.

#### ้ขั้นตอนสำหรับ Microsoft Windows

The following steps provide the complete procedure for this topic.

- 1. ปิดเครื่องตัด
- 2. ตรวจสอบว่า คุณมีสิทธิในฐานะผัดแลระบบบนคอมพิวเตอร์เครื่องดังกล่าว และปิดการใช้งาน User Account Control (การควบคุมบัญชีผู้ใช้) หรือตั้งไว้ที่ระดับต่ำที่สุด
- ี 3. คลิก Install USB driver (ติดตั้งไดรเวอร์ USB) และรอจนเริ่มติดตั้งไดรเวอร์ ซอฟต์แวร์ HP FlexiPrint and Cut RIP จะได้ รั บการติ ดตั้ งโดยอั ตโนมั ติ
- ี 4. เสียบปลายสาย USB ข้างหนึ่งเข้ากับพอร์ต USB ที่ด้านหลังของคอมพิวเตอร์ ปลายสายด้านนี้จะมีขั้วต่อ USB ซีรีส์ A แบบ 4-พิน
- . <mark>5. นสียบปลายสาย USB อีกด้านหนึ่งเข้ากับพอร์ต USB ที่ด้านหลังเครื่องตัด ปลายสายด้านนี้จะมีขั้วต่อ USB ซีรีส์ B แบบ</mark>  $4 - \bar{w}$

6. เปิดเครื่องตัด (โปรดดู การเปิดและปิดเครื่องตัด ในหน้า 8) และกลับไปยังหน้าจอคอมพิวเตอร์

#### <span id="page-13-0"></span>ีขั้นตอนสำหรับ Apple Mac OS X

The following steps provide the complete procedure for this topic.

หากต้องการเชื่อมต่อเครื่องตัดมากกว่าหนึ่งเครื่องเข้ากับคอมพิวเตอร์เครื่องเดียวกัน โปรดดู <u>พอร์ต USB ในหน้า 50</u>

- 1. ปิดเครื่องตัด
- 2. เสียบปลายสาย USB ข้างหนึ่งเข้ากับพอร์ต USB ที่ด้านหลังของคอมพิวเตอร์ ปลายสายด้านนี้จะมีขั้วต่อ USB ซีรีส์ A แบบ 4-พิ น
- ี่ 3. เสียบปลายสาย USB อีกด้านหนึ่งเข้ากับพอร์ต USB ที่ด้านหลังเครื่องตัด ปลายสายด้านนี้จะมีขั้วต่อ USB ซีรีส์ B แบบ  $4 - \bar{w}u$
- 4. เปิดเครื่องตัด (โปรด<u>ดู การเปิดและปิดเครื่องตัด ในหน้า 8</u>)

ซอฟต์แวร์ควบคุมการตัดส่วนใหญ่บน Mac OS X สามารถควบคุมเครื่องตัดได้โดยไม่ต้องใช้ไดรเวอร์

# แผงควบคุมด้านหน้า

แผงควบคุมมีรายละเอียดข้อมูลสถานะของเครื่องตัด ซึ่งช่วยให้คุณกำหนดค่าเครื่องตัดได้อย่างอิสระและควบคุมได้อย่างมี ประสิทธิภาพ

้ ส่วนควบคุมทุกจุดบนหน้าจอสัมผัสของแผงควบคุมมีรูปแบบที่ใช้งานง่าย เพื่อให้เข้าใช้งานการตั้งค่าเครื่องตัดที่เรียกใช้เป็น ประจำได้อย่างรวดเร็ว

ี คุณสามารถแตะสัญลักษณ์ปุ่มซึ่งอยู่ข้างข้อความสถานะหรือตัวเลือกเมนู เพื่อเปลี่ยนรายการเมนูหรือค่าพารามิเตอร์

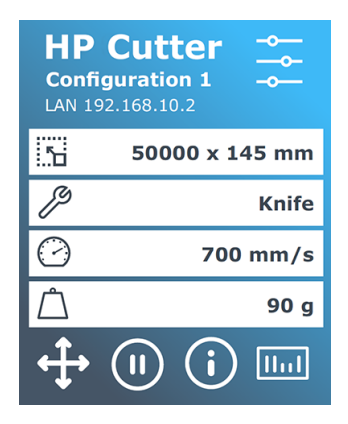

หากไม่ได้ใช้งานในช่วงเวลาหนึ่ง โปรแกรมพักหน้าจอจะปรากฏขึ้น คุณสามารถกลับไปที่จอภาพปกติโดยให้สัมผัสที่หน้าจอ

้ เคล็ดลับหรือคำแนะนำอาจปรากฏขึ้นแทนโปรแกรมพักหน้าจอในบางกรณี เช่น เมื่อไม่ได้ใช้งานเครื่องตัดและลูกกลิ้งหนีบอยู่ ้ในตำแหน่งกดลง ตัวเครื่องจะแสดงข้อความเตือน

\_∆ คำเตือน! เมื่อใดก็ตามที่คุณแตะส่วนควบคุมบนแผงควบคุม เครื่องตัดอาจเริ่มการทดสอบภายในหรือเกิดการเคลื่อนของ หัวอุปกรณ์หรือวัสดุ ควรระวังไม่ให้นิ้วมือหรืออวัยวะอื่นใดของร่างกายอยู่ใกล้พื้นที่การตัด ซึ่งประกอบด้วยชิ้นส่วน เคลื่ อนไหวที่ เป็ นอั นตราย

#### ตาราง 1-3 ปุ่มควบคุม

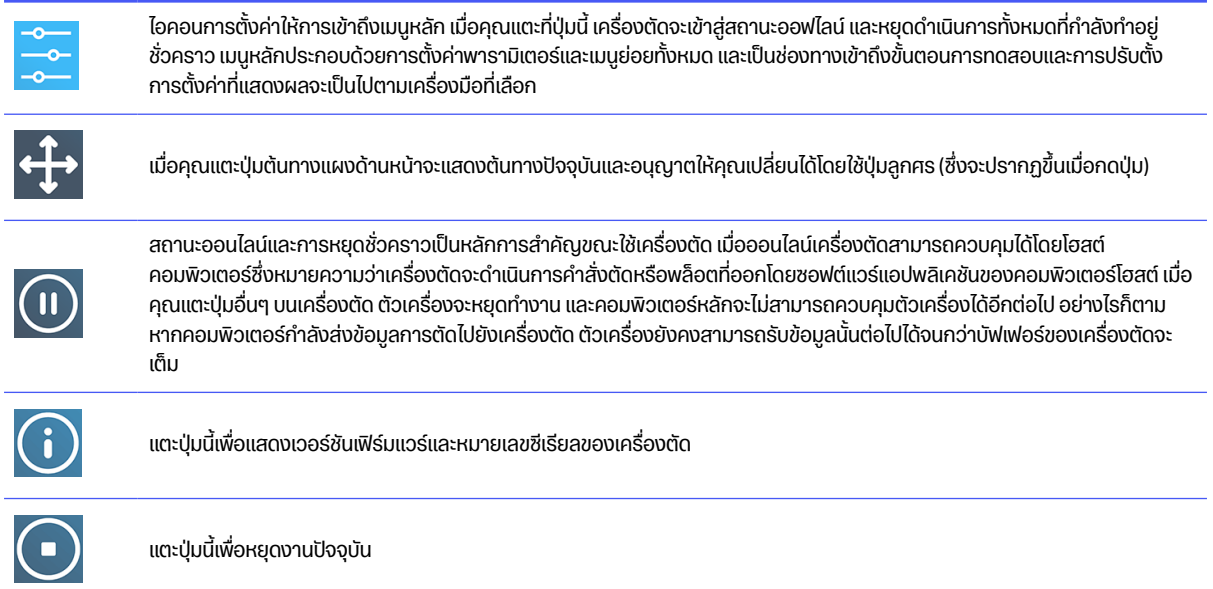

# <span id="page-15-0"></span>2 ลิงก์ที่มีประโยชน์

้ ข้อมลสรุปของทรัพยากรบนเว็บที่คุณอาจพบว่ามีประโยชน์

เยี่ยมชมศูนย์ความรู้ HP Latex ที่ [http://www.hp.com/communities/HPLatexซึ่](http://www.hp.com/communities/HPLatex)งคุณสามารถค้นหาข้อมูลโดยละเอียด เกี่ยวกับผลิตภัณฑ์และแอปพลิเคชัน HP Latex ของเรา และใช้ฟอรัมเพื่อหารือเกี่ยวกับธุรกิจนี้

้เอกสารเกี่ยวกับผลิตกักมฑ์:

- <http://www.hp.com/go/latex115plusprintandcutter/manuals>
- <http://www.hp.com/go/latex315plusprintandcutter/manuals>
- <http://www.hp.com/go/latex335plusprintandcutter/manuals>
- <http://www.hp.com/go/latex630plusprintandcutter/manuals>

วิดีโอเกี่ยวกับวิธีใช้เครื่องตัด: <http://www.hp.com/supportvideos/> หรือ <http://www.youtube.com/HPSupportAdvanced>.

สํ าหรั บโปรแกรมการฝึ กอบรมที่ สมบู รณ์ โปรดดู <https://lkc.hp.com/blog/hp-latex-print-and-cut-plus-training>.

ข้อมูลเกี่ยวกับซอฟต์แวร์ RIP, การใช้งาน, โซลูชัน, หมึก และวัสดุพิมพ์: <https://www.hp.com/us-en/printers/large-format/professional-print-service-plans.html>.

บริ การให้ ความช่ วยเหลื อของ HP:

- <http://www.hp.com/go/latex115plusprintandcutter/support>
- <http://www.hp.com/go/latex315plusprintandcutter/support>
- <http://www.hp.com/go/latex335plusprintandcutter/support>
- <http://www.hp.com/go/latex630plusprintandcutter/support>

# เมื่อคุณต้องการความช่วยเหลือ

ในประเทศส่วนใหญ่ คู่ค้าของ HP จะเป็นผู้ให้บริการช่วยเหลือ (โดยทั่วไปคือบริษัทที่จำหน่ายผลิตภัณฑ์ให้แก่คุณ) หากไม่มี ้ บริการดังกล่าวในประเทศของคณ โปรดติดต่อฝ่ายบริการของ HP บนเว็บที่แสดงไว้ข้างต้น

นอกจากนี้คุณยังขอรับความช่วยเหลือทางโทรศัพท์ได้ด้วย สิ่งที่คุณควรเตรียมก่อนโทรติดต่อ:

- อ่านหัวข้อต่างๆ ที่เกี่ยวข้องในคู่มือฉบับนี้
- อ่านค่มือการใช้ซอฟต์แวร์ของคุณ (หากเกี่ยวข้อง)
- โปรดเตรียมข้อมลต่อไปนี้ไว้ให้พร้อม:
	- ผลิ ตภั ณฑ์ ที่ คุ ณใช้ : หมายเลขผลิ ตภั ณฑ์ และหมายเลขซี เรี ยล
	- หมายเหตุ: โดยสามารถดูตัวเลขดังกล่าวได้จากฉลากที่ด้านหลังเครื่องตัด  $\mathbb{R}$
	- หากพบรหัสข้อผิดพลาดบนแผงควบคุมด้านหน้า ให้จดข้อมลดังกล่าวเอาไว้
	- RIP ที่ คุ ณใช้ งานพร้ อมหมายเลขเวอร์ ชั น
	- ้ วัสดุพิมพ์ที่คุณใช้งาน (หากเกี่ยวข้อง)

### หมายเลขโทรศัพท์

หมายเลขโทรศัพท์ฝ่ายสนับสนุน HP ของคุณมีอยู่บนเว็บ

โปรดดู [http://welcome.hp.com/country/us/en/wwcontact\\_us.html](http://welcome.hp.com/country/us/en/wwcontact_us.html)

### การซ่อมแซมด้วยตนเองโดย<u>ล</u>ูกค้า

โปรแกรม Customer Self Repair ของ HP ให้บริการที่เร็วที่สุดแก่ลูกค้าของเราภายใต้การรับประกันหรือสัญญา โดย HP ้จะจัดส่งชิ้นส่วนอะไหล่ให้แก่คุณ (ผู้ใช้ปลายทาง) ได้โดยตรงเพื่อจัดการเปลี่ยนชิ้นส่วนด้วยตนเอง ทำให้คุณสามารถเปลี่ยนชิ้น ้ส่วนต่างๆ ได้ตามความสะดวกของคุณภายใต้โครงการนี้

#### สะดวก ใช้ง่าย

- ผู้เชี่ยวชาญฝ่ายสนับสนุนของ HP จะวินิจฉัยและประเมินว่าต้องใช้ชิ้นส่วนอะไหล่ใดในการแก้ไขส่วนประกอบฮาร์ดแวร์ที่ บกพร่อง
- ชิ้นส่วนอะไหล่จะได้รับการจัดส่งแบบด่วนพิเศษ ชิ้นส่วนที่มีพร้อมส่งจะได้รับการจัดส่งวันเดียวกับที่คุณติดต่อมายัง HP
- โครงการนี้ครอบคลุมผลิตภัณฑ์ HP ส่วนใหญ่ที่ยังอยู่ภายใต้การรับประกันหรือสัญญาที่เกี่ยวข้อง
- โครงการนี้มีให้บริการในเกือบทุกประเทศ

หากคุณต้องการทราบรายละเอียดเพิ่มเติมเกี่ยวกับโครงการซ่อมแซมด้วยตนเองโดยลูกค้า โปรดดู <http://www.hp.com/go/selfrepair/>

# <span id="page-17-0"></span>3 ใส่วัสดุพิมพ์

คุณสามารถใส่วัสดุพิมพ์แบบม้วนและแบบแผ่นเข้ากับเครื่องตัดได้ หากเป็นแบบแผ่น คุณสามารถใส่ได้ทั้งจากด้านหน้าและ ด้านหลัง หากเป็นแบบม้วน ต้องใส่จากด้านหลังเท่านั้น

้ทั้งนี้ขั้นตอนการใส่วัสดุพิมพ์จะเหมือนกันทั้งสำหรับงานที่ต้องพิมพ์และตัด หรืองานตัดเพียงอย่างเดียว

- ่<sub>นี้ใ</sub> สิ่งสำคัญ: แนะนำให้คุณใส่วัสดุพิมพ์ก่อนการเตรียมงานบนคอมพิวเตอร์
- หมายเหตุ: เครื่องตัดมีหลายรุ่นที่แตกต่างกัน เครื่องตัดของคุณอาจไม่ตรงกับรุ่นที่ปรากฏในภาพประกอบ  $\mathbb{R}$

# **การใส่ม้วนวัสดุ**

The following steps provide the complete procedure for this topic.

1. ยกลูกกลิ้งหนีบด้วยก้านยกลูกกลิ้งหนีบ ซึ่งอยู่ทางด้านขวาของเครื่องตัด ข้างๆ แผงควบคุม

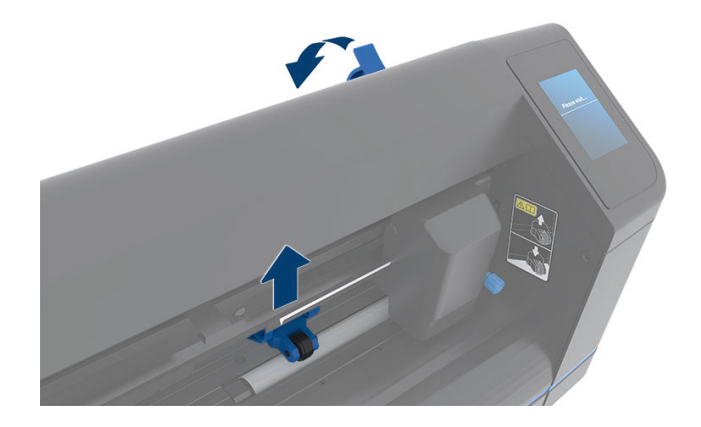

2. คลายลูกบิดบนแป้นหมุนวัสดุพิมพ์ทั้งสองฝั่ง ภาพประกอบต่อไปนี้แสดงถึงแป้นหมุนที่คลายออก (1) และแป้นหมุนที่ขัน แน่น (2)

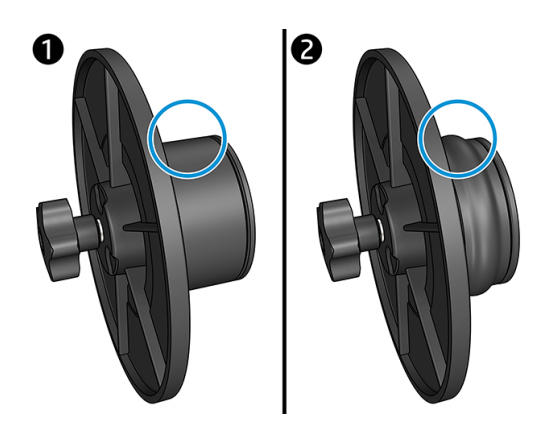

- 3. ใส่แป้นหมุนที่คลายออกเข้ากับปลายม้วนของวัสดุพิมพ์ด้านหนึ่งแล้วหมุนลูกบิดให้แน่น ตรวจสอบแป้นหมุนว่ามีความ แน่นหนาเรียบร้อย จากนั้นทำเช่นเดียวกันกับปลายอีกฝั่งของม้วนวัสดุ
- 4. วางม้วนวัสดุพิมพ์ที่ติดแผ่นหมุนเรียบร้อยแล้วลงบนลูกกลิ้งป้อนวัสดุ จัดให้แผ่นหมุนวางอยู่ในร่องของตัวนำแผ่นหมุน โดยตัวนำแผ่นหมุนสามารถถูกเลื่อนไปมาตามแนวข้างของลูกกลิ้งได้

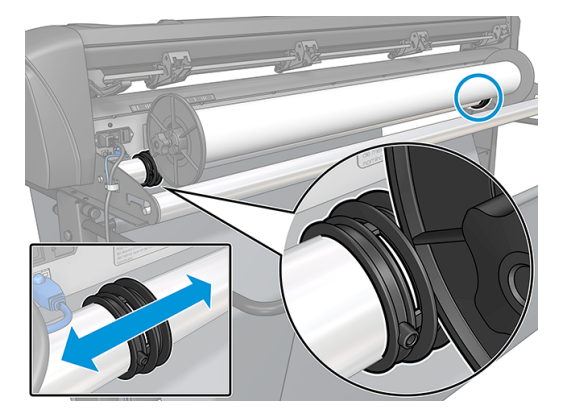

หากไม่ได้ใช้แผ่นหมุน (ไม่แนะนำ เพราะจะไม่สามารถตรวจสอบวัสดุได้แม่นยำ) ให้จัดวางม้วนวัสดุอยู่ระหว่างตัวนำแผ่น หมุนทั้งสองฝั่ง

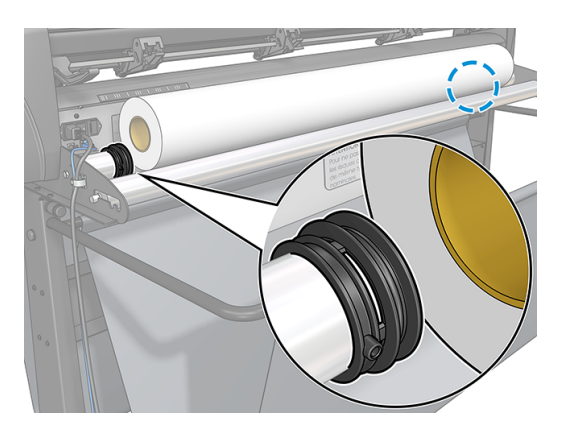

5. เริ่มการป้อนวัสดุจากด้านหลังของตัวเครื่อง สอดวัสดุพิมพ์เอาไว้ใต้ลูกกลิ้งหนีบ โดยส่งไปทางด้านหน้าของเครื่องตัด

- 6. จัดให้ขอบวัสดุพิมพ์ทางฝั่งซ้ายอยู่ทางซ้ายสุดของปลอกตัวขับวัสดุ และตรวจสอบให้ขอบวัสดุพิมพ์ทางฝั่งขวาอยู่บน ปลอกตัวขับวัสดุพิมพ์ฝั่งยาว
- <sub>⊯ี</sub> <mark>: หมายเหตุ:</mark> หากคุณใช้เครื่องตัด 54 Basic Plus ให้ป้อนวัสดุพิมพ์ดังที่แสดงในตารางด้านล่าง

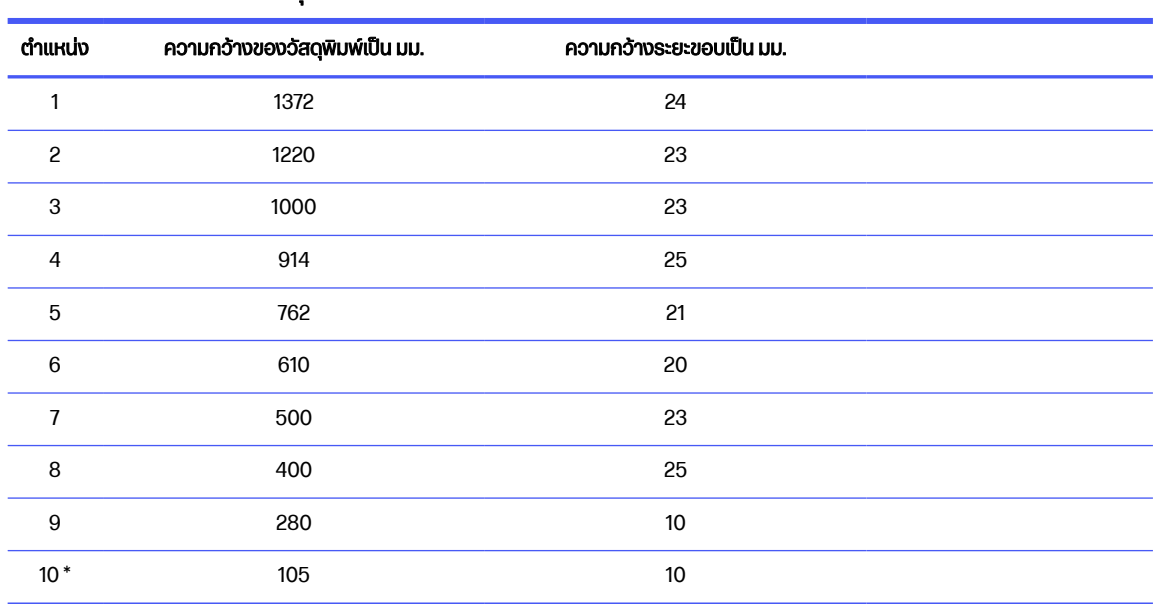

ตาราง 3-1 ตำแหน่งการป้อนวัสดุสำหรับเครื่องตัด 54 Basic Plus

\* ตำแหน่งที่ 10 จะอยู่ที่ด้านขวาสุด ซึ่งไม่ปรากฏในภาพประกอบด้านล่าง ควรปิดการใช้งานเซ็นเซอร์วัสดุพิมพ์เมื่อใช้ ตำแหน่งนี้

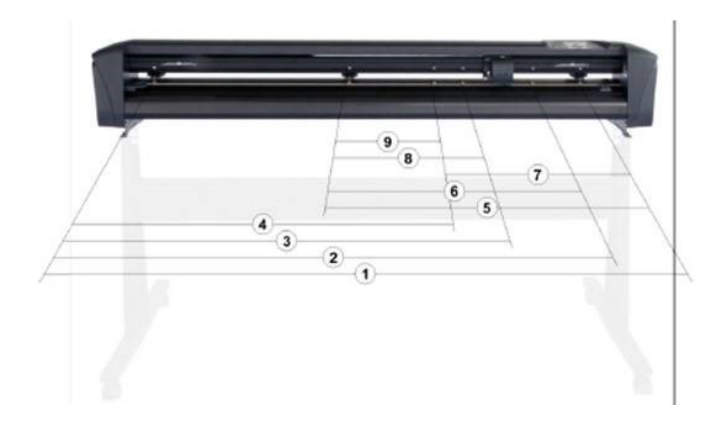

7. จัดให้ลูกกลิ้งหนีบอยู่บนปลอกตัวขับวัสดุพิมพ์ประมาณ 3 ถึง 15 มม. ห่างจากขอบด้านนอกของวัสดุพิมพ์ (1) จากนั้นดึง ้ วัสดุพิมพ์ในขณะที่จับแผ่นหมุนที่ด้านหลัง เพื่อให้วัสดุพิมพ์ตึง

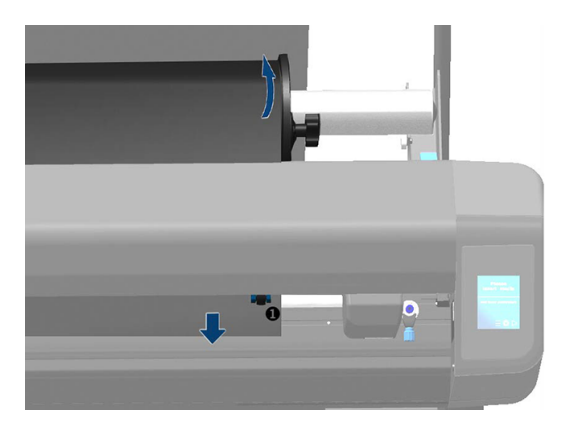

หากไม่สำเร็จเพราะวัสดุพิมพ์แคบเกินไปและไปไม่ถึงปลอกตัวขับวัสดุพิมพ์ฝั่งยาว ให้จัดวางขอบวัสดุพิมพ์ทางฝั่งซ้าย เอาไว้ที่ปลอกตัวขับวัสดุพิมพ์ตัวที่สองทางฝั่งซ้าย และจัดวางขอบวัสดุพิมพ์ทางฝั่งขวาเอาไว้บนปลอกตัวขับวัสดุพิมพ์ ้ฝ่งยาว ค่อยๆ เคลื่อนลูกกลิ้งหนีบด้านซ้ายไปทางปลอกตัวขับวัสดุพิมพ์ฝั่งยาวจนกระทั่งลูกกลิ้งหนีบทั้งสองอยู่ใน ตำแหน่งที่เหมาะสมและอยู่บนขอบของไวนิล

ขอบวัสดุพิมพ์ทั้งสองฝั่งต้องคลุมเหนือปลอกตัวขับวัสดุพิมพ์ในทุกกรณี หากไม่เป็นเช่นนั้น ให้จัดตำแหน่งลูกกลิ้งเพื่อ ให้คลุมปลอกตัวขับวัสดุพิมพ์

- 8. ตรวจสอบว่าวัสดุพิมพ์อยู่ในแนวตรงเมื่อมองจากม้วนวัสดุ หากจำเป็น ให้เลื่อนม้วนวัสดุและตัวนำแป้นหมุนจากซ้ายไป ขวาบนลกกลิ้งรองวัสดพิมพ์
- $\bigtriangleup$  คำเตือน! ควรระวังไม่ให้นิ้วมือหรืออวัยวะอื่นใดของร่างกายอยู่ใกล้พื้นที่การตัด ซึ่งประกอบด้วยชิ้นส่วนเคลื่อนไหวที่ เป็นอันตราย
- 9. กดก้านยกลูกกลิ้งหนีบลง เพื่อยึดวัสดุพิมพ์เข้ากับปลอกตัวขับวัสดุพิมพ์ แคร่เครื่องมือจะเคลื่อนจากขวาไปซ้ายโดย ้อัตโนมัติในเวลาหนึ่งวินาที เพื่อวัดความกว้างของวัสดุพิมพ์ส่วนที่ใช้งานได้

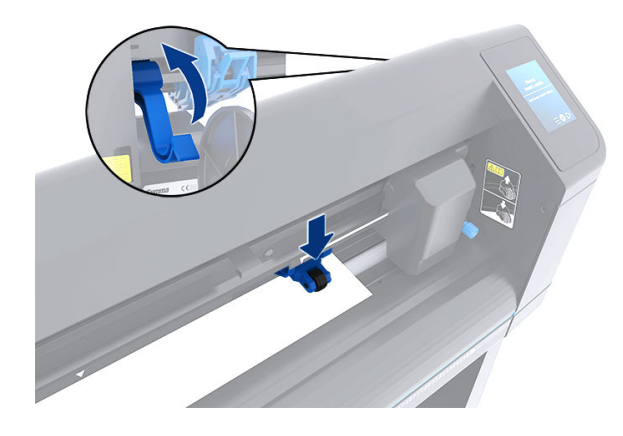

 $|\mathbb{P}|$  หมายเหตุ: ไม่แนะนำให้คลายวัสดุพิมพ์ออกจากม้วนด้วยตนเอง เพราะเครื่องตัดจะคลายวัสดุพิมพ์เฉพาะที่จำเป็นโดย อัตโนมัติ

# <span id="page-21-0"></span>การใส่แผ่นวัสดุพิมพ์

The following steps provide the complete procedure for this topic.

- 1. วางแผ่นวัสดุพิมพ์ด้านหน้าเครื่องตัดอย่างถูกต้อง โดยวางให้ตรงกับสัญลักษณ์กำหนดตำแหน่งทั้งด้านหน้าและด้าน หลัง
- 2. ยกลูกกลิ้งหนีบด้วยก้านยกลูกกลิ้งหนีบ ซึ่งอยู่ทางด้านขวาของเครื่องตัด ข้างๆ แผงควบคุม

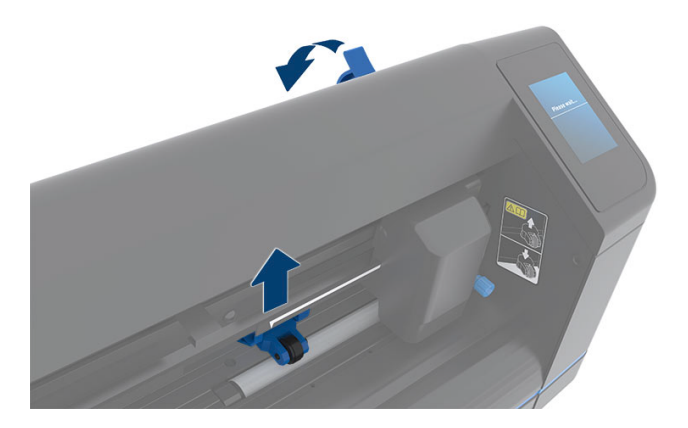

- 3. เริ่มการป้อนวัสดุจากด้านหลังของตัวเครื่อง สอดวัสดุพิมพ์เอาไว้ใต้ลูกกลิ้งหนีบ โดยส่งไปทางด้านหน้าของเครื่องตัด
- 4. จัดให้ขอบวัสดุพิมพ์ทางฝั่งซ้ายอยู่ทางซ้ายสุดของปลอกตัวขับวัสดุ และตรวจสอบให้ขอบวัสดุพิมพ์ทางฝั่งขวาอยู่บน ปลอกตัวขับวัสดุพิมพ์ฝั่งยาว
- หมายเหตุ: หากคุณมีเครื่องตัดบวกพื้นฐาน 54 ให้โหลดพื้นผิวดังที่แสดงใน<u>ใส่วัสดุพิมพ์ ในหน้า 13</u> ₩
- 5. จัดให้ลูกกลิ้งหนีบอยู่บนปลอกตัวขับวัสดุพิมพ์ประมาณ 3 ถึง 15 มม. ห่างจากขอบด้านนอกของวัสดุพิมพ์ (1)

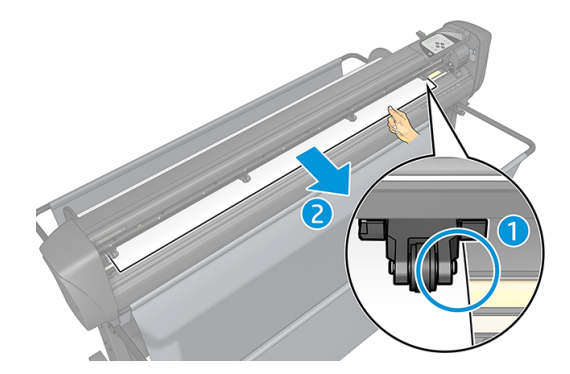

<span id="page-22-0"></span>ี 6. กดก้านยกลูกกลิ้งหนีบลง เพื่อยึดวัสดุพิมพ์เข้ากับปลอกตัวขับวัสดุพิมพ์ แคร่เครื่องมือจะเคลื่อนจากขวาไปซ้ายโดย ้ อัตโนมัติในเวลาหนึ่งวินาที เพื่อวัดความกว้างของวัสดุพิมพ์ส่วนที่ใช้งานได้

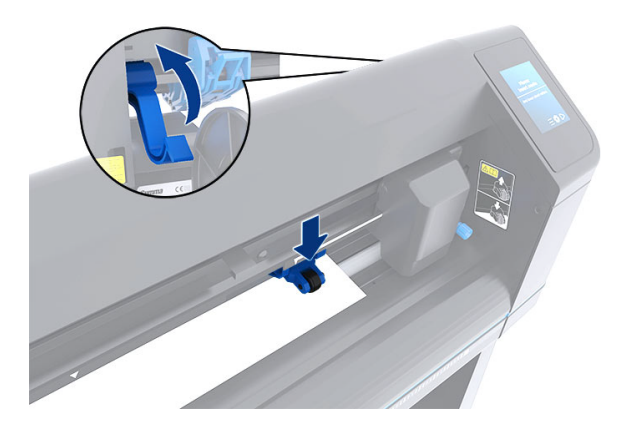

หมายเหตุ: ไม่แนะนำให้คลายวัสดุพิมพ์ออกจากม้วนด้วยตนเอง เพราะเครื่องตัดจะคลายวัสดุพิมพ์เฉพาะที่จำเป็นโดย ₩ อั ตโนมั ติ

เมื่อเครื่องตัดเริ่มทำงาน ตัวเครื่องจะเริ่มกระบวนการป้อนวัสดุขั้นต้นทันทีที่กดลูกกลิ้งหนีบลง กระบวนการป้อนวัสดุจะเริ่ม ่ ต้นขึ้นเมื่อมีการเปิดสวิตช์เครื่องตัดในขณะที่มีวัสดุพิมพ์อยู่ในเครื่องตัดและลูกกลิ้งหนีบอยู่ในตำแหน่งกดลง (ไม่แนะนำ) ทั้งนี้ ควรยกลู กกลิ้ งหนี บขึ้ นเมื่ อไม่ มี การใช้ งานเครื่ องตั ด

ึ กระบวนการป้อนวัสดุขั้นต้นของเครื่องตัดประกอบด้วยขั้นตอนต่อไปนี้สำหรับงานทุกประเภท:

- $\bullet$  ตัวเครื่องจะวัดความกว้างของวัสดุพิมพ์
- ตัวเครื่องจะคลายวัสดุพิมพ์ออกตามความยาวเท่ากับความกว้างระหว่างลูกกลิ้งหนีบทั้งสองฝั่ง
- $\bullet$  ตัวเครื่องจะสั่งเคลื่อนที่ดรัมตัวขับ (ปลอก) และหัวตัด ในทิศทาง 45° ไปพร้อมๆ กัน

เครื่องตัดพร้อมรับงานจากคอมพิวเตอร์

่ เมื่อมีการรับงานจากคอมพิวเตอร์ เครื่องตัดจะดึงวัสดุพิมพ์ตามจำเป็นออกจากม้วนวัสดุโดยอัตโนมัติ ตัวเครื่องจะดำเนิน การดังกล่าวตามขั้นตอน และความยาวของวัสดุพิมพ์ที่ใช้จะเท่ากับจำนวนครั้งของความกว้างของวัสดุพิมพ์ที่วัดค่าได้

กระบวนการป้อนวัสดุดังกล่าวรองรับการใช้งานได้ในกรณีส่วนใหญ่ อย่างไรก็ตามอาจจำเป็นต้องมีกระบวนการป้อนวัสดุ แบบพิเศษเพิ่มเติม

 $\beta \ll$  หมายเหตุ: การตรวจสอบเครื่องหมายกำกับจุดตัดตกที่มีความยาวมากจะทำได้แม่นยำก็ต่อเมื่อผ่านกระบวนการป้อนวัสดุ ที่ สมบู รณ์ เท่ านั้ น

# การจัดตำแหน่งของลูกกลิ้งหนีบ

้วสดุพิมพ์จะเคลื่อนที่อย่างเหมาะสมได้เฉพาะเมื่อถูกเคลื่อนด้วยลูกกลิ้งหนีบทั้งสองฝั่ง ซึ่งต้องจัดวางอยู่เหนือปลอกตัวขับทั้ง สอง

<span id="page-23-0"></span>คุณสามารถยกหรือวางลูกกลิ้งหนีบทั้งสองได้พร้อมกันโดยใช้ก้านยกลูกกลิ้งหนีบที่บริเวณฝั่งขวาของเครื่องตัด โดยต้องยก ลกกลิ้งหนีบขึ้นเมื่อมีการป้อนไวนิล ซึ่งเป็นการป้อนวัสดุพิมพ์จากทางด้านหลังเครื่องตัดมายังด้านหน้า เมื่อยกลกกลิ้งหนีบ ีขึ้น คุณสามารถเคลื่อนลูกกลิ้งหนีบดังกล่าวไปทางซ้ายหรือขวาบนก้านลูกกลิ้งหนีบได้ด้วยตนเอง

- <u>่ / พ้อควรระวัง:</u> ควรตรวจสอบให้มีการยกลูกกลิ้งหนีบขึ้นจนสุดทุกครั้งก่อนที่จะเคลื่อนไปทางซ้ายหรือขวา
- $\bigtriangleup$  ข้อควรระวัง: ควรจับชิ้นส่วนที่ด้านข้างของลูกกลิ้งหนีบเพื่อเคลื่อนจากซ้ายไปขวา อย่าจัดตำแหน่งลูกกลิ้งหนีบโดยการ ึ กดชิ้นส่วนที่ด้านหลังของตัวเครื่อง

ลูกกลิ้งหนีบ**ต้อง**อยู่ในตำแหน่งที่ถูกต้อง และถูกกดทับลงบนวัสดุพิมพ์ก่อนจึงจะเริ่มกระบวนการป้อนวัสดุพิมพ์โดยอัตโนมัติ ได้ ตรวจสอบว่า ลูกกลิ้งหนีบทั้งหมดอยู่ในตำแหน่งเหนือปลอกตัวขับวัสดุพิมพ์ ลูกกลิ้งหนีบฝั่งซ้ายควรอยู่ในตำแหน่งล็อก หนึ่งๆ (ตำแหน่งคลิก) ซึ่งอยู่ใต้ฉลากสามเหลี่ยมสีขาว ลูกกลิ้งหนีบฝั่งขวาควรอยู่ในตำแหน่งใดๆ บนปลอกตัวขับวัสดุฝั่งยาว ตำแหน่งล็อกจะอย่บริเวณขอบของปลอก (พื้นที่ซึ่งมีฉลากสามเหลี่ยมสีขาวกำกับอย่)

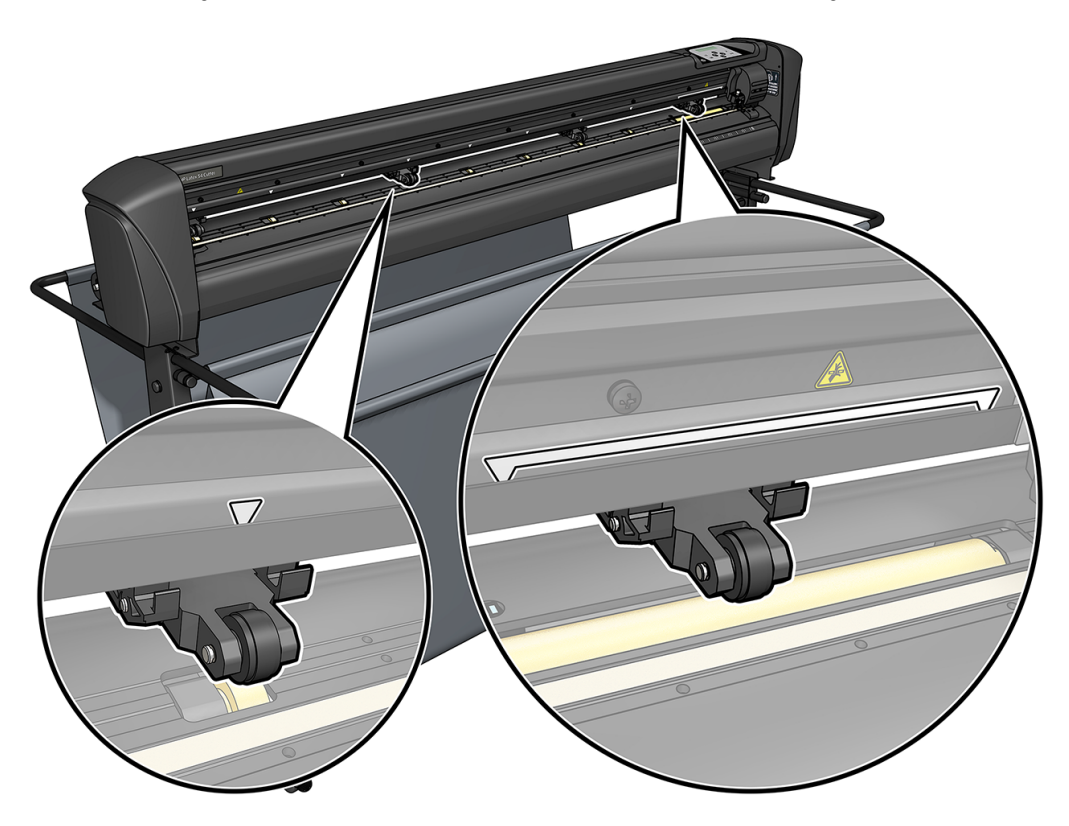

- ข้ อควรระวั ง: ควรยกลู กกลิ้ งหนี บขึ้ นเมื่ อไม่ มี การใช้ งานเครื่ องตั ด การปล่ อยให้ ลู กกลิ้ งหนี บอยู่ ในตํ าแหน่ งกดลงเป็ นเวลา นาน จะทำให้เกิดรอยแบนบนลูกกลิ้งหนีบ ซึ่งจะส่งผลอย่างยิ่งต่อประสิทธิภาพในการติดตามวัสดุพิมพ์และคุณภาพการตัด
- $\mathbb{P}$ ี หมายเหตุ: หากมีการยกลูกกลิ้งหนีบขึ้นระหว่างการทำงาน เครื่องตัดจะหยุดการทำงานโดยทันที และเลื่อนแคร่ไปทางด้าน ขวา

# การปรับตั้งวัสดุพิมพ์

การปรับตั้งวัสดุพิมพ์ช่วยให้เซ็นเซอร์สามารถตรวจจับบาร์โค้ดและเครื่องหมายกำกับของ HP ได้

โดย OPOS ได้รับการปรับตั้งมาจากโรงงาน และสามารถใช้งานได้กับวัสดุพิมพ์หลายประเภท อย่างไรก็ตามวัสดุพิมพ์บาง ประเภท เช่น วัสดุพิมพ์ที่มีความมันวาวสูง หรือแบบโปร่งแสง อาจใช้งานไม่ได้กับการตั้งค่าเริ่มต้นดังกล่าว ดังนั้นก่อนการ ทำงานร่วมกับวัสดุประเภทดังกล่าว ควรปรับเทียบวัสดุพิมพ์ให้เรียบร้อย การปรับตั้งดังกล่าวจะช่วยปรับระดับของ OPOS เพื่อให้สามารถอ่านเครื่องหมายกำกับได้อย่างแม่นยำขึ้น

พิมพ์ผังการปรับเทียบขนาด 12 × 48 ซม. บนวัสดุพิมพ์ที่ต้องการใช้งาน โดยคลิกที่ **Setup** (ตั้งค่า) > **Printer Cutter** Calibration Chart (ผังการปรับเทียบเครื่องตัดของเครื่องพิมพ์) ในซอฟต์แวร์ RIP ควรใช้หมึกแบบเดียวกันกับที่ต้องการใช้ ้ งานสำหรับการสร้างเครื่องหมายกำกับจุดตัดตก

- ่<sub>มีใ</sub>่ สิ่งสำคัญ: ในกรณีส่วนใหญ่แล้วไม่มีความจำเป็นที่จะต้องปรับตั้งวัสดุพิมพ์สำหรับ OPOS หากคุณดำเนินการปรับตั้ง และผลลัพธ์ไม่ดีขึ้น ให้รีเซ็ตค่าการปรับตั้งวัสดุพิมพ์กลับไปยังค่าเริ่มต้นที่ 30 (ดูด้านล่าง)
	- 1. เปิดเครื่องตัดและป้อนวัสดุพิมพ์ด้วยผังการปรับเทียบ
	- 2. แตะไอคอน การตั้ งค่ าที่ แผงด้ านหน้ า
	- 3. เลื่อนลง จากนั้นแตะ **การปรับตั้ง > ปรับตั้งวัสดุพิมพ์ (OPOS) > วัด**
	- 4. ใช้ลูกศรเพื่อเลื่อนมีดซึ่งอยู่เหนือพื้นที่สีขาว เมื่อเสร็จแล้วให้แตะไอคอน <mark>1</mark> ยืนยันเพื่อดำเนินการต่อ

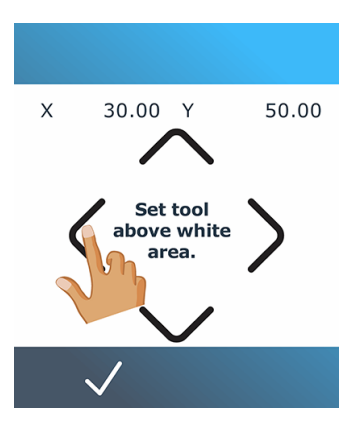

เครื่องตัดจะเคลื่อนที่เป็นวงกลมขณะที่วัดระดับการสะท้อนของวัสดุพิมพ์

5. ใช้ลูกศรเพื่อเลื่อนมีดที่อยู่เหนือพื้นที่พิมพ์ เมื่อเสร็จแล้วให้แตะไอคอน <mark>V</mark>ยืนยันเพื่อดำเนินการต่อ

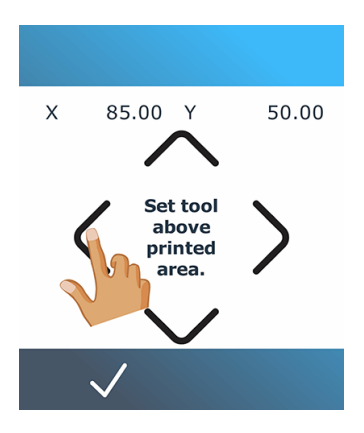

เครื่องตัดจะเคลื่อนที่เป็นวงกลมขณะที่วัดระดับการสะท้อนของวัสดุพิมพ์

<span id="page-25-0"></span>6. ใช้ลูกศรเพื่อเลื่อนมีดซึ่งอยู่เหนือพื้นที่สีขาว เมื่อเสร็จแล้วให้แตะไอคอน <mark>v</mark>ยืนยันเพื่อดำเนินการต่อ

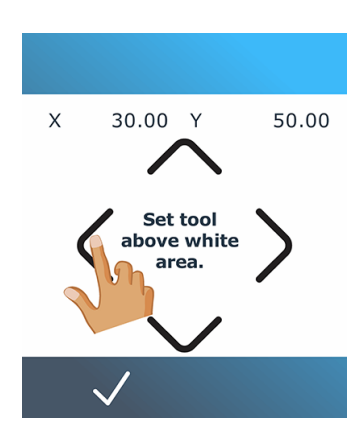

เครื่องตัดจะเคลื่อนที่เป็นวงกลมขณะที่วัดการสะท้อนของเครื่องหมายกำกับ

- 7. เครื่องตัดจะแสดงค่า ซึ่งขึ้นอยู่กับทั้งสีของวัสดุพิมพ์และสีของเครื่องหมายกำกับ โปรดจดค่าดังกล่าวเอาไว้
- 8. แตะไอคอน <mark>คือ การตั้งค่า จากนั้นแตะ การปรับเทียบ > **ปรับเทียบสื่อ (OPOS)** >ตั้งค่า</mark>
- <mark>9. ใช้ลูกศรเพื่อเปลี่ยนแปลงค่า หรือแตะที่ค่าใหม่ เมื่อเสร็จแล้วให้แตะไอคอน <mark>、 ยืนยันเพื่อ</mark>ดำเนินการต่อ</mark>

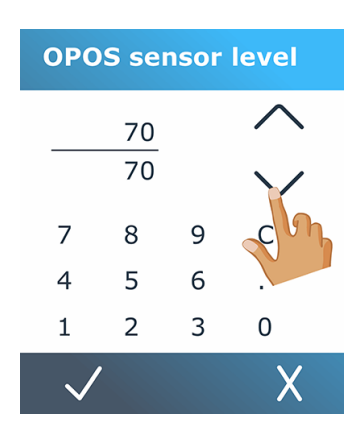

หากต้องการรีเซ็ตการปรับเทียบเป็นค่าเริ่มต้น ให้แตะไอคอน <mark>nexam</mark> การตั้งค่า จากนั้นปรับเทียบ>ปรับ**เทียบสื่อ (OPOS)** >รีเซ็ต

#### เป็นค่าเริ่มต้น

# <u>การปรับพารามิเตอร์การตัด</u>

พารามิเตอร์บางส่วนควรถูกรีเซ็ตใหม่เมื่อมีการป้อนวัสดุพิมพ์ใหม่

### การตั้ งความลึ กและแรงกดของมี ด

The following steps provide the complete procedure for this topic.

1. เปิดเครื่องตัดและป้อนวัสดพิมพ์

- 2. แตะไอคอน | แรงกดที่แผงด้านหน้า
- 3. ใช้ลูกศรเพื่อเปลี่ยนแปลงค่า หรือแตะที่ค่าใหม่

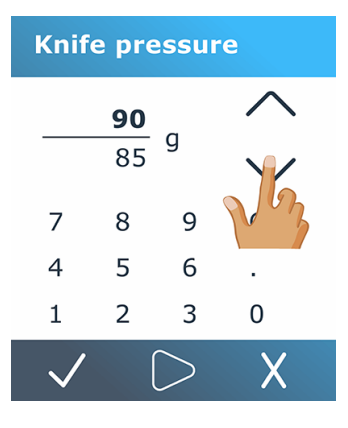

- ี แตะไอคอน $\bigcirc$  ทดสอบเพื่อทำการทดสอบแรงดันภายใน
- แตะไอคอน <mark>(กา</mark>ยืนยันเพื่อยืนยันแรงกดที่เลือก
- $\bullet$  แตะไอคอน ${\bigtimes}$ ยกเลิกเพื่อไม่เปลี่ยนแปลงแรงกด
- 4. เมื่อคุณแตะไอคอน <mark>กดสอบแรงดันมีดปัจจุบันจะถูกตั้งค่าเป็นค่าใหม่และเครื่องตัดจะตัดรูปแบบการทดสอบแรงดัน</mark> มีด
- 5. ลอกสี่เหลี่ยมออกมาแล้วตรวจสอบส่วนหลังของวัสดุพิมพ์

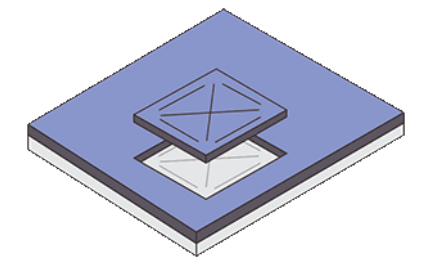

ความลึกของมีดที่ถูกต้องจะต้องได้รูปแบบการตัดไวนิลทดสอบที่ขาดออกจากกัน และเห็นรอยใบมีดอยู่บริเวณด้านหน้า ของส่วนหลังของวัสดุพิมพ์ ใบมีดต้องไม่ตัดทะลุส่วนหลังดังกล่าว โดยต้องสร้างรอยบนตัวเคลือบซิลิโคนและไฟเบอร์ ้ บางส่วนบนวัสดุส่วนหลังเท่านั้น

## ้ การตั้งความเร็วในการตัด

้ ความเร็วที่แท้จริงขณะเครื่องมือเคลื่อนที่ถูกกำหนดโดยพารามิเตอร์สี่ตัวที่แตกต่างกัน ได้แก่ ความเร็วและอัตราเร่งขณะที่ ้ เครื่องมือกดลง ความเร็วและอัตราเร่งขณะที่เครื่องมือยกขึ้น พารามิเตอร์ทั้งสี่นี้ถูกแทนที่ด้วยพารามิเตอร์เพียงตัวเดียว ดัง ้ นั้นคุณจึงสามารถเปลี่ยนความเร็วได้อย่างสะดวกและง่ายดาย

<span id="page-27-0"></span>โดยพารามิเตอร์ดังกล่าวเรียกว่า *อัตราความเร็ว*; ซึ่งเป็นความเร็วของเครื่องตัดเมื่อเครื่องมือกดลง หากมีการเพิ่มหรือลด อัตราความเร็วดังกล่าว พารามิเตอร์อื่นๆ ก็จะถูกเพิ่มหรือลดตามไปด้วย คุณสามารถเปลี่ยนค่าพารามิเตอร์แต่ละตัวได้โดย ต้ องใช้ โปรแกรม HP Cutter Control เท่ านั้ น

- $\frac{m}{2}$  หมายเหตุ: ความเร็วที่เครื่องตัดใช้เพื่อดึงวัสดุออกจากม้วนจะถูกกำหนดตายตัวไว้ที่ 200 มม./วินาที
	- 1. เปิดเครื่องตัดและป้อนวัสดุพิมพ์
	- 2. แตะไอคอน  $f >$ ) ความเร็จที่แผงด้านหน้า
	- 3. แตะเพื่อเลือกอัตราความเร็วใหม่ ใช้ลูกศรเพื่อเลื่อนตามจำเป็น

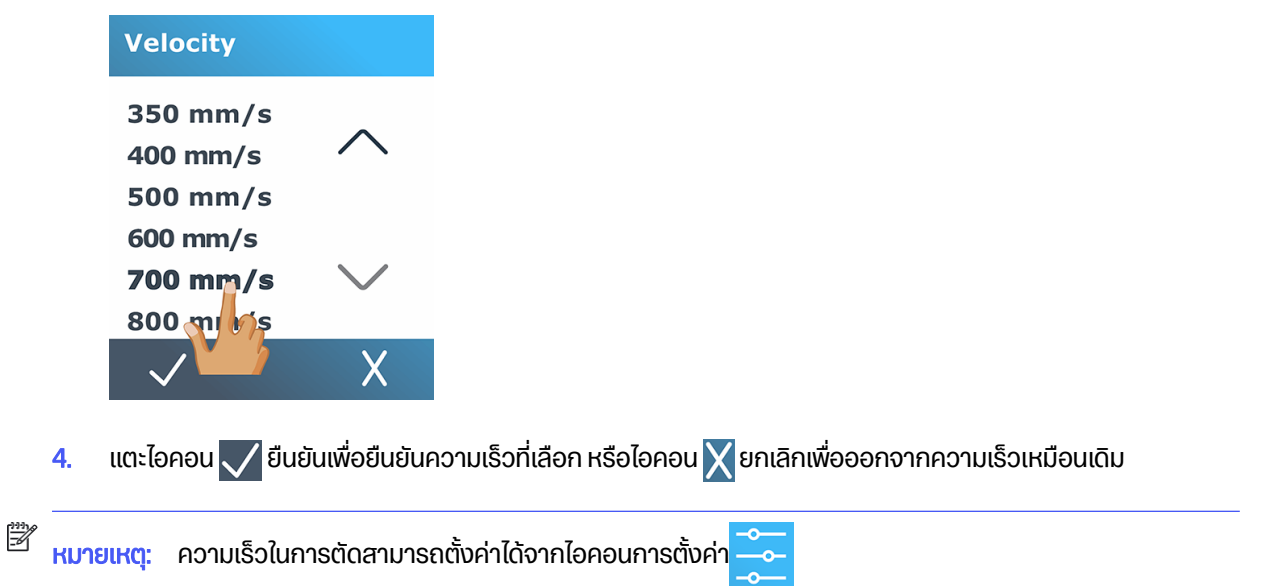

# การสอบเที ยบความยาว

เครื่องตัดได้รับการปรับตั้งมาจากโรงงานโดยมีค่ามาตรฐานที่ 51 µm สำหรับฟิล์มหล่อ หรือ 76 µm สำหรับฟิล์มรีดไวนิล ้ปัจจัยการปรับตั้งต่างๆ สามารถผูกกับผู้ใช้ทั้งสี่รายได้

ู้ซึ่งจะเป็นประโยชน์ในกรณีที่เป็นป้ายแบบหลายสี เพื่อให้ส่วนที่มีสีต่างๆ สมดุลกัน แม้จะมีการใช้ประเภทไวนิลต่างกันก็ตาม

ี่ สำหรับการใช้งานทั่วไป ไม่จำเป็นต้องปรับตั้งเครื่องตัดแต่อย่างใด สำหรับไวนิลมาตรฐาน ค่าความแม่นยำจะอยู่ที่ 0.2% อย่างไรก็ดีหากจำเป็นต้องใช้ความแม่นยำสูงสำหรับไวนิลต่างๆ ก็ควรดำเนินการปรับตั้งค่าให้เรียบร้อย

1. เปิดเครื่องตัดและป้อนวัสดุพิมพ์

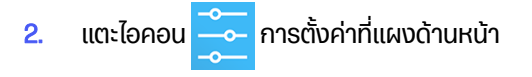

่ 3. แลื่อนลงแล้วแตะ **การปรับตั้ง > การปรับตั้งความยาว** 

<span id="page-28-0"></span>4. เครื่องตัดจะป้อนวัสดุพิมพ์แล้วเริ่มการปรับตั้งความยาว นำวัสดุพิมพ์ออกมา และวัดความยาวของเส้นตัด ความยาวที่ ต้องป้อน คือ ระยะระหว่างเส้นที่ 1 และเส้นที่ 2 ดังแสดงด้านล่าง

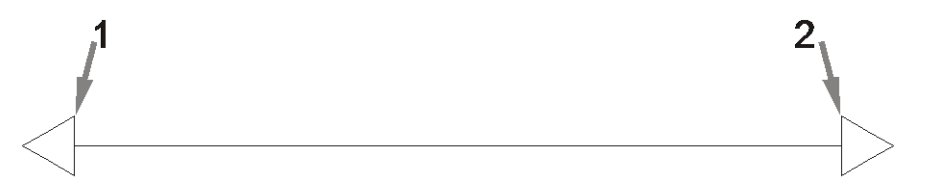

- $\beta \gg \kappa$ มายเหตุ: เครื่องตัดสามารถแม่นยำเท่ากับความแม่นยำของการสอบเทียบเท่านั้น หากการวัดค่าความยาวไม่ถูก . ต้อง การปรับตั้งซ้ำอาจทำให้ความแม่นยำของเครื่องตัดลดลง ทั้งนี้เพื่อความแม่นยำสูงสุด HP แนะนำให้คุณตั้งค่า ้ หน่วยของเครื่องตัดให้เป็นแบบ **เมตริก** เพื่อใช้ในการปรับตั้งตัวเครื่อง
- 5. แตะไอคอน <mark>V</mark>ยืนยันเพื่อเข้าสู่การวัดของคุณ หรือไอคอน X ยกเลิกเพื่อยกเลิกการปรับเทียบ
- **6.** ใช้ลูกศรเพื่อเปลี่ยนแปลงค่า หรือแตะที่ค่าใหม่

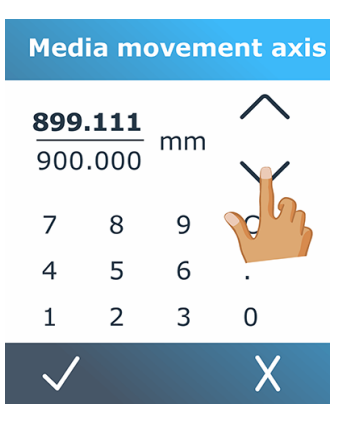

- 7. แตะไอคอน $\bigvee$ ยืนยันเพื่อยืนยันการปรับเทียบใหม่ หรือไอคอน $\bigtimes$ ยกเลิกเพื่อยกเลิก
- $\stackrel{\text{\tiny{E}}}{\rightarrow}$  หมายเหตุ: แมื่อคุณปรับตั้งค่าสำหรับผู้ใช้หนึ่งในสี่รายเรียบร้อยแล้ว แนะนำให้เปลี่ยนชื่อผู้ใช้ด้วยเช่นกัน

# ้ การตั้งค่าเซ็นเซอร์พื้นผิว

The following sections provide details for this topic.

## การสอบเที ยบความไวของเซ็ นเซอร์ พื้ นผิ ว

คุณสามารถปรับความไวของเซ็นเซอร์พื้นผิวขึ้นอยู่กับสีของวัสดุรองพื้นเพื่อให้สามารถตรวจจับการมีอยู่ของพื้นผิวได้

ี การตั้งค่าความไวของพื้นผิวจะถูกเก็บไว้ต่อการกำหนดค่าของผู้ใช้ ทางที่ดีควรเลือกการกำหนดค่าผู้ใช้จากนั้นปรับเทียบ เซ็นเซอร์พื้นผิวสำหรับพื้นผิวบางประเภท

้ เมื่อต้องการปรับความไว ให้ทำตามขั้นตอนเหล่านี้:

1. เริ่มเครื่องตัด

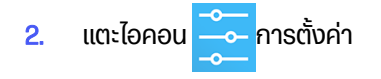

- 3. เลื่อนดูเมนูแล้วแตะการปรับ**เทียบ**
- 4. แตะการตั้งค่าเซ็นเซอร์สื่อ
- 5. แตะ**วัด** กล่องโต้ตอบจะปรากฏขึ้นเพื่อบอกให้คุณใส่วัสดุพิมพ์ลงบนเซ็นเซอร์

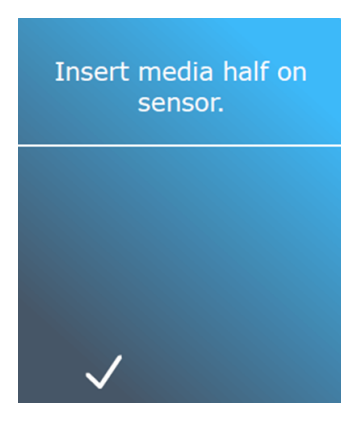

ี 6. ใส่แผ่นพื้นผิวจากด้านหน้าของเครื่องตัดครึ่งหนึ่งครอบคลุมเซ็นเซอร์และใต้ลูกกลิ้งหยิกด้านนอกสุดสองตัว

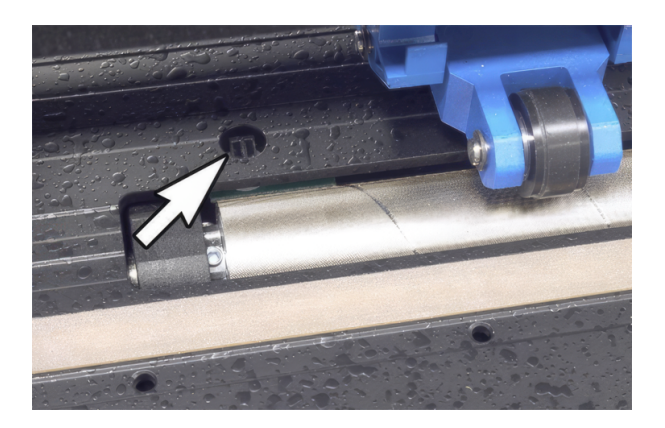

7. ลดลูกกลิ้งหยิกซึ่งต้องวางตำแหน่งเหนือลูกกลิ้งกริด

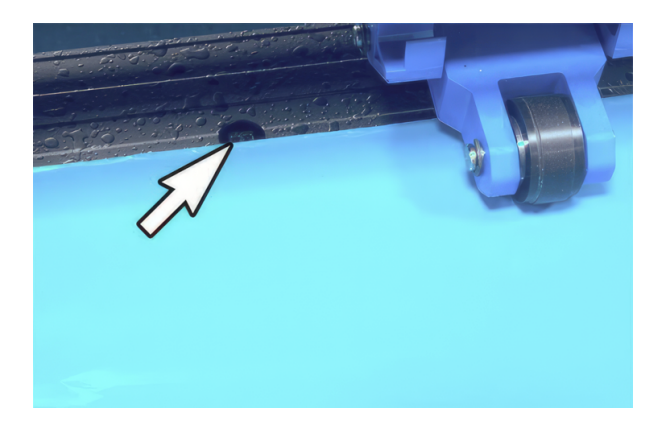

8. แตะไอคอน <mark>v</mark>ยืนยันเพื่อดำเนินการต่อ เครื่องตัดจะเลื่อนพื้นผิวไปข้างหลังและไปข้างหน้าเพื่อปิดและเปิดเซ็นเซอร์ โดย จอแสดงผลจะแสดงค่าการสะท้อนของเซ็นเซอร์ขณะโดนบังและไม่บัง

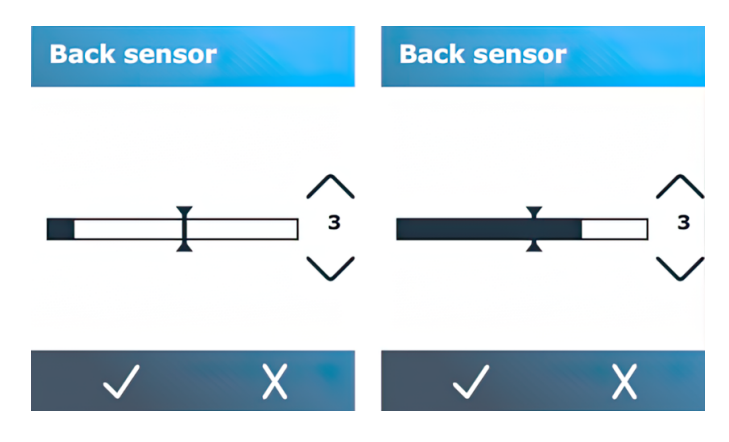

- 9. แตะลูกศร Ѡ ลงหรือลูกศร ∧ ขึ้นเพื่อเปลี่ยนความไว สามารถเปลี่ยนจาก 0 (ความไวสูง) เป็น 4 (ความไวต่ ∷ำ); ค่า เริ่มต้นคือ 3 หากเซ็นเซอร์โดนบัง กราฟแท่งควรแสดงเกือบเต็มซึ่งแสดงว่ามีการตั้งความไวถูกต้อง หากเซ็นเซอร์ไม่ โดนบัง แถบวัดควร (เกือบ) ว่างเปล่า
- 10. เลื่อนแถบเลื่อน **ไ**พื่อตั้งค่าระดับทริกเกอร์ ตามหลักการแล้วระดับทริกเกอร์จะถูกตั้งค่าครึ่งทางตามกราฟแท่งเมื่อปิด ี<br>เซ็นเซอร์และเมื่อเปิดเซ็นเซอร์

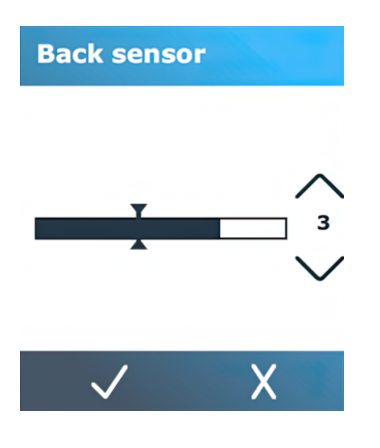

11. แตะไอคอน <mark>V</mark>ยืนยันเพื่อยืนยันการปรับเทียบ

# **ปิดเซ็นเซอร์พื้นผิว**

หรือคุณสามารถเลือกที่จะปิดเซ็นเซอร์พื้นผิว จากนั้นเครื่องตัดจะถือว่ามีพื้นผิวอยู่และจะไม่ตรวจสอบขอบด้านหลังของวัสดุ พิมพ์

- \_∆\_\_ข้อควรระวัง: การปิดเซ็นเซอร์พื้นผิวอาจเพิ่มความเสี่ยงในการตัดในแถบตัด เนื่องจากพื้นผิวอาจถูกป้อนออกจากเครื่อง ตัด
	- 1. เปิดเครื่องตัด

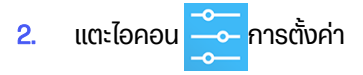

- <span id="page-31-0"></span>่ 3. เลื่อนดูเมนูแล้วแตะ**การกำหนดค่า**
- 4. เลื่อนดูเมนูแล้วแตะเซ็นเซอร์ส**ื่อ**
- $5.$  แตะ ปิด และยืนยัน

# เปลี่ ยนผู้ ใช้

มีการกำหนดค่าผู้ใช้สี่แบบซึ่งสามารถตั้งค่าเป็นค่าพารามิเตอร์ที่แตกต่างกันสำหรับผู้ใช้แต่ละคนเพื่อให้คุณสามารถกำหนด ค่ าเครื่ องตั ดสํ าหรั บงานหรื อพื้ นผิ วประเภทต่ างๆได้ อย่ างรวดเร็ วและง่ ายดายโดยเลื อกผู้ ใช้ รายอื่ น

 $\frac{m_{\text{max}}}{m_{\text{max}}}$  โดยเบื้องต้นค่าพารามิเตอร์สำหรับผู้ใช้ทั้งหมดจะถูกกำหนดไว้เหมือนกัน

การตั้งค่าเหล่านี้เป็นตัวเลือกในการตัดที่สำคัญ ซึ่งสามารถบันทึกค่าสำหรับใช้กับผู้ใช้หลายคนได้:

- ความเร็ว | แรงดัน | ค่าชดเชย | เครื่องมือ
- การตั้งค่า FlexCut
- ค่าการปรับเทียบวัสดุพิมพ์และความยาว
- Overcut (การตัดเกิน)
- การพิ มพ์ แบบแผ่ นเรี ยงต่ อกั น

้ วิธีเปลี่ยนจากผู้ใช้รายหนึ่งไปเป็นผู้ใช้รายอื่น

- 1. เปิดเครื่องตัดและป้อนวัสดุพิมพ์
- 2. แตะที่ชื่อผู้ใช้งานปัจจุบันบนแผงควบคุม

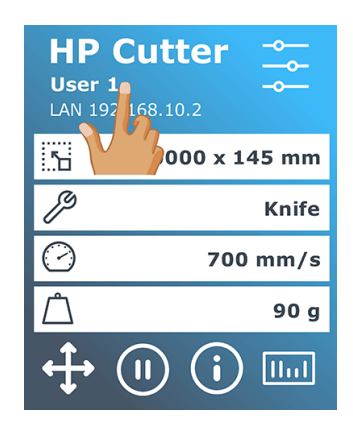

# ี**3**. เลือกผู้ใช้ท่านอื่นจากรายชื่อ

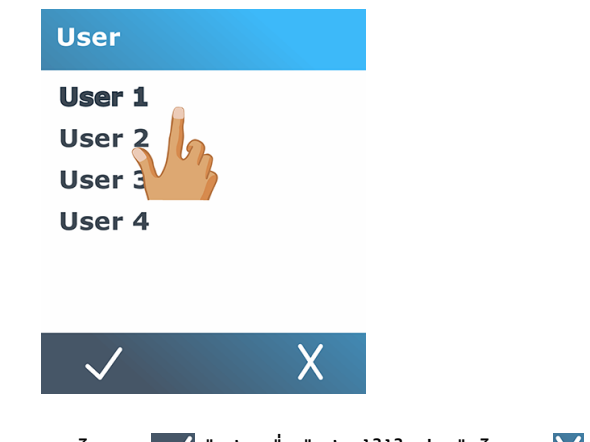

 $\frac{4}{1}$  แตะไอคอน $\sqrt$ ยืนยันเพื่อยืนยันผู้ใช้ใหม่ หรือไอคอน $\chi$ ยกเลิกเพื่อยกเลิกการเปลี่ยนแปลง

# <span id="page-33-0"></span>4 ขั้นตอนการตัด

เครื่องตัดรองรับการแก้ไขงานตัดของคุณได้อย่างสะดวกมาก และมอบผลิตภัณฑ์งานตัดคุณภาพสูงที่พร้อมนำไปใช้งาน

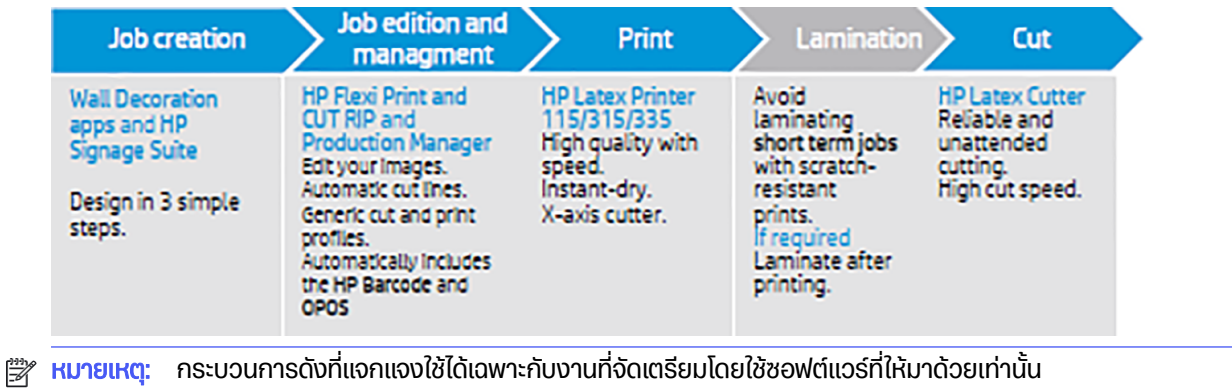

# ประเภทงาน

งานมีหลายประเภท แบ่งเป็นประเภทหลักได้แก่ งานพิมพ์และตัด และงานตัดโดยเฉพาะ ซึ่งทั้งสองประเภทต้องถูกจัดเตรียม ผ่ านคอมพิ วเตอร์ โดยใช้ ซอฟต์ แวร์ ที่ กํ าหนด

หากคุณสั่งงานตัดโดยเฉพาะ เครื่องตัดจะเริ่มทำงานทันที ดังนั้นควรตรวจสอบว่ามีการป้อนวัสดุพิมพ์เอาไว้เรียบร้อยแล้ว ก่อนเริ่ม

โดยทั่วไปแล้วการตัดตามลายเส้นมีขั้นตอนดังต่อไปนี้:

- 1. สร้างกราฟิกและเส้นตัดตามลายเส้น
- 2. พิมพ์กราฟิกโดยใช้เครื่องพิมพ์ HP และซอฟต์แวร์ HP Flexi Print & Cut RIP
- 3. ส่งกราฟิกไปยังเครื่องตัด
- 4. ป้อนวัสดุพิมพ์และระบุเครื่องหมายกำกับ
- **5**. ตัดกราฟิก

# ลักษณะการตัด

เครื่องตัดถูกพัฒนาขึ้นเพื่อรองรับการตัดสองลักษณะ

## การตั ดแบบไม่ ทะลุ

การตัดแบบนี้จะตัดเฉพาะวัสดุพิมพ์ แต่ไม่ตัดแผ่นรองหลัง

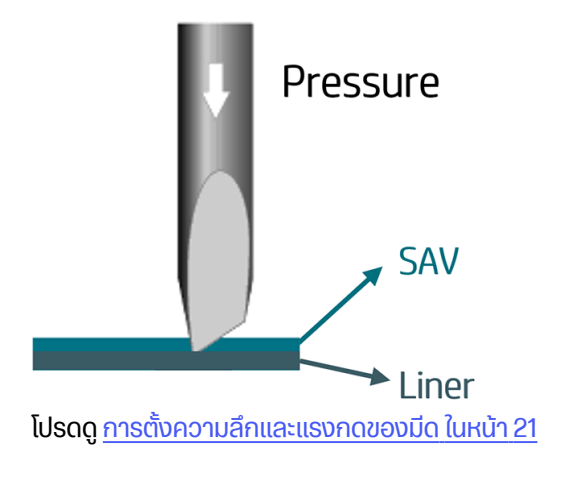

## การตัดแบบทะลุ (บนแผงควบคุมเรียกว่า FlexCut)

การตั ดแบบนี้ จะตั ดทะลุ ทั้ งวั สดุ พิ มพ์ และแผ่ นรองหลั ง

โดยจะมีบางส่วนที่ไม่ถูกตัด (จุดเชื่อม) เพื่อให้วัสดูพิมพ์ยังคงอย่ติดกัน เมื่อเสร็จงาน ก็สามารถดึงชิ้นส่วนที่ตัดออกมาได้ตาม ี ต้องการ แม้ว่าตัวเครื่องจะสามารถตัดรูปทรงใดๆ ก็ได้ แต่จะมีความแม่นยำเฉพาะกับรูปทรงพื้นฐานเท่านั้น

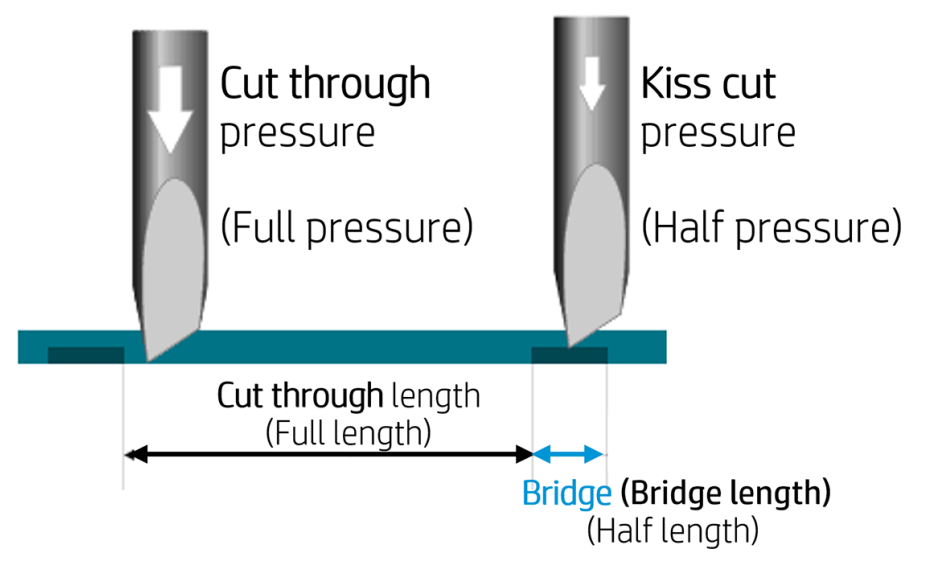

HP Flexi Print & Cut RIP สามารถแยกความแตกต่างระหว่างเส้นตัดตามลายเส้นและเส้นตัดแบบทะลุ ซอฟต์แวร์จะส่ง ข้อมลของเส้นชั้นความสงไปยังเครื่องตัดก่อนจากนั้นเปิดใช้งาน FlexCut โหมดแผงและการเรียงลำดับเวกเตอร์และส่ง ้ ข้อมลการตัดผ่านไปยังเครื่องตัด

### ตั้ งค่ าพารามิ เตอร์ การตั ดผ่ าน

พารามิเตอร์ที่ใช้ก็เช่น 180 ก. และ 10 มม. สำหรับแรงกดสูงสุด หรือ 100 ก. และ 1 มม. สำหรับแรงกด FlexCut และความเร็ว อัตโนมัติ

ส่วนถัดไปอธิบายวิธีตัดสินใจเกี่ยวกับพารามิเตอร์ที่แน่นอนสำหรับวัสดุพิมพ์ที่คุณต้องการใช้

- 1. เปิดเครื่องตัดและป้อนวัสดุพิมพ์
- 2. แตะไอคอน <del>- -</del> การตั้งค่าที่แผงด้านหน้า
- 3. แตะ FlexCut

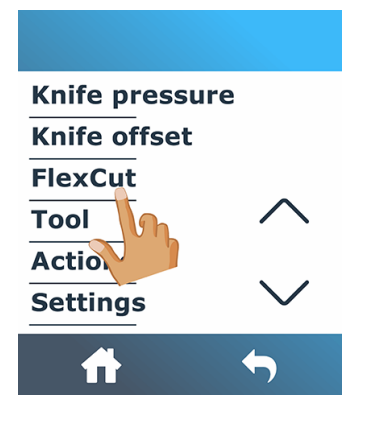

4. เลื อกพารามิ เตอร์ ที่ คุ ณต้ องการตั้ งค่ า

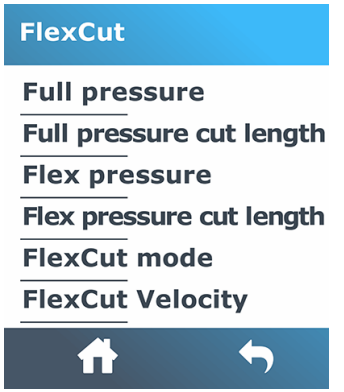

#### ค่าของพารามิเตอร์ตัดผ่าน

การกำหนดค่าของพารามิเตอร์สามารถแบ่งออกเป็นสองส่วนหลัก ส่วนแรก คือ เพื่อกำหนดค่าแรงกดแบบ 'คงที่'; ส่วนที่สอง ้คือ เพื่อกำหนดพารามิเตอร์ความยาวแบบเชิงประจักษ์

#### Pressure (แรงกด)

The following steps provide the complete procedure for this topic.

- 1. กำหนดแรงกดที่ต้องการเพื่อให้ตัดไวนิลและแผ่นรองหลังให้ขาดออกจากกันโดยสมบูรณ์ (โปรดดู <u>การตั้งความลึกและ</u> แรงกดของมีด ในหน้า 21)
- 2. ยกมีดขึ้นเล็กน้อย และตรวจดูว่าตัดขาดออกจากกันโดยสมบูรณ์หรือไม่ หากเป็นเช่นนั้น ให้ยกมีดขึ้นอีก หากยังไม่ขาด ืออกจากกันโดยสมบูรณ์ ให้กดมีดลงไปอยู่ในตำแหน่งก่อนหน้านี้
- 3. ลดแรงกดมีดลงเล็กน้อย แล้วตรวจดูว่ายังตัดได้ขาดออกจากกันโดยสมบูรณ์หรือไม่ หากเป็นเช่นนั้น ให้กดมีดลงไปอีก หากยังไม่ขาดออกจากกันโดยสมบูรณ์ ให้เพิ่มแรงกดมากกว่าค่าก่อนหน้านี้
- 4. กำหนดมีดให้อยู่ในตำแหน่งปัจจุบัน และจดค่าแรงกดครั้งสุดท้าย
#### ความยาว

The following steps provide the complete procedure for this topic.

- 1. ขณะอยู่ในเมนู FlexCut ที่อธิบายข้างต้น ให้ตั้ง **แรงกดสูงสุด** ไปยังค่าที่สามารถตัดไวนิลและแผ่นรองหลังให้ขาดออก ี จากกัน และตั้ง **แรงกดแบบเฟล็กซ์** ไปยังค่าที่สามารถตัดเฉพาะไวนิลให้ขาดออกจากกันเท่านั้น
- $\frac{m}{2}$  หมายเหตุ: ไม่แนะนำให้ใช้ความเร็วในการตัดที่สูงกว่า 400 มม./วินาที ที่มีแรงดันตัดสูงกว่า 170 กรัม ดังนั้นหากความ ดั นเต็ มสู งกว่ าให้ ลดความเร็ วลง
- 2. ตั้ง ความยาวการตัดสำหรับแรงกดสูงสุด ที่ 10 มม. และตั้ง ความยาวการตัดสำหรับแรงกดแบบเฟล็กซ์ ที่ 0.8 มม. แล้ว เริ่มทดสอบ ตรวจสอบจุดเชื่อม หากใหญ่เกินไป ให้ทดสอบด้วยค่าที่ลดลง หากเล็กเกินไป (หรือไม่มีเลย) ให้เพิ่มค่ามากขึ้น

ี ตอนนี้มีการตั้งค่าพารามิเตอร์การตัดผ่านแล้ว

้ หากจำเป็นต้องปรับเปลี่ยนการตั้งค่าเหล่านี้ ให้ลองเปลี่ยนเฉพาะ **ความยาวการตัดสำหรับแรงกดแบบเฟล็กซ**์ ซึ่งไม่จำเป็นต้อง ปรับเปลี่ยนการตั้งค่าแรงกดจนกว่าใบมีดจะสึก แต่หากเข้าข่ายกรณีดังกล่าว ให้เริ่มตั้งค่าใหม่ตั้งแต่ต้น

 $\H \R^*$  หมายเหตุ: ทั้งนี้การหาจุดสมดุลที่เหมาะสมระหว่างความลึกของการตัดที่เพียงพอเพื่อให้ดึงชิ้นส่วนต่างๆ ออกมาได้ง่าย และการตัดไม่ให้ลึกเกินไปเพื่อให้วัสดุพิมพ์ยังคงสภาพระหว่างการตัด ถือเป็นเรื่องที่ไม่ง่ายนัก บางครั้งคุณอาจหาจุดสมดุล ่ ไม่เจอ นั่นหมายถึงไม่พบวิธีการตัดวัสดุพิมพ์ให้ขาดออกจากกันในระดับที่พอใจ

## การแก้ไขและการจัดการงาน (RIP)

้ วิธีเตรียมงานของคณสำหรับการพิมพ์และการตัด

### กระบวนการทํ างาน

สามารถสร้างงานได้ด้วย HP Signage Suite, HP Flexi Print & Cut หรือซอฟต์แวร์ออกแบบกราฟิกอื่น ๆ

้ทั้งนี้มีกระบวนการหลักสามลักษณะ:

- ไฟล์ที่มีเส้นชั้นความสูง: ให้ใช้ Production Manager HP Edition โดยตรง
- ไฟล์ที่ไม่มีเส้นชั้นความสง: แก้ไขด้วย HP Flexi Print and Cut Editor
- การตั ดโดยเฉพาะ: แก้ ไขด้ วย HP Flexi Print and Cut Editor

### **การเพิ่มเส้นชั้นความสูง**

HP Flexi Print and Cut Editor ช่วยให้คุณสามารถเลือกเส้นทางในไฟล์ภาพของคุณและเพิ่มเส้นชั้นความสูง

คลิก iwiจากนั้น**เพิ่มเส้นชั้นความสูง>เอฟเฟกต์>การตัดรูปร่าง** 

รู ปภาพบางประเภทอาจต้ องใช้ ขั้ นตอนเพิ่ มเติ ม:

เวคเตอร์/มาส์ก

ำ เอาพื้นหลังที่ไม่จำเป็นออก และเลือกเฉพาะเส้นทางเค้าร่างที่คุณต้องการเพิ่มเส้นชั้นความสูง

● บิ ตแมป/รอยสี

米、สำหรับบิตแมป ให้ทำให้พื้นหลังโปร่งใส

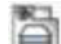

ตัวเลือกการติดตามสีช่วยสร้างการตัดรูปร่างที่มีคุณภาพสูงขึ้น

#### ● การตั ดโดยเฉพาะ

้ ในกรณีนี้ไม่จำเป็นต้องใช้เส้นตัดตามลายเส้น

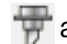

สร้างงานออกแบบและตัด/พล็อตของคุณ

คุณสามารถดูรายละเอียดเพิ่มเติมได้จากเนื้อหาสอนใช้งาน HP Flexi Print and Cut Editor: ว**ิธีใช้ > สอนใช้งาน Flexi** 

หากต้องเพิ่มเส้นการตัดตามลายเส้น HP แนะนำให้คุณวางเส้นไว้ภายในกราฟิก ภายนอกกราฟิก หรือสร้างขอบหนารอบ กราฟิ กแล้ ววางเส้ นการตั ดตามลายเส้ นไว้ ในขอบนี้

### บาร์ โค้ ด HP

ระบบระบุตำแหน่งด้วยออปติคอล (OPOS) ที่มีความแม่นยำสูง ช่วยในเรื่องการตัดตามลายเส้น

โดยเซ็นเซอร์ OPOS ซึ่งติดอยู่ด้านใต้แคร่เครื่องมือ จะคอยตรวจเครื่องหมายกำกับจุดตัดตกต่างๆ ที่พิมพ์อยู่บนวัสดุพิมพ์ จากนั้น OPOS จะใช้เครื่องหมายกำกับเหล่านี้เพื่อกำหนดตำแหน่งที่แม่นยำบนกราฟิกที่พิมพ์ไว้

บาร์โค้ด HP เป็นกลุ่มองค์ประกอบที่พิมพ์บนวัสดุที่ต้องการตัด เพื่อช่วยให้เซ็นเซอร์ OPOS ของเครื่องตัดสามารถระบุสิ่งที่ ต้ องตั ดและตํ าแหน่ งที่ ถู กต้ องได้

โดยมีองค์ประกอบดังต่อไปนี้ ซึ่งอาจแตกต่างกันขึ้นอย่กับตัวเลือกที่เลือกไว้ในซอฟต์แวร์ RIP

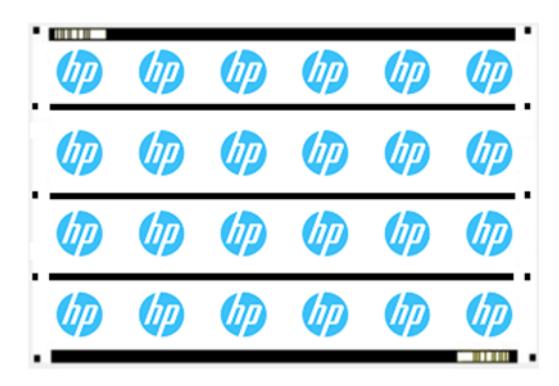

- ้ เครื่องหมายกำกับจุดตัดตก: รูปสี่เหลี่ยมจัตุรัสขนาดเล็กซึ่งช่วยให้เครื่องตัดระบุชิ้นงานได้แม่นยำ และช่วยชดเชยการ เบี้ยวหรือการผิดรูป
- เส้น OPOS : เส้น/เครื่องหมายกำกับบริเวณจุดเริ่มต้นและในชิ้นงาน (ขึ้นอยู่กับการตั้งค่า) ช่วยให้เครื่องตัดสามารถ ชดเชยการผิดรูปตามแนวกว้างของงาน
- เส้นขีดแนวตั้ง (บาร์โค้ด HP): สัญลักษณ์ที่ใช้ระบุงานและวางไว้ได้ทั้งสองฝั่ง ช่วยเพิ่มความสะดวกในการใช้งาน ทำให้ คุ ณสามารถป้ อนวั สดุ พิ มพ์ โดยเริ่ มจากปลายฝั่ งใดก็ ได้

### **วิธีการชดเชย**

ตัวเลือกเวิร์กโฟลว์ของ HP ในซอฟต์แวร์ HP Flexi Print & Cut นำเสนอวิธีการชดเชยสามวิธีเพื่อช่วยแก้ไขการเอียงและ การเสียรูป สำหรับแต่ละตัวเลือกที่เลือกชุดเครื่องหมายที่แตกต่างกันจะถูกพิมพ์บนพื้นผิว

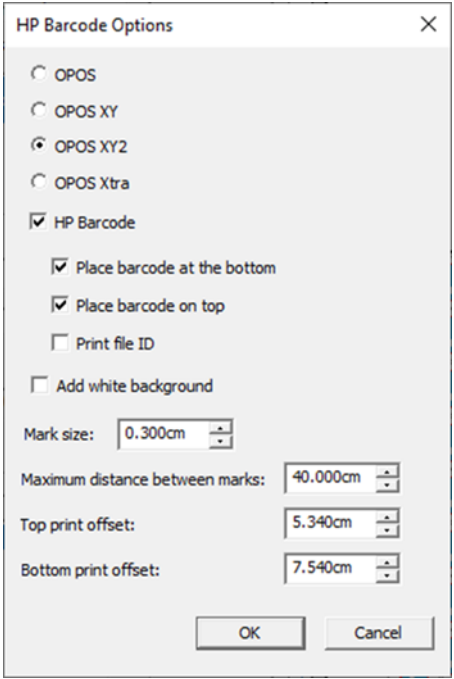

#### ตาราง 4-1 วิธีการชดเชย

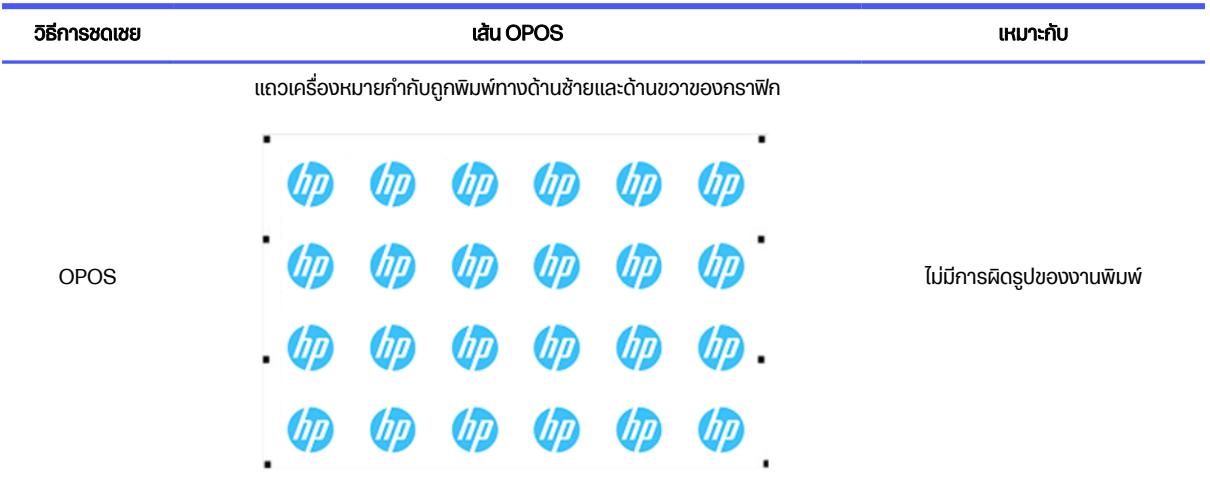

#### ตาราง 4-1 วิธีการชดเชย (ต่อ)

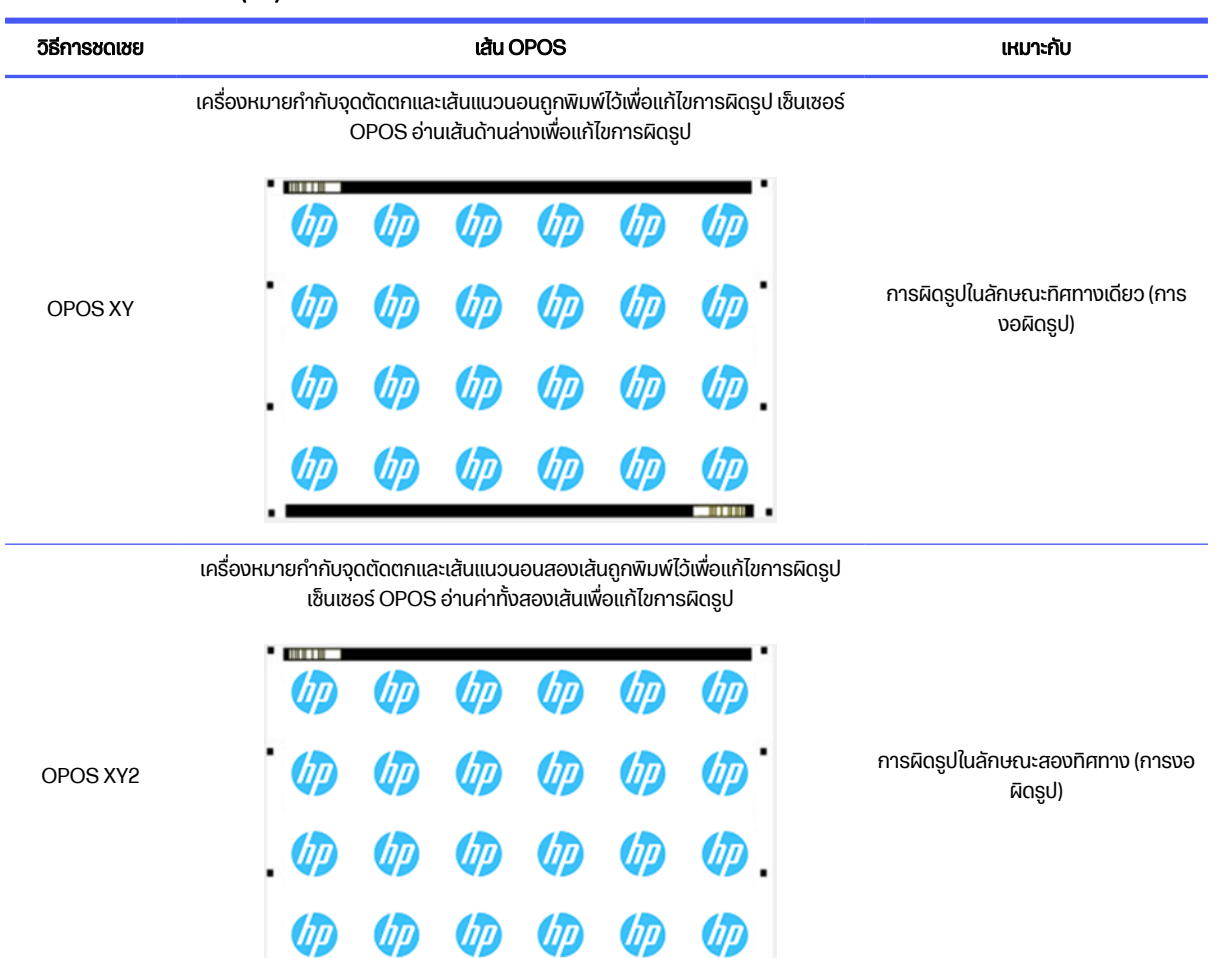

### การจั ดตํ าแหน่ งชิ้ นงาน

โดยปกติแล้วชิ้นงานจะถูกจัดตำแหน่งไว้ทางด้านขวาของวัสดุพิมพ์ คุณต้องจัดวางชิ้นงานทั้งหมดที่ต้องการพิมพ์และตัด พร้อมกันบนวัสดุพิมพ์เดียวกันให้อยู่ในตำแหน่งด้านเดียวกัน เพื่อให้เซ็นเซอร์สามารถอ่านบาร์โค้ด HP ของงานที่ต่อเนื่องกัน ได้

**HELBH** 

### พารามิเตอร์การตัด

กำหนดประเภทของการตัดและพารามิเตอร์การตัดสำหรับแต่ละเส้นชั้นความสูงของงานของคุณตามวัสดุพิมพ์ที่คุณใช้

คุณสามารถเปลี่ยนพารามิเตอร์ได้ในเมนู **ลายเส้น** ใน HP Flexi Print and Cut Editor หรือในเมนู **คุณสมบัติงาน** ใน Production Manager HP Edition

คุณสามารถเริ่มต้นจากการเลือกชุดค่าการตัดซึ่งจัดเก็บไว้ใน HP Flexi Print and Cut Editor และ Production Manager HP Edition

#### Kiss cut parameters

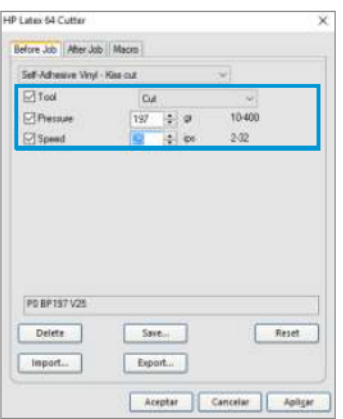

#### Cut-through (FlexCut)

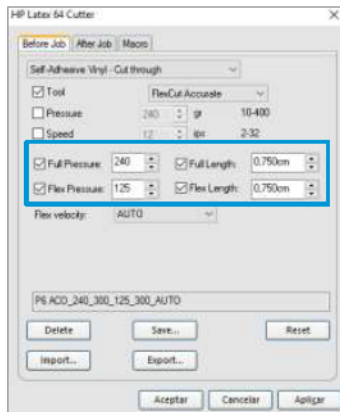

#### ระยะขอบการพิมพ์

เมื่อพิมพ์งานบนวัสดุพิมพ์ที่เป็นม้วน ควรเว้นระยะขอบ 2 ซม. บริเวณด้านข้างและด้านหน้า

ี สำหรับงานที่สั้นกว่าระยะขอบอาจเล็กลง แต่ควรมีอย่างน้อย 1 ซม.

เมื่อพิมพ์บนแผ่นควรมีพื้นผิวอย่างน้อย 4 ซม. นิ้วหลังจากเครื่องหมาย OPOS สุดท้าย และถือเป็นระยะขั้นต่ำของวัสดุพิมพ์ที่ ควรเว้ นไว้ บริ เวณปลายม้ วน

### ้งานตัดอัตโนมัติ

ขณะจัดการงาน OPOS ทั่วไป คุณเพียงแค่กำหนดเครื่องมือให้อยู่เหนือเครื่องหมายกำกับแรกเพื่อเริ่มงาน โดย OPOS จะ ช่วยให้คุณจัดการงานบางอย่างโดยอัตโนมัติ ซึ่งเป็นการลดภาระของผู้ใช้และระยะเวลาในการผลิตชิ้นงาน

ระบบอัตโนมัติมีหลายประเภท:

#### ● การเริ่ มงาน OPOS แบบอั ตโนมั ติ

การทำงานดังกล่าวถูกควบคุมโดยพารามิเตอร์ **OPOS origin** (จุดเริ่มต้นของ OPOS) การผสานระหว่างการตั้งค่า พารามิเตอร์นี้ และ/หรือการตั้งค่าจุดเริ่มต้นพิเศษระหว่างการป้อนวัสดุพิมพ์ ทำให้คุณไม่จำเป็นต้องตั้งเครื่องมือให้อยู่ เหนื อเครื่ องหมายกํ ากั บแรกเพื่ อเริ่ มงาน OPOS

#### การสร้างหลายสำเนาสำหรับงานเดียวกัน

เมื่อต้องตัดกราฟิกหลายชิ้น ให้คุณวางเซ็นเซอร์ OPOS เอาไว้เหนือเครื่องหมายกำกับจุดเริ่มต้นของกราฟิกแรก โดยไม่ ้ จำเป็นต้องดำเนินการดังกล่าวอีกสำหรับกราฟิกอื่นๆ

โดยสามารถใช้กับสถานการณ์ได้สองลักษณะ คือ:

- ้ เมื่อมีการตัดกราฟิกหลายชิ้น หรือสำเนาหลายชิ้นของกราฟิกเดียวกัน บนม้วนวัสดุเดียวกัน
- เมื่อมีการตัดกราฟิกเดียวกันบนแผ่นวัสดุพิมพ์หลายชิ้น

คุณสามารถควบคุมงานอัตโนมัติส่วนใหญ่ได้จากซอฟต์แวร์ควบคุมการตัด อย่างไรก็ดีหากจำเป็นต้องตัดกราฟิก ู เดียวกันตามลายเส้นให้ขาด ก็อาจต้องจัดการกับงานบางส่วนด้วยตนเองแม้มีการใช้งานอัตโนมัติ

ก่อนการใช้คุณสมบัติระบบอัตโนมัติ ควรตรวจสอบ RAM ของเครื่องตัดก่อน หาก RAM ของเครื่องตัดมีขนาดมากกว่า ขนาดไฟล์งาน ก็สามารถใช้คุณสมบัติอัตโนมัติได้ หาก RAM ของเครื่องตัดมีขนาดน้อยกว่าขนาดไฟล์งาน จะไม่สามารถ ใช้คุณสมบัติอัตโนมัติได้

## <u>การจัดการกับงานที่มีขนาดยาว</u>

โดยปกติเซ็นเซอร์ OPOS จะบันทึกเครื่องหมายกำกับทั้งหมดก่อนเริ่มตัด อย่างไรก็ตามสำหรับงานที่มีความยาวซึ่งทำให้ต้อง ้ ป้อนวัสดุพิมพ์กลับไปกลับมาหลายครั้ง อาจทำให้การติดตามตำแหน่งทำงานได้ไม่ดี

ดังนั้นเครื่องตัดจึงมีตัวเลือกแผงแบ่งงานออกเป็นแผงเพื่อหลีกเลี่ยงการเคลื่อนย้ายพื้นผิวโดยไม่จำเป็น เมื่อเปิดใช้งานแผง OPOS ข้อมูลการตัดทั้งหมดจะถูกตัดเป็นแผง ขนาดของแผ่นจะเท่ากับระยะระหว่างเครื่องหมายกำกับ OPOS ในแกน X (ตามทิศทางการเคลื่อนวัสดุพิมพ์)

แผง OPOS สามารถ**ตั้งค่าเป็นปิด**, เปิด (**2 เครื่องหมาย)** หรือเปิด **(4 เครื่องหมาย))** เมื่อตั้งค่าเป็น **เปิด (2 เครื่องหมาย**) เครื่อง ตัดจะโหลดเพียงสองเครื่องหมายในทิศทาง X เมื่อโหลด OPOS และอ่านเครื่องหมาย (รวมสี่เครื่องหมายสำหรับแผงแรก) แผงต่อไปนี้จะถูกตัดหลังจากอ่านเครื่องหมายที่ส่วนท้ายของแผงนั้น (ดังนั้นสองแผงสำหรับแต่ละแผงต่อไปนี้) เมื่อตั้งค่าเป็น ี **เปิด (4 เครื่องหมาย)** เครื่องหมายสุดท้ายของแผงก่อนหน้าจะถูกอ่านอีกครั้ง ซึ่งช่วยปรับปรุงความต่อเนื่องระหว่างแผ่น

- 1. เปิดเครื่องตัดและป้อนวัสดุพิมพ์
- 2. แตะไอคอน การตั้ งค่ าที่ แผงด้ านหน้ า
- $3.$  เลื่อนลงแล้วแตะ กำหนดค่า > พารามิเตอร์ OPOS > การแบ่งแผ่นของ OPOS

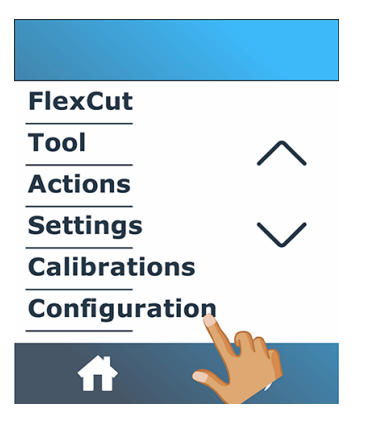

 $\frac{4}{10}$  เลือกเครื่องหมายกำกับ 2 หรือ 4 จุด

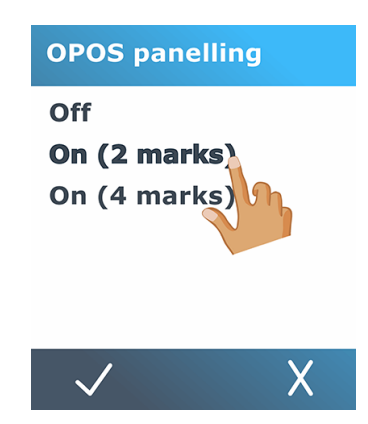

5. แตะไอคอน $\bigvee$ ยืนยันเพื่อยืนยัน หรือไอคอน $\bigtimes$ ยกเลิกเพื่อยกเลิก

### <span id="page-42-0"></span>OPOS origin

This parameter was created to automate the start of the OPOS procedure. It has four settings. Its usage depends on the chosen OPOS mode.

OPOS origin can be found in the system submenu OPOS parameters. If the OPOS mode is OPOS barcode or OPOS sheet, then OPOS origin has no effect. The useful combinations are mentioned in the table below.

#### ตาราง 4-2 Values of OPOS origin settings

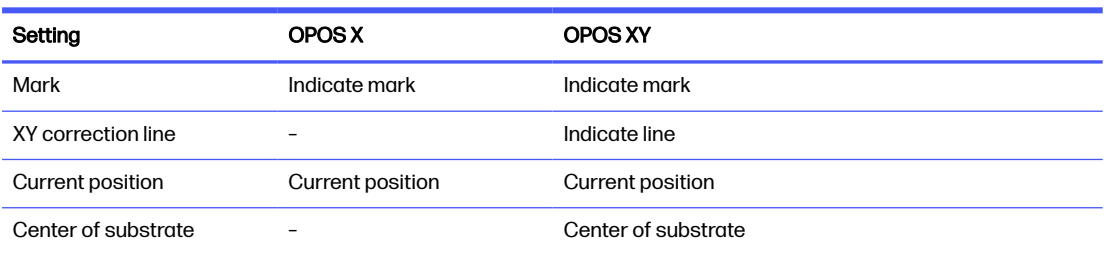

### การใช้ร่วมกับโหมด OPOS X

นี่ คื อการตั้ งค่ าที่ มี อยู่ ในโหมด OPOS X

#### ● จุดเริ่มต้นของ OPOS ถูกกำหนดไว้ที่ 'เครื่องหมายกำกับ'

ู้ ซึ่งตั้งเอาไว้เป็นค่าเริ่มต้น เมื่อมีการรับงาน OPOS จากคอมพิวเตอร์ เครื่องตัดจะแจ้งให้คณตั้งเครื่องมือเหนือ เครื่องหมายกำกับแรก และแตะ **นำไปใช**้ จากนั้นเครื่องตัดจะเริ่มค้นหาเครื่องหมายกำกับของ OPOS รอบตำแหน่งดัง กล่าว

#### ิ จุดเริ่มต้นของ OPOS ถูกกำหนดไว้ที่ 'ตำแหน่งปัจจุบัน'

เมื่อรับงาน OPOS จากคอมพิวเตอร์ เครื่องตัดจะเริ่มค้นหาเครื่องหมายกำกับทันทีโดยไม่รอให้คุณเคลื่อนเครื่องมือ ดัง ้ นั้นคุณต้องจัดตำแหน่งเครื่องมือเหนือเครื่องหมายกำกับแรกในขณะที่มีการป้อนวัสดุพิมพ์

หากจุดเริ่มต้นของ OPOS ถูกกำหนดไว้ที่ XY correction line (เส้นแก้ไข XY) หรือ Center of substrate (ศูนย์กลาง ้ วัสดุพิมพ์) เครื่องตัดจะตอบสนองในลักษณะเดียวกับที่มีการตั้งพารามิเตอร์เอาไว้ที่ **Indicate mark** (ระบุเครื่องหมาย กํ ากั บ)

### การใช้ร่วมกับโหมด OPOS XY

นี่คือการตั้งค่าที่มีอยู่ในโหมด OPOS XY

● จุดเริ่มต้นของ OPOS ถูกกำหนดไว้ที่ 'เครื่องหมายกำกับ'

ี ซึ่งตั้งเอาไว้เป็นค่าเริ่มต้น เมื่อมีการรับงาน OPOS จากคอมพิวเตอร์ เครื่องตัดจะแจ้งให้คุณตั้งเครื่องมือเหนือ ้ เครื่องหมายกำกับแรก และแตะ **นำไปใช้** จากนั้นเครื่องตัดจะเริ่มค้นหาเครื่องหมายกำกับของ OPOS รอบตำแหน่งดัง ึกล่าว

อุดเริ่มต้นของ OPOS ถูกกำหนดไว้ที่ 'Indicate line' (ระบุเส้น)

<span id="page-43-0"></span>เมื่อมีการรับงาน OPOS จากคอมพิวเตอร์ เครื่องตัดจะแจ้งให้คุณตั้งเครื่องมือใต้เส้น OPOS XY และให้แตะ **นำไปใช้** จากนั้นเครื่องตัดจะเริ่มค้นหาเส้น OPOS XY โดยเคลื่อนวัสดุพิมพ์เดินหน้าอย่างช้าๆ เมื่อเครื่องตัดพบเส้น OPOS XY ก็ ้จะติดตามเส้นไปทางขวาจนเจอเครื่องหมายกำกับแรก จากนั้นจึงเริ่มค้นหาเครื่องหมายกำกับที่แท้จริง

#### ● จุดเริ่มต้นของ OPOS ถูกกำหนดไว้ที่ 'ตำแหน่งปัจจุบัน'

เมื่อมีการรับงาน OPOS จากคอมพิวเตอร์ เครื่องตัดจะเริ่มการค้นหาเส้น OPOS XY ทันทีโดยเคลื่อนวัสดุพิมพ์เดินหน้า ื่อย่างช้าๆ เมื่อเครื่องตัดพบเส้น OPOS XY ก็จะติดตามเส้นไปทางขวาจนเจอเครื่องหมายกำกับแรก จากนั้นจึงเริ่มค้นหา เครื่องหมายกำกับแรกที่แท้จริง ดังนั้นคุณควรตั้งจุดเริ่มต้นให้อย่ใต้เส้น OPOS XY ทันทีหลังจากที่ป้อนวัสดุพิมพ์

ึ การตั้งค่านี้ใช้สำหรับงานที่จัดตำแหน่งไว้ทางด้านซ้าย และมีขนาดแตกต่างกันบนม้วน โดยสามารถกำหนดจุดเริ่มต้น/ เครื่องมือ ให้อยู่ทางซ้ายของวัสดุพิมพ์ ใต้เส้น OPOS XY เพื่อให้สามารถค้นหาเครื่องหมายกำกับเริ่มต้น แม้ว่าจะอยู่ทาง ด้านขวาสุดก็ตาม

#### จุดเริ่มต้นของ OPOS จะถูกตั้งค่าไว้ที่ 'Center of substrate' (ศูนย์กลางของวัสดุพิมพ์)

เมื่อมีการรับงาน OPOS จากคอมพิวเตอร์ เครื่องตัดจะตั้งค่าเซ็นเซอร์ OPOS ไว้ที่ศูนย์กลางของวัสดุพิมพ์ จากนั้นจะ เริ่มการค้นหาเส้น OPOS XY โดยเคลื่อนวัสดพิมพ์เดินหน้าอย่างช้าๆ เมื่อเครื่องตัดพบเส้น OPOS XY ก็จะติดตามเส้น ไปทางขวาจนเจอเครื่องหมายกำกับแรก จากนั้นจึงเริ่มค้นหาเครื่องหมายกำกับที่แท้จริง

การตั้งค่านี้มีไว้สำหรับใช้กับชิ้นงานบนม้วนวัสดุซึ่งความกว้างของแต่ละงานมีขนาดเกินครึ่งของความกว้างของวัสดุ พิมพ์ (โดยมากควรเป็นไปในลักษณะนี้ มิฉะนั้นจะเหลือเศษวัสดุพิมพ์จำนวนมาก) วิธีดังกล่าวนี้มีการทำงานช้ากว่าวิธี ก่อนหน้าเล็กน้อย

### การอ่านบาร์โค้ด HP

RIP บางโปรแกรมสามารถพิมพ์บาร์โค้ดพร้อมกับเครื่องหมายกำกับ OPOS ได้ โดยบาร์โค้ดนี้ใช้สำหรับระบุชิ้นงานและดึง ข้อมูลการตัดโดยอัตโนมัติจากคอมพิวเตอร์

้ และยังสามารถสั่งให้เริ่มทำงานจากเครื่องตัด ตามขั้นตอนต่อไปนี้:

- 1. เปิดเครื่องตัดและป้อนวัสดุพิมพ์
- 2. แตะไอคอน <mark>[11,1]</mark> บาร์โค้ดที่แผงด้านหน้า
- 3. ใช้ลูกศรเพื่อวางมีดไว้ใต้บาร์โค้ด

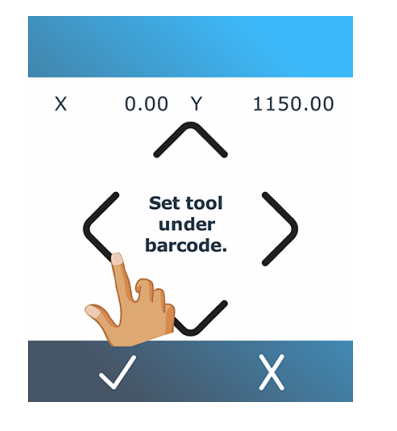

 $\frac{4}{10}$  แตะไอคอน $\sqrt$ ยืนยันเพื่อยืนยัน หรือไอคอน $\sqrt$ ยกเลิกเพื่อยกเลิก

- <span id="page-44-0"></span>5. เครื่องตัดจะอ่านบาร์โค้ดและส่งข้อมูลไปยังคอมพิวเตอร์
- ่ 6. ซอฟต์แวร์ควบคุมการตัดจะส่งข้อมลการตัดที่ถูกต้องไปยังเครื่องตัดโดยอัตโนมัติ
- 7. เครื่องตัดจะเริ่มการตรวจสอบเครื่องหมายกำกับ OPOS และตัดชิ้นงาน
- . 8. จากนั้นเซ็นเซอร์ OPOS จะเริ่มค้นหางานพิมพ์อื่นหลังจากเสร็จสิ้นงานชิ้นแรก และเริ่มการตัดตามลายเส้นต่อไป
- 9. กระบวนการดังกล่าวจะวนซ้ำไปจนกว่างานตัดตามลายเส้นบนม้วนวัสดุที่ป้อนไว้จะถูกตัดออกไป

## ปรับเทียบ OPOS

เพื่ อให้ แน่ ใจว่ า OPOS ทํ างานได้ อย่ างถู กต้ องจํ าเป็ นต้ องมี การสอบเที ยบสองแบบ: การสอบเที ยบพื้ นผิ วและการสอบเที ยบ OPOS

ี ส่วนการปรับตั้งวัสดุพิมพ์เป็นการระบุระดับการสะท้อนของสีเครื่องหมายกำกับและสีวัสดุให้แก่เครื่องตัด โปรดดู <u>การปรับตั้ง</u> ้วัสดุพิมพ์ ในหน้า 19 การปรับตั้ง OPOS เป็นการปรับตั้งระยะห่างระหว่างปลายมีดและเซ็นเซอร์

 $\frac{m}{2}$  หมายเหตุ: แม้ว่าเซ็นเซอร์ OPOS จะได้รับการปรับตั้งมาจากโรงงานแล้วก็ตาม แต่ HP แนะนำทดสอบการทำงานของ พารามิเตอร์จากโรงงานว่าเหมาะสมกับวัสดุที่คุณกำลังใช้หรือไม่ หากมีความแม่นยำยังไม่เพียงพอ ให้ลองปรับตั้ง OPOS ใหม่

- 1. เปิดเครื่องตัดและป้อนไวนิลสีดำที่มีแผ่นรองหลังสีขาว
- หมายเหตุ: ต้องใช้ไวนิลสีดำที่มีแผ่นรองหลังสีขาวในการปรับตั้งเซ็นเซอร์ OPOS เท่านั้น  $\mathbb{R}$

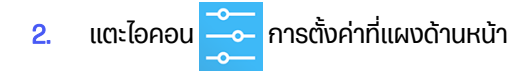

 $3.$  เลื่อนลงและแตะ การปรับตั้ง > ปรับตั้ง OPOS

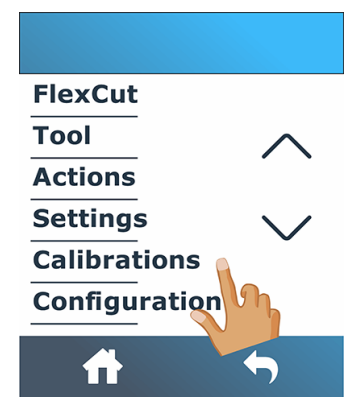

- 4. คัตเตอร์ตัดสี่เหลี่ยมจัตุรัสออกวัดประมาณ 9.5 × 9.5 มม. 0.37และเลื่อนสี่เหลี่ยมไปข้างหน้า ข้อความ Weed out the rectangle จะปรากฏที่แผงด้านหน้า
- <mark>5. โดยค่อยๆ เอาสี่เหลี่ยมออกอย่างระมัดระวัง อย่าให้กระทบต่อขอบด้านต่างๆ</mark>
- $6.$  แตะไอคอน $\sqrt{5}$ นยัน
- <span id="page-45-0"></span>7. แตะไอคอน <mark>1 หน้าแรกเพื่อออนไลน์อีกครั้ง</mark>
- 8. OPOS จะอ่านค่าขอบของสี่เหลี่ยมจัตุรัสและปรับตั้งเองตามลำดับ
- ี**9. แตะไอคอน <mark>หน้าแรกเพื่อออนไลน์อีกครั้ง</mark>**

หากต้องการให้เซ็นเซอร์ OPOS เที่ยงตรงมากที่สุด ให้ปรับตั้งซ้ำทุกครั้งที่เปลี่ยนมีด

## การเปลี่ยนจุดเริ่มต้น

The following steps provide the complete procedure for this topic.

- 1. เปิดเครื่องตัดและป้อนวัสดุพิมพ์
- <mark>2. แตะไอคอน (← ) ต้นทางที่แผงด้านหน้า</mark>
- 3. ใช้ลูกศรเพื่อเปลี่ยนจุดเริ่มต้น ค่า Y คือความกว้างที่เหลือ

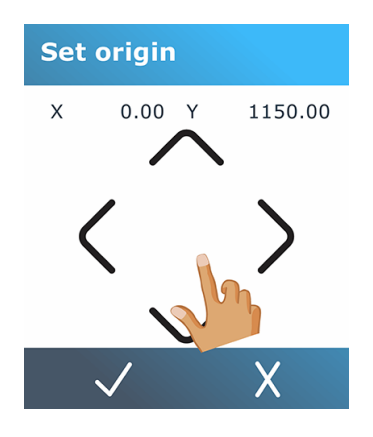

 $\overline{\bf 4.}$  แตะไอคอน $\overline{\bf 1}$ ยืนยันเพื่อยืนยัน หรือไอคอน $\overline{\bf 1}$ ยกเลิกเพื่อยกเลิก

## **การป้อนวัสดุเพิ่มเติม**

ฟังก์ชันการป้อนวัสดุพิมพ์เพิ่มเติมช่วยให้คุณขยายค่าจำกัดของแกน Y เพื่อให้เครื่องตัดสามารถตัดบริเวณนอกลูกกลิ้งหนีบ ได้

โดยต้องป้อนวัสดุพิมพ์ให้เรียบร้อยก่อนใช้ฟังก์ชันนี้

- $|\mathbb{F}|$  หมายเหตุ: ไม่รับประกันการติดตามเมื่อใช้โหลดเพิ่มเติม
	- 1. เปิดเครื่องตัดและป้อนวัสดุพิมพ์
	- 2. แตะไอคอน การตั้ งค่ าที่ แผงด้ านหน้ า

3. แตะ การดำเนินการ > ป้อนวัสดุพิมพ์เพิ่มเติม

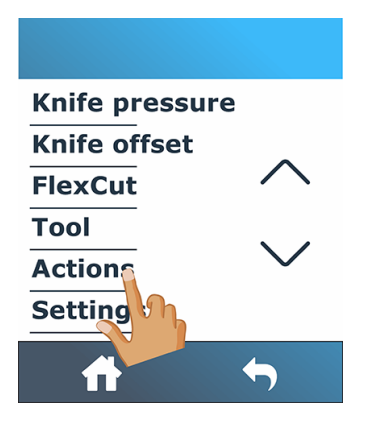

4. ใช้ลูกศรเพื่อตั้งค่าต้นทาง แล้วแตะไอคอน <mark>V</mark> ยืนยันเพื่อยืนยัน

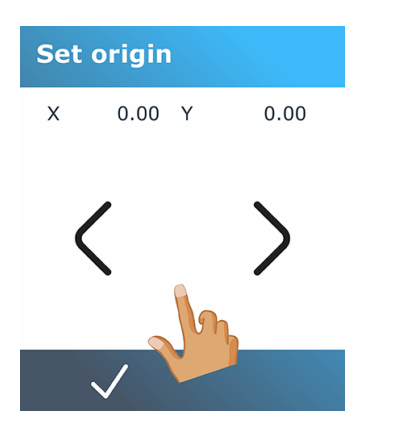

5. ใช้ลูกศรเพื่อกำหนดขนาด แล้วแตะไอคอน $\bigvee$ ยืนยันเพื่อยืนยัน

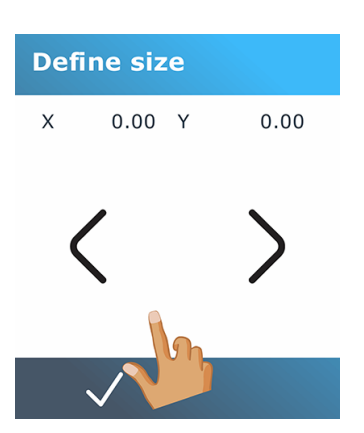

# ี้5 การทำงานของเครื่องตัดโดยละเอียด

เนื้อหาในบทนี้ประกอบด้วยรายการพารามิเตอร์ทั้งหมดโดยละเอียดที่สามารถเลือกเปลี่ยนได้ และการทดสอบที่สามารถดำเนิน การได้ผ่านแผงควบคมด้านหน้าของเครื่องตัด

โดยก่อนหน้านี้ได้มีการอธิบายการทำงานที่ใช้บ่อยของแผงควบคุมด้านหน้าไว้แล้ว เนื้อหาในบทนี้สามารถใช้เพื่ออ้างอิงถึงการ ตั้งค่าพารามิเตอร์หรือการทดสอบ ซึ่งอาจเป็นรายการที่มีการใช้งานไม่บ่อยนัก

ระบบเมนูประกอบด้วยหน้าจอหลัก เมนูหลัก และเมนูย่อยแปดรายการ

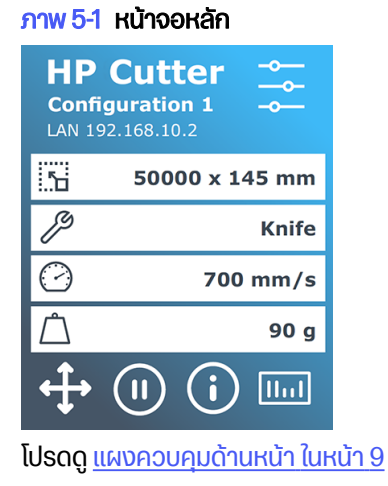

#### ภาพ 5-2 เมนูหลัก

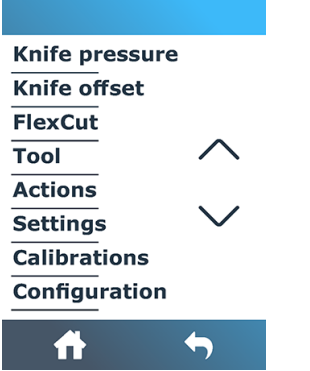

เมนูหลักเป็นช่องทางเข้าถึงเมนูย่อยแปดรายการ

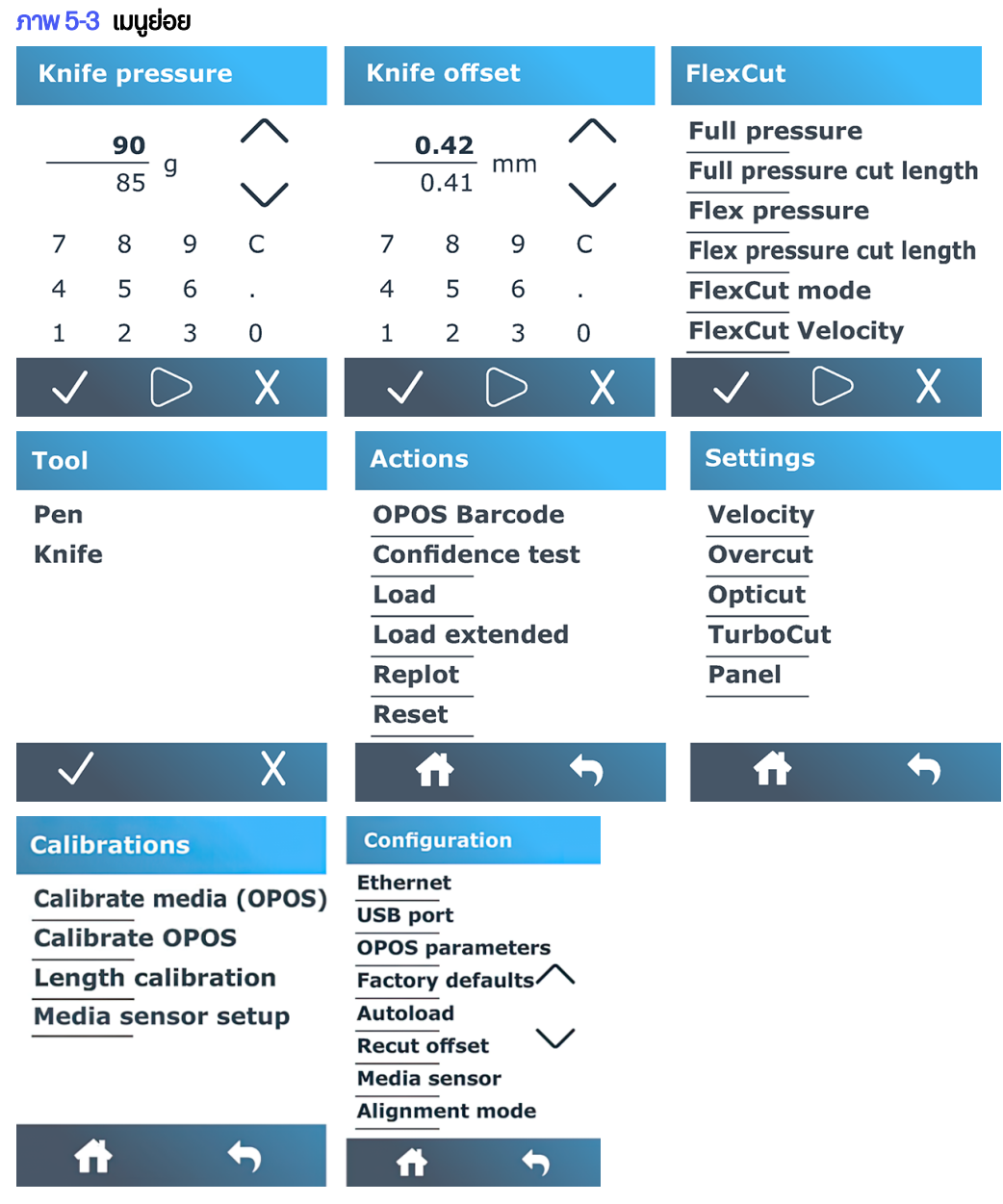

## แรงกดของมีด

หน้าจอนี้ใช้เพื่อตั้งค่าแรงดันมีดเท่านั้น

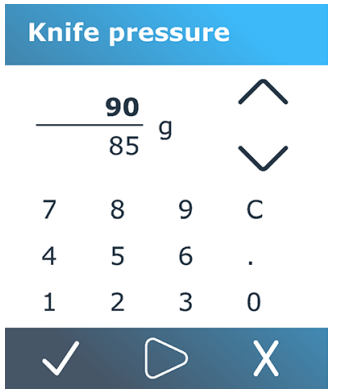

โปรดดู การตั้งความลึกและแรงกดของมีด ในหน้า 21

## Knife offset (การชดเชยของมีด)

หน้าจอนี้ใช้เพื่อตั้งค่าออฟเซ็ตมีดเท่านั้น

**Knife offset**  $\frac{0.42}{0.41}$  mm  $\overline{7}$ 8 9  $\mathsf{C}$  $\overline{4}$ 5 6  $\mathbf{L}$  $\overline{2}$  $\mathbf{1}$  $\mathbf{3}$  $\overline{0}$  $\checkmark$  $\supset$  $\overline{\mathsf{X}}$ 

โปรดดู <u>เปลี่ยนค่าชดเชยใบมีดลาก ในหน้า 57</u>

### **FlexCut**

เมนู FlexCut ใช้เพื่อปรับพารามิเตอร์การตัดผ่าน

#### **FlexCut**

**Full pressure Full pressure cut length Flex pressure** Flex pressure cut length **FlexCut mode FlexCut Velocity** 

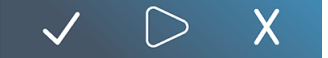

คุณสามารถตั้งค่า FlexCut ได้โดยเอาไว้ที่ **Off** (ปิด) **Fast** (เร็ว) หรือ **Accurate** (แม่นยำ) หากเครื่องตัดถูกกำหนดค่าไว้ที่ Fast (เร็ว) หรือ Accurate (แม่นยำ) ตัวเครื่องจะตัดความยาวบางส่วนด้วยแรงกดสูงสุดและความยาวบางส่วนด้วยแรงกด

ที่ลดลง คุณสมบัติ FlexCut มีประโยชน์ในการตัดวัสดุให้ขาดทะลุ นอกจากนี้ยังช่วยให้วัสดุพิมพ์ยังคงยึดติดอยู่ด้วยกันโดย อาศั ยจุ ดเชื่ อมต่ อวั สดุ พิ มพ์ ขนาดเล็ ก

- $\bullet$  Fast (เร็ว) เป็นโหมดที่ทำงานได้เร็วที่สุด แต่มีความแม่นยำต่ำ เพราะมีการเปลี่ยนแปลงแรงกดระหว่างการตัด
- Accurate (แม่นยำ) เป็นโหมดที่ทำงานช้าลง แต่มีความแม่นยำเพิ่มขึ้นมาก เพราะเครื่องตัดจะหยุดทุกครั้งที่มีการเปลี่ยน แรงกด

พารามิเตอร์ของ FlexCut โดยทั่วไปมีห้ารายการด้วยกัน คือ:

- Full pressure (แรงกดสูงสุด): พารามิเตอร์นี้เป็นการกำหนดให้ใช้แรงกดสูงสุด โดยใช้ระหว่างอยู่ในโหมด FlexCut
- Full pressure cut length (ความยาวการตัดสำหรับแรงกดสูงสุด): พารามิเตอร์นี้เป็นการกำหนดความยาวในการตัด ่ เมื่อใช้แรงกดสูงสุด โดยมากคือความยาวที่จะถูกตัดไปตลอดทาง
- Flex pressure cut length (ความยาวการตัดสำหรับแรงกดแบบเฟล็กซ์): พารามิเตอร์นี้เป็นการกำหนดความยาวใน ี การตัดด้วยแรงกดที่ลดลงหรือไม่ใช้แรงกด โดยมากมักเป็นค่าที่น้อยกว่าค่าความยาวการตัดสำหรับแรงกดสูงสุดอยู่ ้ เป็นจำนวนมาก: ความยาวของจุดเชื่อมต่อวัสดุพิมพ์
- FlexCut pressure (แรงกดของ FlexCut): พารามิเตอร์นี้เป็นการกำหนดแรงกดของความยาวการตัดสำหรับแรงกด ่ แบบเฟล็กซ์ โดยมากมักใช้แรงกดที่ลดลง เพื่อให้มีดลากผ่านวัสดุพิมพ์หรือตัดลงไปเพียงครึ่งทางเท่านั้น
- FlexCut velocity (อัตราความเร็วของ FlexCut): FlexCut มีการใช้แรงกดของมีดที่สูงขึ้น แรงกดของมีดที่สูงขึ้นทำให้ ต้องใช้ความเร็วการตัดที่ลดลง พารามิเตอร์นี้ช่วยในการกำหนดอัตราความเร็วของ FlexCut แยกจากอัตราความเร็ว ของการตัดตามปกติ

โปรดดู การตัดแบบทะลุ (บนแผงควบคุมเรียกว่า FlexCut) ในหน้า 30 สำหรับรายละเอียดเพิ่มเติม

## Tool (เครื่องมือ)

้ เมนูนี้ใช้เพื่อเลือกปากกาหรือมีด

Tool Pen **Knife** 

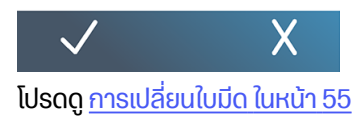

## Actions (การกระทำ)

้ เมนนี้ใช้เพื่อร้องขอการดำเนินการบางอย่างจากเครื่องตัด

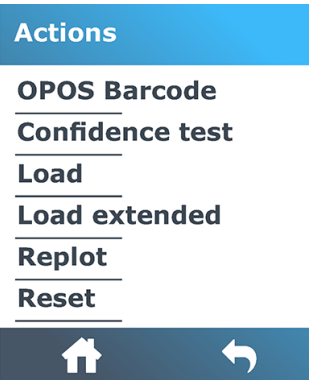

- บาร์โค้ด OPOS : มีผลเช่นเดียวกับไอคอน <mark>บากป</mark> บาร์โค้ดบนหน้าจอหลัก: ดู การอ่านบาร์โค้ด HP ในหน้า 39.
- การทดสอบความแน่ นอน: การทดสอบทางไฟฟ้ าและทางกลไกของเครื่ องตั ดอย่ างรวดเร็ วเพื่ อตรวจสอบความสมบู รณ์ ในการทำงาน โดยควรใช้แผ่นวัสดุพิมพ์อย่างต่ำขนาด A3/B เพื่อการทดสอบดังกล่าว แผ่นวัสดุจะถูกตัดทางฝั่งซ้ายโดย เสมอ
- การป้อนวัสดุพิมพ์: ป้อนแผ่นวัสดุพิมพ์ คุณสามารถกำหนดความยาวสูงสุดของวัสดุพิมพ์ขณะที่ป้อน
- ป้อนวัสดุพิมพ์เพิ่มเติม: โปรดดู การป้อนวัสดุเพิ่มเติม ในหน้า 41
- การพล็อตใหม่: ตัดไฟล์สดท้ายที่ส่งไปยังเครื่องตัดอีกครั้ง (เว้นแต่จะใหญ่เกินไปสำหรับบัฟเฟอร์)
- **รีเซ็ต**: ทำการรีเซ็ตเครื่องตัดอย่างสมบูรณ์

## Settings (การตั้งค่า)

เมนู นี้ ใช้ เพื่ อตั้ งค่ าพารามิ เตอร์ เครื่ องตั ดต่ างๆ

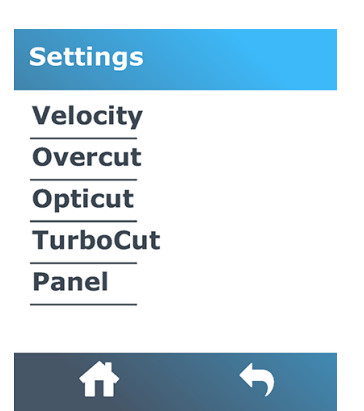

### Velocity (อัตราความเร็ว)

เมนูนี้ได้รวมพารามิเตอร์ทั้งหมดที่ส่งผลต่อความเร็วในการทำงานของเครื่องตัด

โดยการตั้งค่าอัตราความเร็วและอัตราเร่งได้ถูกอธิบายไว้ในหัวข้อ การตั้งความเร็วในการตัด ในหน้า 22

### Overcut (การตัดเกิน)

้ การตั้งค่านี้สามารถใช้เพื่อสร้างการตัดเกินเพื่ออำนวยความสะดวกในการกำจัดวัชพืช

โดยแต่ละครั้งที่ใบมีดยกขึ้นหรือลง เครื่องตัดจะตัดเกินเส้นปกติที่กำหนด ภาพประกอบด้านล่างแสดงถึงการตัดเกินด้วยมีด ี่ ตามแนวต่างๆ ตัวอย่างชิ้นงานตัดที่ใช้ใบมีดแบบลากจะมีการตัดเกินในจำนวนที่น้อยกว่า เพราะมีการยกขึ้นหรือลงน้อยครั้ง กว่า (ปกติแล้วมีเพียงหนึ่งครั้งต่อการตัดเส้นโค้ง/อักษร) การตั้งค่าโอเวอร์คัตสามารถปิดใช้งาน (=0) หรือตั้งค่าเป็นค่าใด ก็ ได้ ระหว่ าง 0 (=ปิ ด) ถึ ง 10 หนึ่ งหน่ วยประมาณ 0.1 มม.

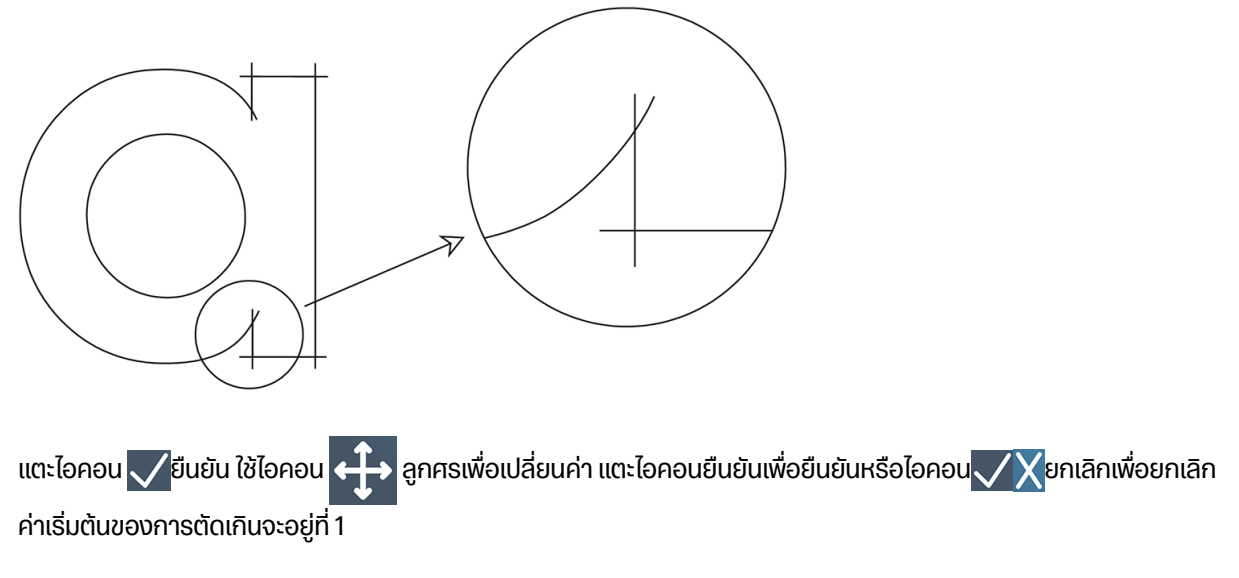

### **OptiCut**

ึ การตั้งค่านี้สามารถปรับปรุงคุณภาพการตัดได้หากมีดสึกหรอหรือสอบเทียบไม่ถูกต้อง

แตะไอคอน <mark>vยืนยัน ใช้ไอคอน</mark> a nega กศรเพื่อเปิดหรือปิด OptiCut แตะไอคอนยืนยันเพื่อยืนยันหรือไอคอน vk ยกเลิก เพื่อยกเลิก โดยระบบจะตั้งค่าเริ่มต้นของ **OptiCut** ไว้ที่การปิดใช้งาน

### **TurboCut**

การตั้งค่านี้สามารถเพิ่มปริมาณงานได้โดยเร่งการลาก แต่ไม่เพิ่มความเร็วโดยรวมของเครื่องตัด

ระยะเวลาที่ใช้ในการตัดจะลดลงโดยชัดเจน โดยเฉพาะเมื่อตัดชิ้นงานขนาดเล็กหรืองานที่มีรายละเอียด อย่างไรก็ตามวัสดที่ หนากว่าบางชนิดอาจตัดได้ไม่ดีเมื่อเปิด TurboCut

แตะ TurboCut จากนั้นใช้ไอคอน < | ว <mark>ลูกศรเพื่อเปิดหรือปิดใช้งาน **TurboCut** แตะไอคอนยืนยันเพื่อยืนยันหรือ</mark>

ไอคอน Vanเลิกเพื่อยกเลิก โดยระบบจะตั้งค่าเริ่มต้นของ TurboCut ไว้ที่การเปิดใช้งาน

### การทํ างานแบบแผ่ น

้ เมนนี้มีการตั้งค่าต่างๆที่เกี่ยวข้องกับแผง

เมนู ย่ อยของการทํ างานแบบแผ่ นมี พารามิ เตอร์ สี่ ค่ า:

- การแบ่ งแผ่ น: ใช้ พารามิ เตอร์ นี้ เพื่ อเปิ ดหรื อปิ ดการทํ างานแบบแผ่ น
- หมายเหตุ: การแบ่งแผ่นจะเปิดทำงานตลอดเมื่อใช้ OPOS Xtra ₩
- ่ **ขนาดแผ่น**: ใช้พารามิเตอร์นี้เพื่อกำหนดความยาวแผ่น
- ี **การพล็อตแผ่นช้ำ**: ใช้พารามิเตอร์นี้เพื่อกำหนดให้มีการตัดชิ้นงานมากกว่าหนึ่งครั้งทีละแผ่น โดยคำสั่งการพล็อตแผ่น ซ้ำเหมาะกับกรณีที่วัสดุพิมพ์มีความหนาหรือตัดได้ยาก ค่าพารามิเตอร์ในส่วนนี้จะไม่มีผลหากไม่ได้เปิดการแบ่งแผ่น หาก ี กำหนดค่าพารามิเตอร์ไว้ที่ 0 เครื่องตัดจะตัดแต่ละแผ่นเพียงหนึ่งครั้งเท่านั้น หากกำหนดค่าไว้ที่ 1 เครื่องตัดจะตัดแต่ละ <u>แผ่นทั้งหมดสองครั้ง</u>
- การเรียงลำดับเวคเตอร์: โปรดดูด้านล่าง

#### การเรียงลำดับเวคเตอร์

ึ การเรียงลำดับเวคเตอร์เป็นเมนูย่อยในเมนูการแบ่งแผ่น และถือเป็นเมนูที่มีความสำคัญ จึงได้อธิบายแยกไว้ในส่วนนี้ โดยมีตัว เลือกอย่สามรายการในเมนนี้ ซึ่งก็คือ:

- **Off** (ปิด): เมื่อการเรียงลำดับเวคเตอร์ถูกปิดไว้ เครื่องตัดจะไม่ปรับปรุงส่วนใดๆ เกี่ยวกับเวคเตอร์ดังกล่าว ควรใช้การ ้ตั้งค่านี้เมื่อต้องการใช้ระบบอัจฉริยะของไดรเวอร์เครื่องตัด
- Directional (ตามทิศทาง): หากตั้งค่าเอาไว้ที่การทำงานตามทิศทาง เวคเตอร์จะได้รับการปรับปรุงตามทิศทางการตัด (การเคลื่อนวัสดุพิมพ์) โดยใช้เมื่อต้องมีการตั้งค่าแรงกดเครื่องตัดในระดับสูง (เช่น ระหว่างการตัดแบบทะลุ)
- · Starting point (จุดเริ่มต้น): ตัวเลือกนี้ใช้เพื่อปรับปรุงจุดเริ่มต้นเพื่อให้เส้นโค้งบรรจบกัน โดยใช้ในกรณีที่สังเกตเห็นว่า ้ เส้นโค้งไม่บรรจบกันตามที่ควรเป็น

การแบ่งแผ่นรองรับการใช้งานหลายรูปแบบ การตั้งค่าโดยทั่วไปสำหรับการใช้งานสองลักษณะหลักนั้น แสดงไว้ตามด้านล่าง นี้ :

- การตัดแบบทะลุ: ดังอธิบายไว้ใน การตัดแบบทะลุ (บนแผงควบคุมเรียกว่า FlexCut) ในหน้า 30 โดยมีการตั้งค่าทั่วไปของ พารามิเตอร์เอาไว้ที่: **การทำงานแบบแผ่น**: เปิด; ขนาดแผ่น: 5-10 ซม.; การพล็อตแผ่นซ้ำ: Off (ปิด); การเรียงลำดับ เวคเตอร์ : Directional (ตามทิ ศทาง)
- ิ การติดตามวัสดุพิมพ์ที่มีความซับซ้อน: โดยมีการตั้งค่าทั่วไปของพารามิเตอร์เอาไว้ที่: **การทำงานแบบแผ่น: เปิด; ขนาด** แผ่น: 3-10 ซม.; การพล็อตแผ่นซ้ำ: เปิด/ปิด ขึ้นอยู่กับความหนาของวัสดุพิมพ์ การเรียงลำดับเวคเตอร์: Directional/ Off (ตามทิศทาง/ปิด) ขึ้นอยู่กับแรงกดของมีดที่ต้องใช้และพื้นหลังของวัสดุพิมพ์

## การปรับตั้ง

้ เมนนี้ใช้เพื่อทำการสอบเทียบต่างๆ

#### **Calibrations**

Calibrate media (OPOS) **Calibrate OPOS Length calibration Media sensor setup** 

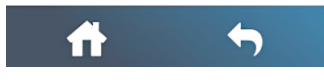

- ี การปรับตั้งสื่อวัสดุ (OPOS): การปรับตั้งวัสดุพิมพ์ช่วยให้เซ็นเซอร์สามารถตรวจพบเครื่องหมายกำกับได้ โดยได้อธิบาย ไว้ใน การปรับตั้งวัสดุพิมพ์ ในหน้า 19
- ปรับตั้ง OPOS: การปรับตั้ง OPOS เป็นการปรับตั้งระยะห่างระหว่างเซ็นเซอร์ OPOS และปลายมีด โดยได้อธิบายไว้ใน ปรับเทียบ OPOS ในหน้า 40
- การปรับตั้งความยาว: การปรับตั้งความยาวช่วยในการปรับความยาวของเส้นตัดภายใต้ข้อกำหนดที่ระบุ ตัวอย่างเช่น หากเส้นตัดควรวัดได้ 100 มม. พอดี เครื่องตัดจะถูกปรับให้เหมาะกับส่วนต่างที่ไม่ถูกต้องดังกล่าว โดยการปรับตั้งได้ถูก อธิบายไว้ใน การสอบเทียบความยาว ในหน้า 23
- การตั้งค่าเซ็นเซอร์สื่อ: คุณสามารถปรับความไวของเซ็นเซอร์พื้นผิวขึ้นอยู่กับสีของวัสดุรองพื้นเพื่อให้สามารถตรวจจับ ึ การมีอยู่ของพื้นผิวได้ การตั้งค่าความไวของพื้นผิวจะถูกเก็บไว้ต่อการกำหนดค่าของผู้ใช้ ทางที่ดีควรเลือกการกำหนด ี ค่าผู้ใช้ จากนั้นปรับเทียบเซ็นเซอร์พื้นผิวสำหรับพื้นผิวประเภทนี้ โปรดดู การตั้งค่าเซ็นเซอร์พื้นผิว ในหน้า 24

## การกํ าหนดค่ า

้ เมนนี้ใช้เพื่อแสดงและ/หรือเปลี่ยนการตั้งค่าการกำหนดค่าต่างๆ

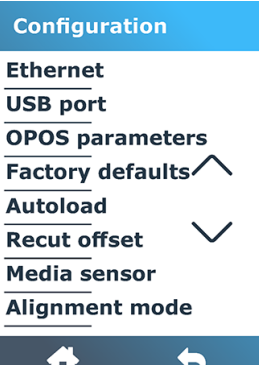

### อีเทอร์เน็ต

เมนูนี้แสดงการตั้งค่าอีเทอร์เน็ตของเครื่องตัด: DHCP, ที่อยู่ IP และซับเน็ต

### **wasnussall**

สามารถตั้งค่าพอร์ต USB เป็น USB พอร์ตที่ 1, USB พอร์ตที่ 2, USB พอร์ตที่ 3 หรือ USB พอร์ตที่ 4

เนื่องจากมีการใช้พอร์ต USB ที่ต่างกัน ดังนั้นคอมพิวเตอร์จึงสามารถจำแนกเครื่องตัดที่ต่อเข้ากับคอมพิวเตอร์ได้สงสดถึง สี่เครื่อง

แตะไอคอน Vยืนยัน ใช้ไอคอน <mark>สาวา</mark> ลูกศรเพื่อเปลี่ยนพอร์ต USB แตะไอคอนยืนยันเพื่อยืนยันหรือไอคอน V Yยกเลิก

เพื่อยกเลิก ค่าเริ่มต้นจะถูกกำหนดไว้ที่ USB port 1 (USB พอร์ต 1)

- $\mathbb{P}$ ี หมายเหตุ: การเปลี่ยนแปลงพอร์ต USB จะมีผลเฉพาะเมื่อรีสตาร์ทเครื่องตัดเท่านั้น
- ∣ຼື <mark>\* หมายเหตุ:</mark> พอร์ต USB บนซอฟต์แวร์ควบคุมการตัดควรตรงกับพอร์ต USB บนเครื่องตัด แต่ละครั้งที่มีการเลือกพอร์ต USB ใหม่ให้เครื่องตัด และเชื่อมต่อเข้ากับคอมพิวเตอร์เป็นครั้งแรก Windows จะแสดงตัวช่วยติดตั้งไดรเวอร์

### OPOS parameters (พารามิ เตอร์ ของ OPOS)

เมนูย่อยการตั้งค่า OPOS ใช้เพื่อเปลี่ยนพารามิเตอร์ต่างๆ ของ OPOS ผ่านแผงควบคุม

#### พารามิเตอร์พิเศษ

- Sheet mode (โหมดแผ่นวัสดุ)
- การแบ่งแผ่น ทำให้ตัวเครื่องอ่านเครื่องหมายกำกับในลักษณะเป็นแผ่น โดยหากใช้ตัวเลือกนี้ เซ็นเซอร์ OPOS จะอ่าน ้ เครื่องหมายกำกับตามขนาดแผ่น แทนที่การอ่านค่าแบบรวมทั้งหมด

คุณสามารถตั้งค่า **การแบ่งแผ่น** เอาไว้ที่ **เปิด** หรือ **ปิด** ก็ได้ หากตั้งค่าไว้ที่ **On** (เปิด) เซ็นเซอร์จะเรียกอ่านเฉพาะ เครื่องหมายกำกับสองรายการตามแกน X เมื่อมีการเรียกใช้ OPOS โดยจะอ่านเครื่องหมายกำกับอื่นๆ เมื่อมีการคลาย ม้วนวัสดุพิมพ์เพิ่มเติม

ขนาดแผ่นจะถูกตั้งค่าเอาไว้ที่ระยะห่างระหว่างเครื่องหมายกำกับทั้งสองตามแกน X โดยอัตโนมัติ

[OPOS origin](#page-42-0) (จุดเริ่มต้นของ OPOS) ถูกอธิบายไว้ในหัวข้อ OPOS origin ในหน้า 38

### Factory defaults (ค่าเริ่มต้นจากโรงงาน)

ตัวเลือกนี้จะคืนค่าพารามิเตอร์ทั้งหมดให้กลายเป็นค่าเริ่มต้นตามที่กำหนดจากโรงงาน

### ป้อนอัตโนมัติ

การดำเนินการนี้จะเปิดหรือปิดการโหลดอัตโนมัติ มันเปิดอยู่โดยค่าเริ่มต้น

เมื่อเปิดคุณสมบัติการป้อนอัตโนมัติ เครื่องตัดจะคลายม้วนไวนิลโดยอัตโนมัติตามเหมาะสม

เมื่อปิดคุณสมบัติการป้อนอัตโนมัติ คุณต้องคลายม้วนวัสดุพิมพ์ด้วยตนเองให้มีความยาวเพียงพอก่อนเริ่มตัด

่¶ <mark>? สิ่งสำคัญ:</mark> ทั้งนี้การติดตามตำแหน่งจะไม่แม่นยำเมื่อปิดคุณสมบัติการป้อนอัตโนมัติ

### <u>การชดเชยการตัดซ้ำ</u>

ช่วยเปลี่ยนระยะห่างระหว่างชิ้นงานเมื่อสั่งตัดซ้ำหลายครั้ง ค่ามาตรฐานตั้งไว้ที่ 40 มม.

### Media sensor (เซ็นเซอร์สื่อวัสดุ)

้สิ่งนี้จะเปิดหรือปิดเซ็นเซอร์พื้นผิว

เซ็นเซอร์วัสดุพิมพ์จะตรวจสอบวัสดุพิมพ์เพื่อมีการป้อนเข้าสู่ตัวเครื่อง นอกจากนี้ยังใช้เพื่อตรวจสอบจุดสิ้นสุดของวัสดุ พิมพ์ด้วย โดยเซ็นเซอร์จะช่วยป้องกันความเสียหายที่อาจเกิดขึ้นกับแถบตัดและปลายมีดได้

้ เครื่องตัดจะหยุดทำงานในขณะที่มีการป้อนวัสดุพิมพ์ หรือขณะที่กำลังตัด ทันทีที่เซ็นเซอร์ด้านหลังตรวจพบการสิ้นสุดของ วัสดุพิมพ์

้ ในบางกรณีเมื่อใช้พื้นผิวโปร่งใสหรือพื้นผิวสีเข้มเครื่องตัดอาจไม่สามารถตรวจจับพื้นผิวที่โหลดได้ ในกรณีเหล่านี้ให้ปิดใช้ ้งานเซ็นเซอร์พื้นผิวและขั้นตอนการโหลดจะเริ่มขึ้นทันทีหลังจากลดล้อหยิก เมื่อเซ็นเซอร์พื้นผิวถูกปิดใช้งานเครื่องตัดจะเลื่อน พื้นผิวเป็นระยะทางที่กำหนดไว้ล่วงหน้าในระหว่างกระบวนการโหลด ความยาวพรีโหลดนี้เท่ากับความกว้างของพื้นผิวบวก 200 มม. นิ้ว สูงสุด 750 มม.

แตะไอคอน <mark>vยืนยัน ใช้ไอคอน ล—้ว </mark> ลูกศรเพื่อเปิดหรือปิดเซ็นเซอร์ แตะไอคอนยืนยันเพื่อยืนยันหรือไอคอน van ลิก เพื่อยกเลิก เซ็นเซอร์เปิดอยู่ตามค่าเริ่มต้น

# 6 การบำรุงรักษา

้ วิธีการบำรุงรักษาเครื่องตัดและส่วนประกอบ

## การทํ าความสะอาดตั วเครื่ องภายนอกของเครื่ องตั ด

เครื่องตัดมีพื้นผิวตัวเลื่อนอยู่จำนวนหนึ่งซึ่งทำจากโลหะและพลาสติก พื้นผิวส่วนดังกล่าวแทบจะไร้การเสียดสีและไม่จำเป็น ต้องใช้น้ำมันหล่อลื่นแต่อย่างใด อย่างไรก็ดีการสะสมของฝุ่นและเศษผงต่างๆ อาจส่งผลต่อประสิทธิภาพของเครื่องตัดได้

ดังนั้นจึงควรดูแลให้เครื่องตัดคงความสะอาดอยู่เสมอโดยใช้ผ้าคลุมเครื่อง และให้เช็ดทำความสะอาดด้วยผ้านุ่มชุบไอโซโพรพิ ้ ลแอลกอฮอล์หรือน้ำยาทำความสะอาดอ่อนๆ ตามจำเป็น ห้ามใช้สารที่ออกฤทธิ์กัดกร่อนโดยเด็ดขาด

ี <mark>" หมายเหตุ: หากคุณอยู่ในพื้นที่ (เช่น แคลิฟอร์เนีย) ที่มีกฎระเบียบเกี่ยวกับสารประกอบอินทรีย์ที่เป็นไอระเหย ให้ใช้น้ำยา</mark> ทํ าความสะอาดที่ ได้ รั บการรั บรองทาง VOC แทนไอโซโพรพิ ลแอลกอฮอลล์ เช่ น นํ้ ายาทํ าความสะอาดอเนกประสงค์ แบบเจื อ จาง

## <u>ิ</u> การทำความสะอาดระบบขับเคลื่อน

ปลอกของดรัมขับเคลื่อนอาจเกิดการติดขัดเพราะมีเศษฝุ่นสะสมอันเกิดจากแผ่นรองหลังของวัสดุพิมพ์ ซึ่งทำให้วัสดุพิมพ์ หลุดเคลื่อนระหว่างลูกกลิ้งหนีบและปลอกขับเคลื่อน อันทำให้เกิดแรงเสียดที่ลดลง

- 1. ตรวจสอบว่าได้นำวัสดุพิมพ์ออกจากเครื่องตัดเป็นที่เรียบร้อย
- 2. ปิดเครื่องตัดและถอดปลั๊กออก ยกลูกกลิ้งหนีบขึ้น
- 3. จัดให้ลูกกลิ้งหนีบอยู่เหนือปลอกที่ต้องการทำความสะอาด โดยความเป็นลูกกลิ้งหนีบทางซ้ายหรือขวาสุด (มิฉะนั้นจะมี แรงกดไม่ เพี ยงพอ)
- 4. ใช้ไวนิลหนึ่งชิ้นและดึงแผ่นรองหลังออก วางแผ่นไวนิลไว้ระหว่างลูกกลิ้งหนีบและปลอกตัวขับโดยให้คว่ำด้านที่เหนียว ้ ลงด้านล่าง กดลูกกลิ้งหนีบลง
- 5. หมุนปลอกตัวขับสีเหลืองอีกชิ้นหนึ่งด้วยตนเอง เพื่อให้ชิ้นส่วนไวนิลมีการหมุนรอบปลอกอย่างน้อยหนึ่งรอบ

6. ดึ งแผ่ นไวนิ ลออกจากด้ านใต้ ลู กกลิ้ งหนี บ

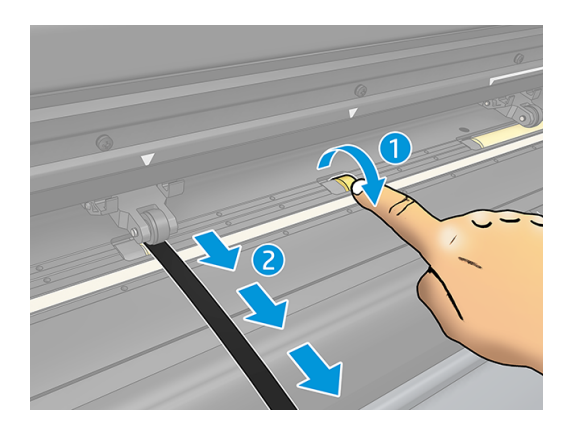

7. ทำขั้นตอนดังกล่าวซ้ำจนกว่าจะนำสิ่งสกปรกออกจากปลอกตัวขับได้ทั้งหมด

### การทำความสะอาดเซ็นเซอร์วัสดุพิมพ์

เซ็นเซอร์วัสดุพิมพ์จะเริ่มเกิดความสกปรกสะสมเพิ่มมากขึ้นจากเศษวัสดุพิมพ์ ซึ่งอาจทำให้เครื่องตัดทำงานผิดพลาดได้

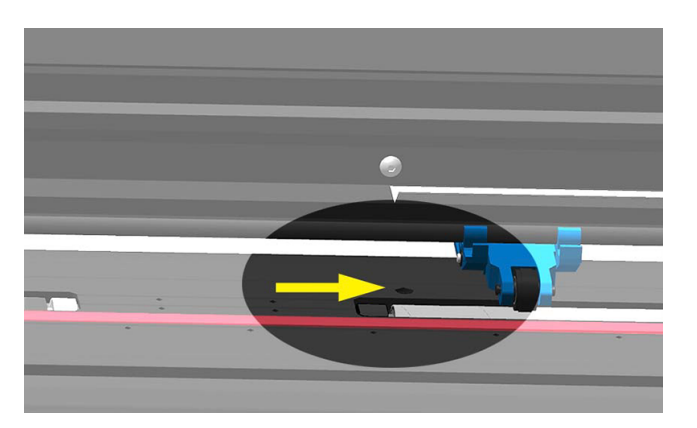

ควรทํ าความสะอาดเซ็ นเซอร์ โดยเช็ ดด้ วยสํ าลี ก้ าน

## การทำความสะอาดรางตัว Y

บนรางตัว Y จะมีพื้นที่รูปตัว V อยู่สองจุด ซึ่งแคร่เครื่องมือมีการเลื่อนจากซ้ายไปขวา พื้นที่ดังกล่าวอยู่บริเวณส่วนบนและ ส่วนล่างทางด้านหน้าของแนวตัว Y

้ทั้งนี้รูปทรงของรางตัว Y อาจแตกต่างไปในแต่ละรุ่น แต่พื้นที่ดังกล่าวจะอยู่ในตำแหน่งเดียวกันที่บริเวณส่วนบนและส่วนล่าง ของแนวตัว Y

ภาพประกอบด้านล่างแสดงถึงส่วนบนของแนวตัว Y

<span id="page-59-0"></span>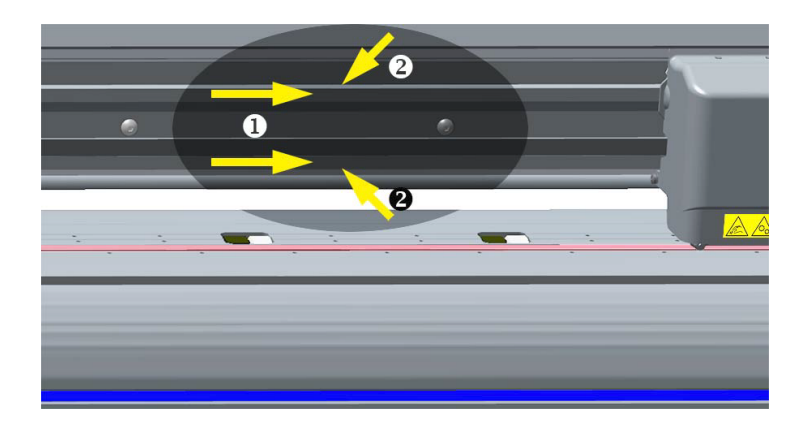

เมื่อมีการใช้งานอย่างต่อเนื่องอาจทำให้เกิดสิ่งสกปรกสะสมบนพื้นผิวตัวเลื่อนและบนลูกกลิ้งของแคร่เครื่องมือ ทำความสะอาดพื้นผิวเลื่อน:

- 1. ปิดเครื่องตัด
- 2. ใช้ผ้านุ่มชุบไอโซโพรพิลแอลกอฮอลล์หรือน้ำยาทำความสะอาดอ่อนๆ เพื่อเช็ดทำความสะอาด
- $\mathbb{P}$  หมายเหตุ: หากคุณอยู่ในพื้นที่ (เช่น แคลิฟอร์เนีย) ที่มีกฏระเบียบเกี่ยวกับสารประกอบอินทรีย์ที่เป็นไอระเหย ให้ใช้น้ำยา ทำความสะอาดที่ได้รับการรับรองทาง VOC แทนไอโซโพรพิลแอลกอฮอลล์ เช่น น้ำยาทำความสะอาดอเนกประสงค์ แบบเจื อจาง
- 3. ทำความสะอาดพื้นผิว ค่อยๆ เลื่อนแคร่เครื่องมือไปทางซ้ายหรือขวาเพื่อเช็ดทำความสะอาดให้ครบทุกส่วน

## การเปลี่ยนใบมีด

ในการเปลี่ยนมีดคุณต้องถอดมีดเก่าออกติดตั้งมีดใหม่และเปลี่ยนออฟเซ็ตมีด

ก้ คำเตือน! เครื่องตัดใช้ใบมีดที่มีความคมมาก เพื่อหลีกเลี่ยงการบาดเจ็บสาหัสโปรดใช้ความระมัดระวังในการถอดติดตั้ง หรือจัดการมีด

### การถอดใบมีดลาก

The following steps provide the complete procedure for this topic.

1. คลายสกรูยึดหัวจับ (1) โยกแขนจับไปด้านหลัง แล้วถอดที่ยึดใบมีดออกจากหัวจับ (2)

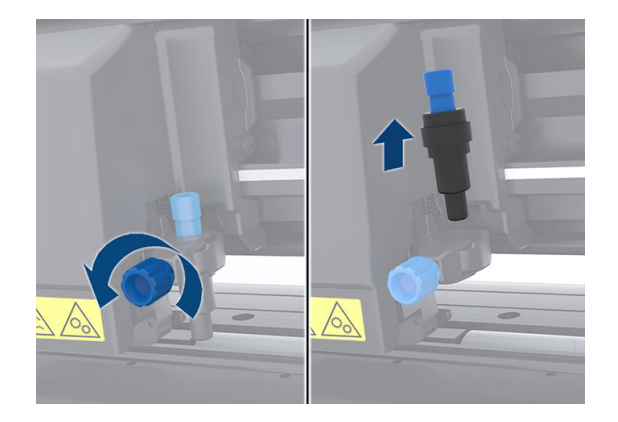

2. หมุนปุ่มปรับ (3) ตามเข็มนาฬิกาเพื่อดันใบมีด (4) ออกจากที่ยึด (5)

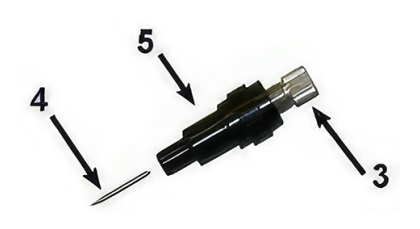

3. ค่อยๆ ดึงใบมีดออกจากที่ยึด

### การติ ดตั้ งใบมี ดลาก

The following steps provide the complete procedure for this topic.

1. ถอดชิ้นส่วนอลูมิเนียมออกจากแท่งพลาสติกยึดใบมีด (5) โดยให้หมุนปุ่มปรับ (3) ทวนเข็มนาฬิกาจนกระทั่งชิ้นส่วนอลูมิ เนียมหลุดออกจากที่ย<u>ึ</u>ด

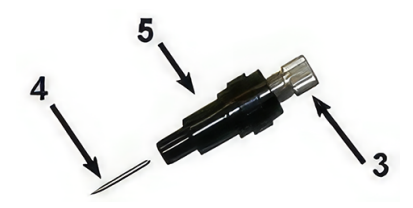

- 2. สอดปลายทรงกรวยด้านทื่อของใบมีดเข้าไปยังช่องด้านแคบของที่ยึด ค่อยๆ ดันใบมีดเข้าไปจนสุด
- 3. กลับหัวที่ยึดและดันเบาๆ บนพื้นผิวเรียบ เพื่อให้ใบมีดสอดเข้าไปจนสุด
- 4. ค่อยๆ หมุนปุ่มปรับตามเข็มนาฬิกาจนส่วนหัวของใบมีดโผล่ออกมาตามระยะที่เหมาะสมสำหรับการตัดวัสดุพิมพ์ (t) ดัง แสดงในภาพด้านล่าง

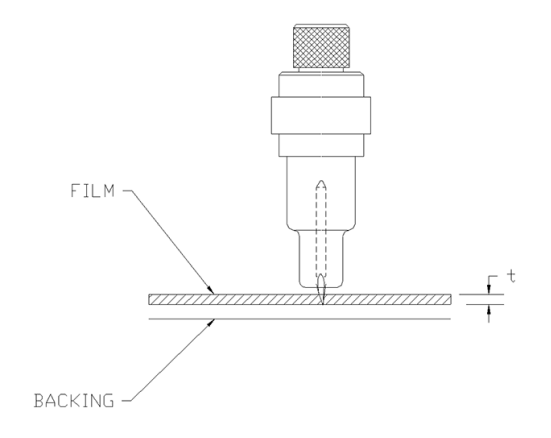

<span id="page-61-0"></span>5. ใส่ที่ยึดใบมีดเข้ากับหัวจับแล้วดันลงไปจนสุด (1)

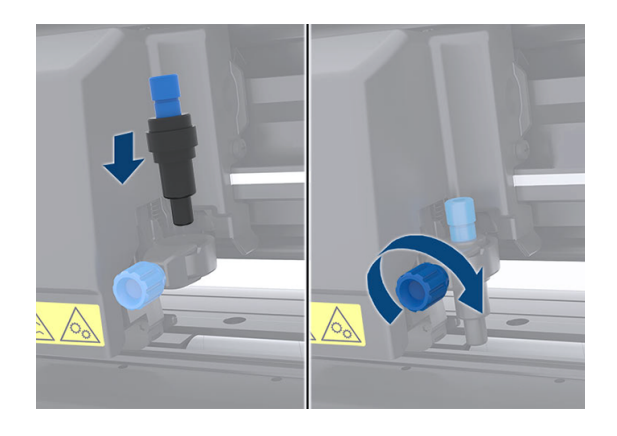

- 6. ขันสกรูหัวจับให้แน่น (2)
- ∆ คำเตือน! ระวังอย่าให้โดนมีดบาด

หลังจากติดตั้งมีดใหม่คุณควรตั้งค่าออฟเซ็ตมีด (ดู เ<u>ปลี่ยนค่าชดเชยใบมีดลาก ในหน้า 57</u>) และปรับเทียบเซ็นเซอร์ OPOS ใหม่ (ดู ปรับเทียบ OPOS ในหน้า 40)

### **เปลี่ยนค่าชดเชยใบมีดลาก**

้ค่าชดเชย หมายถึง ระยะห่างระหว่างศูนย์กลางของมีดและส่วนหัว ทั้งนี้ควรตั้งค่าชดเชยทุกครั้งเมื่อมีการเปลี่ยนใบมีด และ ควรตรวจสอบว่าใบมีดมีรอยสึกหรือไม่

#### ค่าชดเชยโดยทั่วไป

- 0.41–0.45 สํ าหรั บใบมี ดมาตรฐาน
- 0.49-0.52 สำหรับใบมีด 60 องศา
- 0.90–0.97 สํ าหรั บใบมี ดผิ วพ่ นทราย
- $\frac{m}{2}$  หมายเหตุ: ควรใช้ใบมีดผิวพ่นทราบหากวัสดุพิมพ์มีความหนาเกิน 0.25 มม.

ในการเปลี่ยนออฟเซ็ต:

- 1. เปิดเครื่องตัด ป้อนวัสดุพิมพ์ ติดเครื่องมือ
- 2. แตะไอคอน การตั้ งค่ า
- 3. ใช้ไอคอน <mark>ส—</mark>ว ลูกศรเพื่อเลื่อนดูเมนูจนกว่าคุณจะถึง **Knife offset** แตะไอคอน vยืนยัน ค่าชดเชยใบมีดในปัจจุบันจะ ปรากฏขึ้นบนหน้าจอ
- 4. ใช้ไอคอน < Exercised and all all power of the 14
	- ้ ใช้ไอคอน <mark>a กา</mark>ร อูกศรและเลือก **ลง** เพื่อทำการทดสอบออฟเซ็ตมีดภายใน
	- แตะไอคอน <mark>V</mark> ยืนยันเพื่อยืนยันออฟเซ็ตที่เลือก
	- $\bullet$  แตะไอคอน $\bigtimes$ ยกเลิกเพื่อไม่เปลี่ยนแปลงออฟเซ็ต

้หากตั้งค่าชดเชยถูกต้อง ลักษณะการทดสอบจะได้ผลดังภาพนี้:

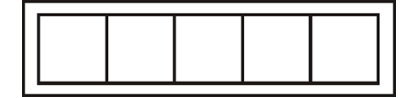

้ หากตั้งค่าชดเชยน้อยเกินไป ลักษณะการทดสอบจะได้ผลดังภาพนี้:

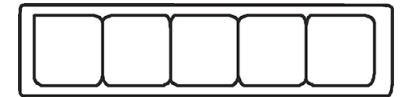

้ หากตั้งค่าชดเชยมากเกินไป ลักษณะการทดสอบจะได้ผลดังภาพนี้:

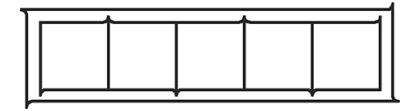

## การเปลี่ยนฟิวส์

The following steps provide the complete procedure for this topic.

- ∆ คำเตือน! ก่อนการเปลี่ยนฟิวส์ ให้ปิดเครื่องตัดและถอดสายไฟออกให้เรียบร้อย
- \_∆\_\_ คำเตือน! คุณควรเปลี่ยนฟิวส์ตัวใหม่ที่เป็นประเภทและมีระดับเดียวกัน เพื่อช่วยป้องกันความเสี่ยงในการเกิดอัคคีภัยได้ อย่างต่อเนื่อง T2.0A, 250V Schurter SPT หรือเทียบเท่า
	- 1. ในการถอดฟิวส์ให้งัดคลิปปลดตัวยึดฟิวส์เบา ๆ ในทิศทางตรงข้ามกับสวิตช์ไฟ กล่องฟิวส์จะขยับได้อิสระ

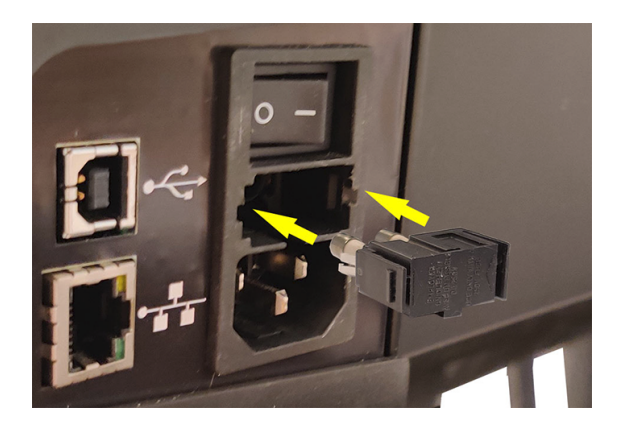

- 2. ถอดกล่องฟิวส์ออก
- 3. ดึงฟิวส์ออกจากกล่องฟิวส์
- 4. ใส่ฟิวส์ตัวใหม่เข้าไปในกล่อง แล้วใส่กล่องกลับเข้าที่

## การปรับปรุงเฟิร์มแวร์

The following steps provide the complete procedure for this topic.

- ่ (" สิ่งสำคัญ: อย่าปิดเครื่องตัดในระหว่างขั้นตอนการอัปเดตเฟิร์มแวร์
	- 1. ตรวจสอบว่าคุณได้ติดตั้ง HP Cutter Control (ตัวควบคุมเครื่องตัดของ HP) เป็นที่เรียบร้อยแล้ว ซึ่งได้ถูกติดตั้งโดย อัตโนมัติระหว่างการติดตั้ง Print and Cut (พิมพ์และตัด) หากคุณลบโปรแกรมดังกล่าวออกไปแล้ว ให้ดาวน์โหลดและ ติดตั้งใหม่อีกครั้ง
	- 2. เปิดใช้งาน HP Cutter Control (ตัวควบคุมเครื่องตัดของ HP) โดยดับเบิลคลิกที่ไอคอนดังกล่าว

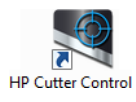

3. HP Cutter Control (ตัวควบคุมเครื่องตัดของ HP) จะเริ่มค้นหาเครื่องตัด โดยปกติแล้วโปรแกรมจะค้นหาผ่าน LAN หากไม่พบ คุณสามารถเชื่อมต่อผ่านสาย USB ได้ รายละเอียดเครื่องตัดควรปรากฏบนหน้าจอข้อมูลเครื่อง

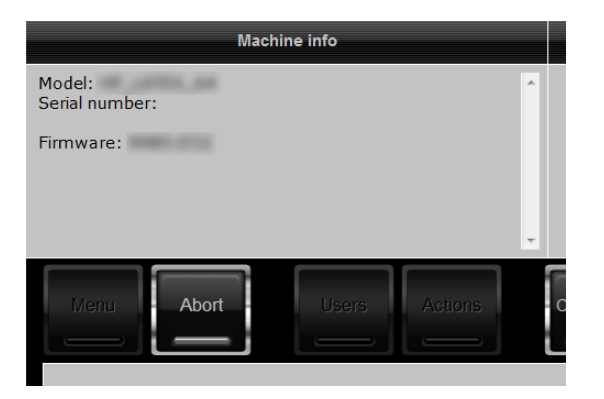

4. คลิกที่ Actions (การกระทำ) > Upgrade firmware (อัปเกรดเฟิร์มแวร์)

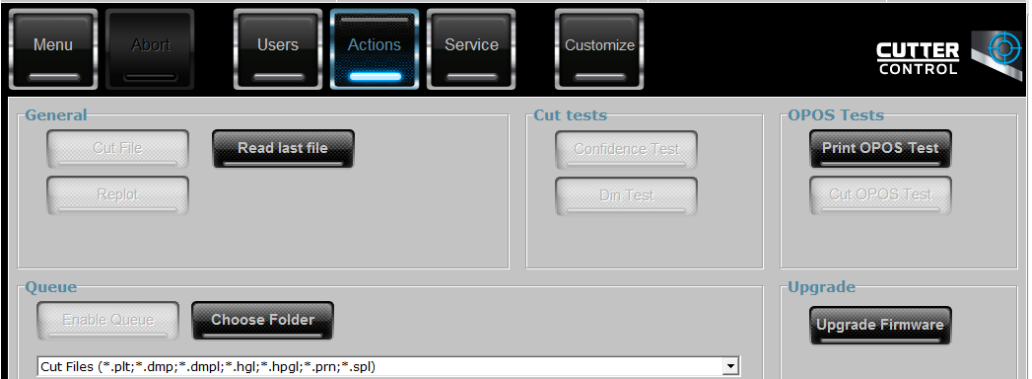

- 5. ดาวน์โหลดไฟล์สำหรับอัปเดตเฟิร์มแวร์
- 6. รี สตาร์ ทเครื่ องตั ด

คุณสามารถดาวน์โหลดเฟิร์มแวร์ล่าสุดจากได้จาก <https://support.hp.com/us-en/drivers>

# 7 การแก้ไขปัญหาเบื้องต้น

้ วิธีแก้ปัญหาที่เป็นไปได้ที่คุณอาจพบขณะใช้เครื่องตัด

## คุ ณภาพงานตั ดไม่ เป็ นที่ น่ าพึ งพอใจ

The following steps provide the complete procedure for this topic.

- 1. ดำเนินการทดสอบความแน่นอน และตรวจสอบว่าพบปัญหาดังกล่าวในการทดสอบภายในหรือไม่ หากไม่พบ แสดงว่า ้ปัญหาอาจเกิดขึ้นจากไฟล์ข้อ<u>มู</u>ล
- 2. ดำเนินการทดสอบแรงกดของมีด และเปลี่ยนใบมีดหากเริ่มสึกหรอ สำหรับไวนิลทั่วใบ แรงกดใบมีดควรอย่ที่ราว 60-80 g ในการตัดแบบไม่ทะลุ เมื่อใบมีดเริ่มเสื่อมสภาพ จะเกิดแรงกดเพิ่มมากขึ้น
- 3. ตรวจสอบว่าได้ประกอบใบมีดอย่างถูกต้อง และไม่ยื่นออกมาจากหัวจับมากเกินไป โดยควรโผล่ออกมาเพียงเล็กน้อย เท่านั้น
- 4. ตรวจสอบว่าได้ประกอบที่จับใบมีดอย่างถูกต้อง และดันยึดเข้ากับหัวจับจนสุด ระยะห่างระหว่างส่วนล่างของที่จับใบมีด และแถบตัดควรอยู่ที่ราว 3 มม.
- ี<mark>5. ตรวจสอบค่าชดเชยของใบมีด ใบมีดทกใบจะต้องมีค่าชดเชยของตัวเอง โดยค่าชดเชยคือระยะห่างระหว่างปลายมีดและ</mark> ศนย์กลางของใบมีด หากกำหนดค่าชดเชยไม่ถูกต้อง บริเวณส่วนมุมของงานตัดจะได้ผลลัพธ์ที่ด้อยคุณภาพ
- 6. ตรวจสอบพารามิเตอร์อื่นๆ เช่น OptiCut, TurboCut, Overcut และ FlexCut เพื่อพิจารณาถึงผลกระทบที่อาจมีต่อ คณภาพงานตัด
- 7. เปลี่ยนใบมีด
- 8. ตรวจสอบแถบตัด แถบตัดอาจเสื่อมสภาพได้ เพราะใบมีดมีการตัดลงไปยังตำแหน่งตรงกลางของแถบตัดในจุดเดิม ้ ควรเปลี่ยนแถบใหม่หากพบร่องขนาดเล็กจะปรากฏขึ้นในหลายจุดบนแถบตัด

## จับวัสดุพิมพ์ไม่อยู่และเกิดปัญหาการติดตามวัสดุพิมพ์

The following steps provide the complete procedure for this topic.

- 1. ตรวจสอบว่ามีการใช้แผ่นหมนกับม้วนวัสดพิมพ์
- 2. ตรวจสอบว่าได้จัดวางแผ่นหมุนทั้งสองฝั่งเอาไว้เอาไว้บนตัวนำแผ่นหมุนวัสดุพิมพ์เป็นที่เรียบร้อย
- 3. ตรวจสอบให้แน่ใจว่าลูกกลิ้งหยิกด้านนอกอยู่ในตำแหน่ง 5 มม. ขอบของวัสดุพิมพ์เสมอ

 $4.$  ลองลดความเร็วในการตัดลง

### วัสดุพิมพ์ติดขัด

The following steps provide the complete procedure for this topic.

- 1. ลองลดแรงกดในการตัดลง
- 2. หากคุณกำลังใช้ FlexCut นั่นหมายถึงอาจมีการติดตั้งพารามิเตอร์ไม่เรียบร้อย อันทำให้วัสดุพิมพ์เริ่มหลวมหรือหลุด ออกจากตัวเครื่อง ควรลองพารามิเตอร์ต่างๆ ของ FlexCut จนกว่าจะพบค่าที่เหมาะกับการใช้งาน
- 3. คุณอาจใช้ FlexCut กับรูปทรงที่ซับซ้อนเกินไป ควรใช้กับรูปทรงเรียบง่ายเท่านั้น
- 4. ลองลดความเร็วในการตัดลง หากคุณสั่งตัดด้วยความเร็วที่สูงเกิน วัสดุพิมพ์อาจมีเวลาสั้นเกินไปในการม้วนพับลง ตะกร้า
- ี<mark>5. งานของคุณมีการทำงานยาวนานเกินไป ทำให้เกิดปัญหาเกี่ยวกับตะกร้ารับชิ้นงาน ลองแบ่งงานให้เป็นหลายส่วนสั้นๆ</mark> ่ เช่น ทีละหนึ่งเมตร

## เครื่องตัดตรวจไม่พบบาร์โค้ด HP หรือเครื่องหมายกำกับจุดตัดตก

The following steps provide the complete procedure for this topic.

- 1. ตรวจสอบว่าได้จัดวางหัวตัดอย่างถูกต้องเมื่อได้รับการแจ้งให้ดำเนินการ อ่านขั้นตอนอย่างละเอียดบนหน้าจอของ ้ เครื่องตัดเมื่อเริ่มงานตัด
- ี 2. ปัญหานี้มักเกิดขึ้นกับวัสดุพิมพ์ที่มีสีหรือผ่านการเคลือบสี อย่าลืมปรับตั้งวัสดุพิมพ์ก่อนการใช้งาน โปรดดู <u>การปรับตั้ง</u> วัสดพิมพ์ ในหน้า 19
- 3. ตรวจสอบว่าเซ็นเซอร์มีการสัมผัสวัสดุพิมพ์ระหว่างการตรวจสอบบาร์โค้ดและเครื่องหมายกำกับหรือไม่

โปรดดู ปรับเทียบ OPOS ในหน้า 40

## ้ เครื่องตัดไม่สามารถตรวจพบว่ามีโหลดพื้นผิวหรือโหลดล้มเหลวในการเริ่ม ต้นหลังจากลดล้อหยิก

ตรวจสอบการตั้งค่าเซ็นเซอร์พื้นผิวอีกครั้ง

โปรดดู การตั้ [งค่ าเซ็ นเซอร์ พื้ นผิ ว](#page-28-0) ในหน้ า 24

# 8 อุปกรณ์เสริม

มีสองทางเลือกในการสั่งซื้อวัสดุสิ้นเปลืองหรืออุปกรณ์เสริม

- เยี่ยมชมเว็บ <http://www.hp.com/> คุณจะเห็นรายการล่าสุดของวัสดุและอุปกรณ์เสริมต่างๆ สำหรับเครื่องพิมพ์ของ คุ ณ
- ิ ติดต่อฝ่ายบริการช่วยเหลือของ HP (โปรดดู เมื่อคุณต้องการความช่วยเหลือ ในหน้า 11) และตรวจดูว่ามีสิ่งที่คุณ ต้องการในพื้นที่หรือไม่

เนื้อหาส่วนที่เหลือของบทนี้จะแสดงรายการวัสดุและอุปกรณ์เสริมต่างๆ ที่มีอยู่ รวมทั้งหมายเลขชิ้นส่วนต่างๆ ที่มีให้เลือกใช้ ้งานได้ ณ เวลาที่รวบรวมข้อมูลสำหรับคู่มือฉบับนี้

## การสั่งซื้ออุปกรณ์เสริม

ี สามารถสั่งซื้ออุปกรณ์เสริมสองชิ้นสำหรับเครื่องตัดของคุณ

#### ตาราง 8-1 อุปกรณ์เสริม

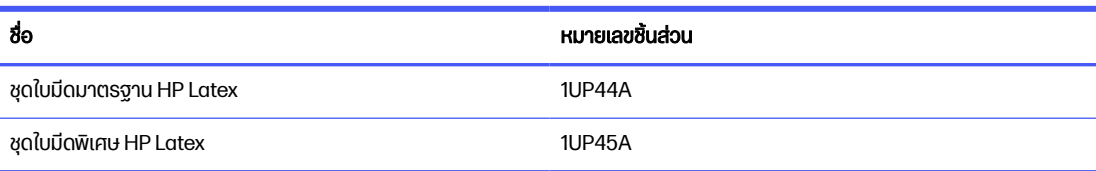

### ชุดใบมีดมาตรฐาน HP Latex

ใบมีดมาตรฐาน HP Latex ใช้สำหรับวัสดุพิมพ์สำหรับงานพิมพ์และงานตัดโดยส่วนใหญ่ เช่น ไวนิลแบบมีกาวในตัว

ชุดใบมีดดังกล่าวประกอบด้วยใบมีดห้าชิ้นและแถบตัด

### ชุดใบมีดพิเศษ HP Latex

ใบมีดพิเศษของ HP Latex ใช้สำหรับตัดวัสดุพิมพ์แบบถ่ายโอนภาพ และใช้เพื่องานประเภทติดเพชรพลอยเทียม

ชุดใบมีดดังกล่าวประกอบด้วยใบมีดห้าชิ้นและแถบตัด

# 9 ข้อมูลจำเพาะ

The following sections provide details for this topic.

## ้ขนาดของเครื่องตัด

This topic provides a full set of reference information for this subject.

#### ตาราง 9-1 ขนาดของเครื่องตัด

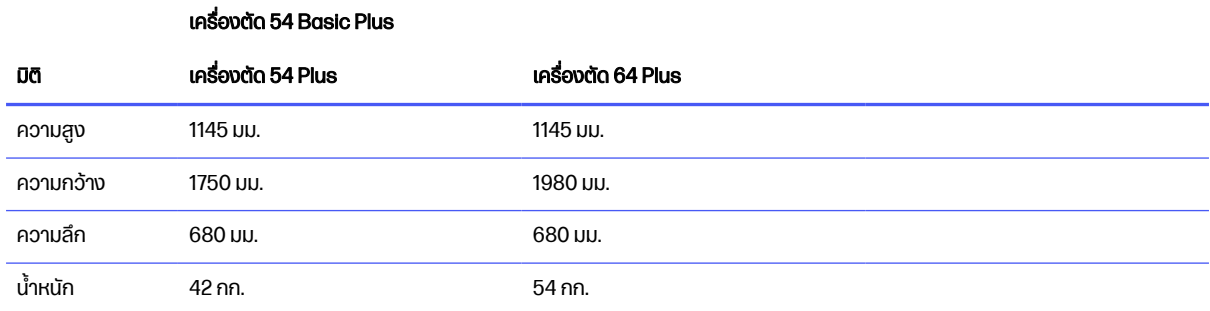

## ขนาดการขนส่ง

This topic provides a full set of reference information for this subject.

#### ตาราง 9-2 ขนาดการขนส่ง

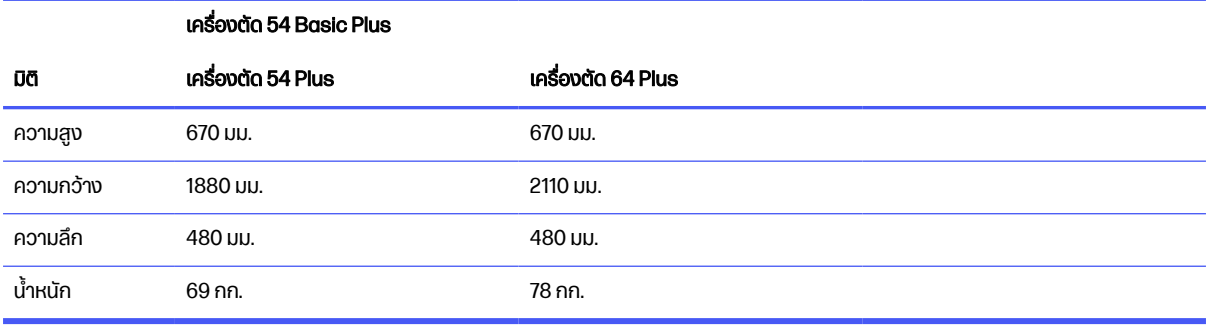

## ขนาดวัสดุพิมพ์

This topic provides a full set of reference information for this subject.

#### ตาราง 9-3 ขนาดพื้นผิว 1

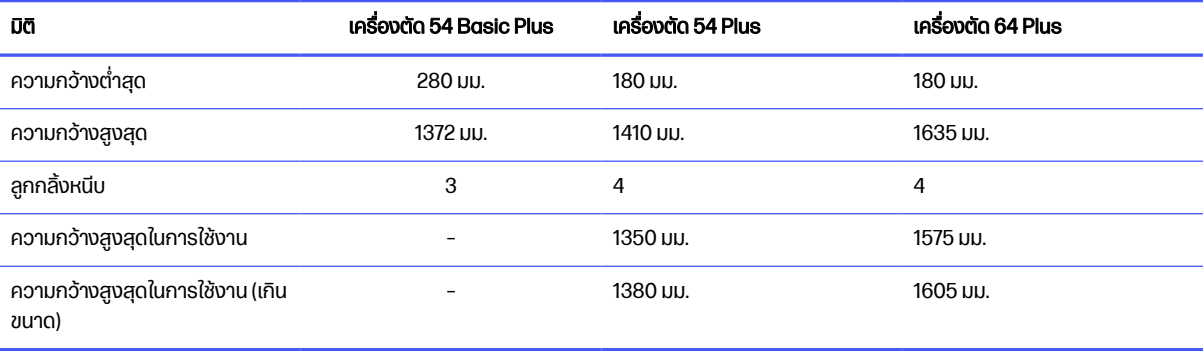

### ตาราง 9-4 ขนาดพื้นผิว 2

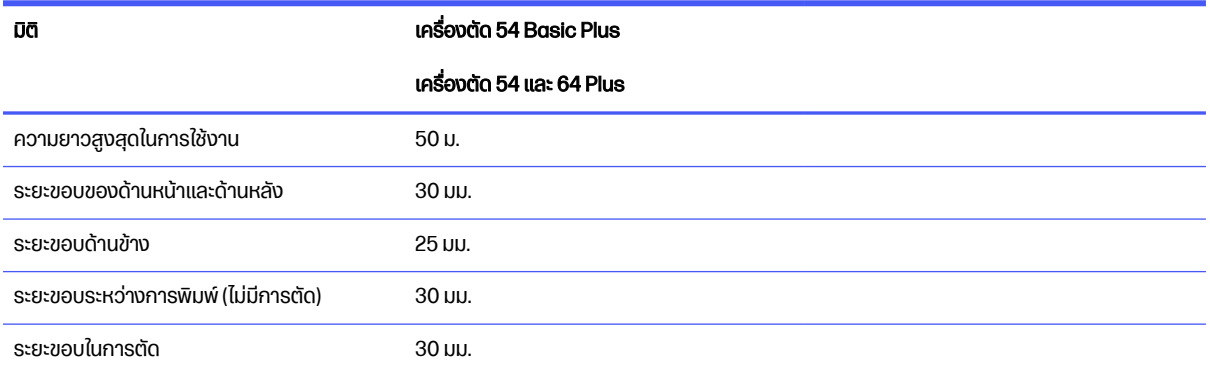

#### ตาราง 9-5 ขนาดพื้นผิว 3

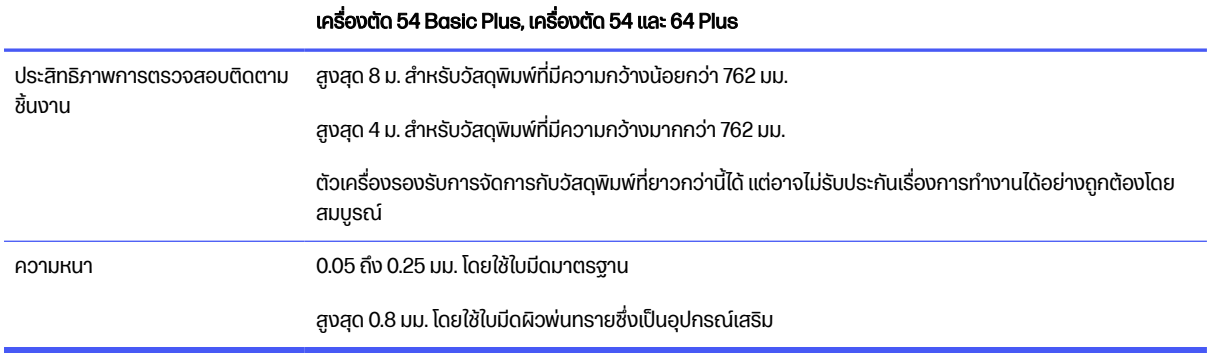

 $\frac{m}{2}$  หมายเหตุ: ทั้งนี้ไม่รับประกันประสิทธิภาพการตรวจสอบติดตามชิ้นงานที่มีขนาดใหญ่เกินกำหนด

## <u>ประสิทธิภาพการทำงาน</u>

ประสิทธิภาพการทำงานของตัวเครื่องจะทำงานได้ดีเมื่อใช้กับไวนิลแบบมีแว็กซ์ด้านหลังความหนา 0.05 มม. โดยมีความหนา สูงสุดไม่เกิน 0.25 มม.

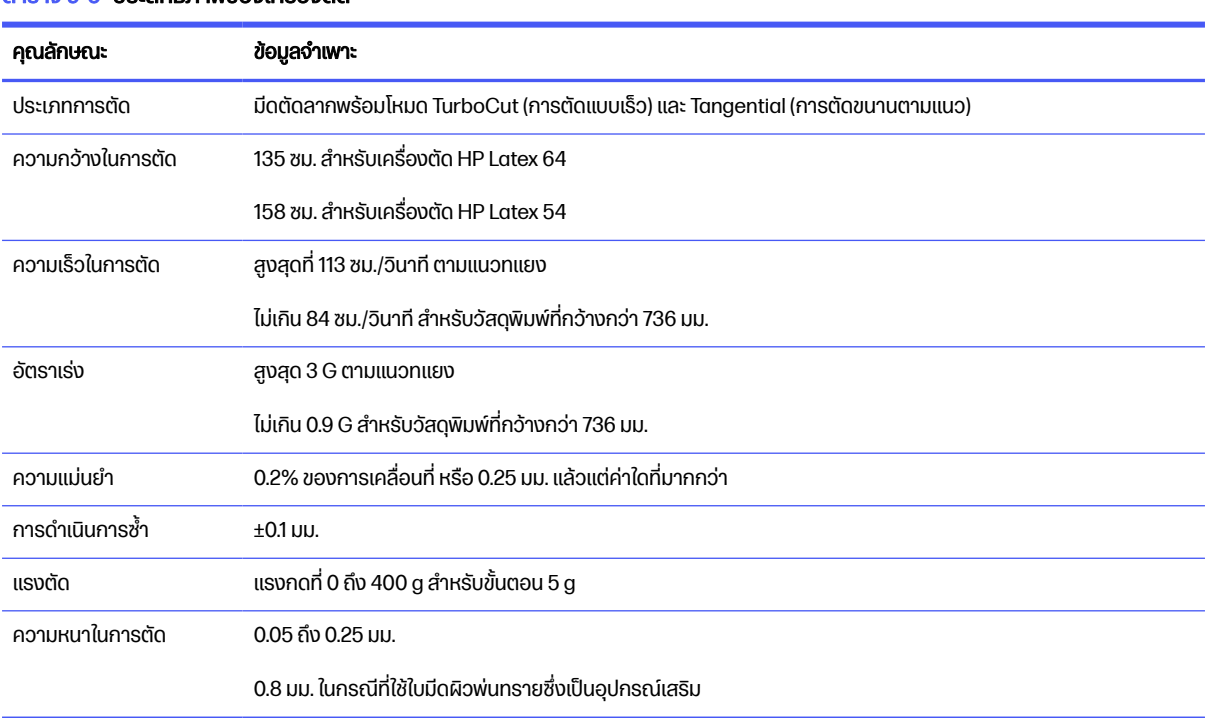

#### ิตาราง 9-6 ประสิทธิภาพของเครื่องตัด

 $\overset{\text{\tiny def}}{=}$  <mark>หมายเหตุ:</mark> ข้อมูลในส่วนการดำเนินการช้ำและความแม่นยำมีผลเฉพาะกับงานที่มีความยาวไม่เกินที่รับประกัน (ดูตาราง ้ ด้านล่าง) และไม่ได้ทำงานในโหมดที่มีขนาดเกินกำหนด

## เฟิร์มแวร์

This topic provides a full set of reference information for this subject.

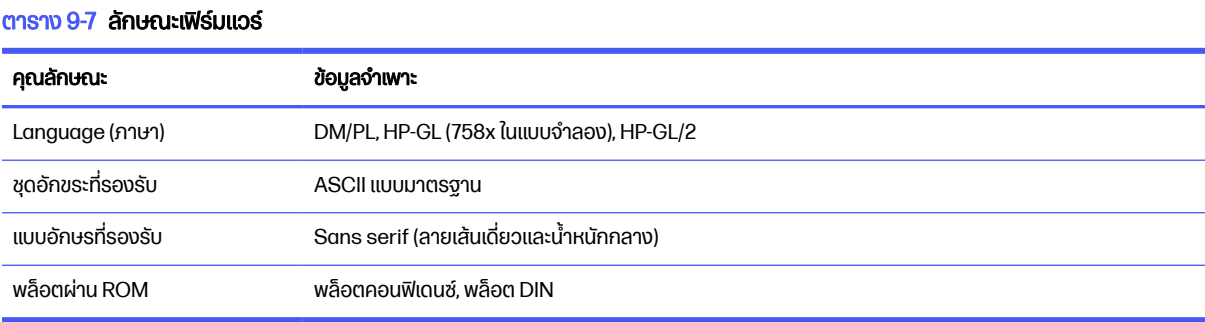

## ข้อมูลด้านสิ่งแวดล้อม

ข้อมูลจำเพาะดังกล่าวนี้ใช้สำหรับเครื่องตัดที่ไม่มีวัสดุพิมพ์

#### ตาราง 9-8 ข้อมูลจำเพาะด้านสภาพแวดล้อม

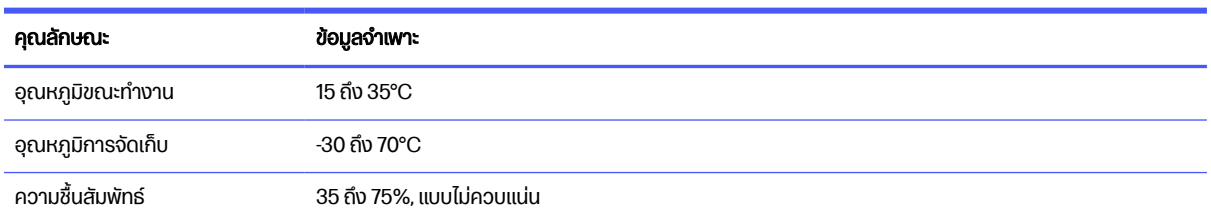

้ ว่<sub>ี</sub> คำแนะนำ: การใช้วัสดุพิมพ์ที่มีขนาดคงที่ถือเป็นปัจจัยพื้นฐานสำหรับชิ้นงานตัดคุณภาพสูง นอกจากนี้อาจเกิดการขยาย หรือหดตัวของวัสดุพิมพ์ได้อันเป็นผลจากอุณหภูมิที่เปลี่ยนแปลง ดังนั้นจึงควรปล่อยให้วัสดุพิมพ์อยู่ในสภาพแวดล้อมการ ใช้งานก่อนการใช้งานจริงอย่างน้อย 24 ชั่วโมง เพื่อรักษาสภาพอันคงที่ของวัสดุพิมพ์

### ระบบไฟฟ้า

โมดูลไฟฟ้าขาเข้าจะตรวจสอบแรงดันและสวิตช์ที่ระดับ 100 V และ 240 V โดยอัตโนมัติ

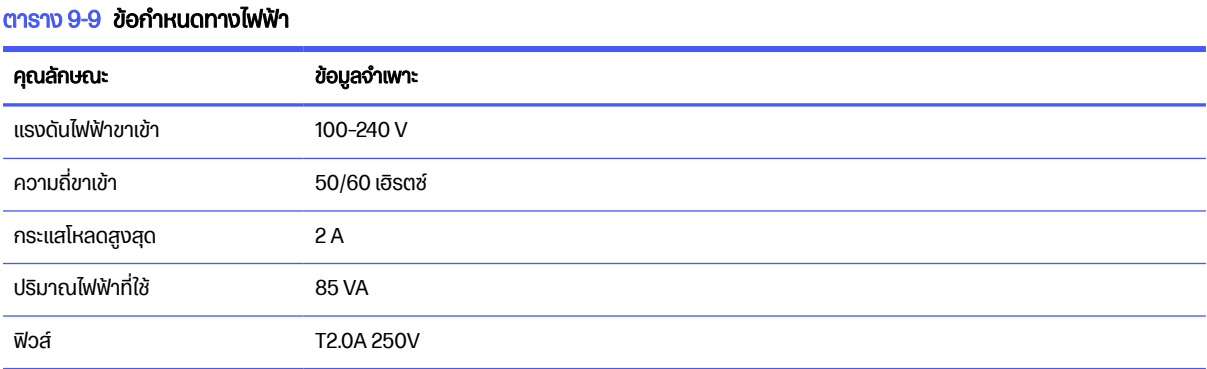

กำเตือน! คุณควรเปลี่ยนฟิวส์ตัวใหม่ที่เป็นประเภทและมีระดับเดียวกัน เพื่อช่วยป้องกันความเสี่ยงในการเกิดอัคคีภัยได้ อย่างต่อเนื่อง

## ระดั บเสี ยง:

้ ข้อมูลเหล่านี้แสดงระดับการเกิดเสียงจากเครื่องตัดของคุณ

ความดันเสียงถูกวัดจากตำแหน่งผู้รับฟัง และระดับพลังเสียงถูกวัดตามมาตรฐาน ISO 7779

#### ตาราง 9-10 ข้อมูลจำเพาะด้านเสียง

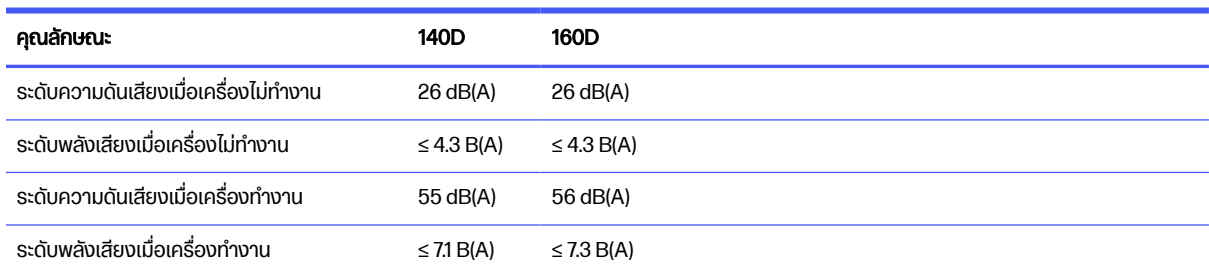
# ดัชนี

# O

OPOS origin [38](#page-42-0) สอบเทียบ [40](#page-44-0) แผง [37](#page-41-0)

# ก

การซ่อมแซมด้วยตนเองโดยลูกค้า [12](#page-16-0) การตัดอัตโนมัติ [36](#page-40-0) การตัดแบบทะล [29](#page-33-0) การตัดแบบไม่ทะลุ [29](#page-33-0) การตั ดโดยเฉพาะ [29](#page-33-0) การปรั บตั้ งความยาว [23](#page-27-0) การปรับปรุงเฟิร์มแวร์ [59](#page-63-0) การป้อนวัสดุเพิ่มเติม [41](#page-45-0) การเชื่อมต่อ Ethernet [8](#page-12-0) การเชื่อมต่อ LAN  $8$ การเชื่อมต่อ USB [8](#page-12-0) การเชื่อมต่อเข้ากับคอมพิวเตอร์ [8](#page-12-0) การแก้ ไขปั ญหาเบื้ องต้ น [61](#page-65-0)

# ข

้ขั้นตอนการตัด [29](#page-33-0) ข้อควรระวัง [4](#page-8-0) ข้อควรระวังด้านความปลอดภัย [2](#page-6-0) ข้อมูลจำเพาะ [64](#page-68-0)

# ค

ความเร็ว [22](#page-26-0) คํ าเตื อน [4](#page-8-0) ิ คณสมบัติหลักของเครื่องตัด [1](#page-5-0) ค่มือ [2](#page-6-0) ค่ าชดเชย [57](#page-61-0)

# ง

# จ

จุ ดเริ่ มต้ น เปลี่ยน [41](#page-45-0)

# ฉ

ฉลาก คำเตือน [5](#page-9-0) ฉลากความปลอดภัย [5](#page-9-0) ้ฉลากคำเตือน [5](#page-9-0)

# ซ

เซ็นเซอร์พื้นผิว ความไว [24](#page-28-0) ทํ าความสะอาด [54](#page-58-0) ปิด [26](#page-30-0)

# ต

ตรวจไม่พบบาร์โค้ด [62](#page-66-0) ้ ตรวจไม่พบเครื่องหมายการลง ทะเบียน [62](#page-66-0)

# บ

บริการให้ความช่วยเหลือ ฝ่ายบริการลูกค้าของ HP (HP Customer Care) [11](#page-15-0) บริ การให้ ความช่ วยเหลื อทาง โทรศัพท์ [11](#page-15-0) บาร์ โค้ ด HP [33](#page-37-0) ้อ่าน [39](#page-43-0)

# ป

ประเภทการตัด [29](#page-33-0) เปิด/ปิด [8](#page-12-0) เปิด/ปิดการจ่ายไฟฟ้า [8](#page-12-0) เปิด/ปิดเครื่องตัด [8](#page-12-0)

# ผ

ผู้ ใช้ เปลี่ยน [27](#page-31-0) แผง [37](#page-41-0) แผงควบคุมด้านหน้า [9](#page-13-0)

# ฝ

ฝ่ายบริการลูกค้าของ HP (HP Customer Care) [11](#page-15-0)

# พ

พารามิ เตอร์ FlexCut [45](#page-49-0) พารามิเตอร์การตัด [35](#page-39-0) พารามิเตอร์ตัดผ่าน [31,](#page-35-0)45 พิมพ์และตัด [29](#page-33-0) พื้นผิวเครื่องตัด ทํ าความสะอาด [53](#page-57-0)

# ฟ

ฟิวส์ การเปลี่ยน [58](#page-62-0)

### ม

มีด การเปลี่ ยน [55](#page-59-0) ความลึก [21](#page-25-0) แรงกด [21](#page-25-0) มุมมองด้านหน้า [6](#page-10-0) มุมมองด้านหลัง [7](#page-11-0) เมนูที่แผงด้านหน้า [43](#page-47-0)

# ร

ระบบขับเคลื่อน ทํ าความสะอาด [53](#page-57-0) ระยะขอบการพิมพ์ [36](#page-40-0) ราง Y-guide ทํ าความสะอาด [54](#page-58-0) ี รุ่นของเครื่องตัด [1](#page-5-0) แรงกด [21](#page-25-0)

## ล

ลิ งก์ [11](#page-15-0) ลูกกลิ้งหนีบ ตำแหน่ง [18](#page-22-0)

## ว

## ศ

ศู นย์ บริ การลู กค้ า [11](#page-15-0)

#### ส

สอบเทียบ OPOS [40](#page-44-0) วัสดุพิมพ์ [19](#page-23-0) ส่วนประกอบต่างๆ ของเครื่องตัด [5](#page-9-0) ส่วนประกอบหลักของเครื่องตัด [5](#page-9-0) เส้นชั้นความสูง [32](#page-36-0)

#### ห

หมายเลขโทรศัพท์ [12](#page-16-0)

## อ

อัตราความเร็ว [22](#page-26-0) อุปกรณ์เสริม [63](#page-67-0) เอกสาร [2](#page-6-0)